## **ATOMSTACK X20PRO Laser Engraver User Manual**

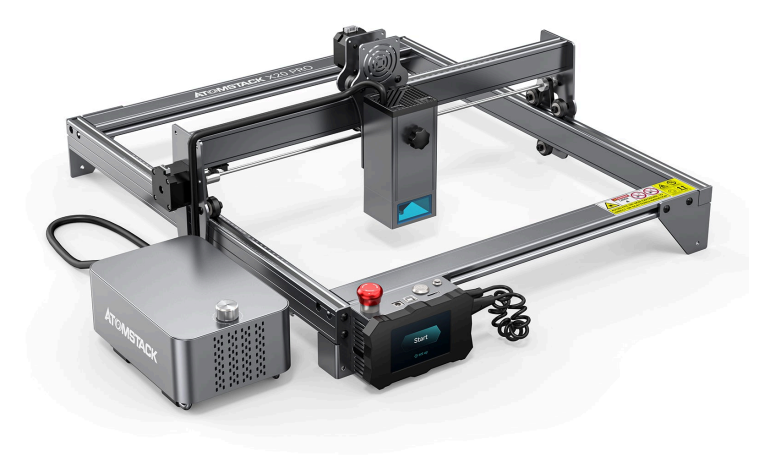

■English **D**eutsch **Ø**Français **M**Italiano Español

F03-0048-0AA2 Version: A

Note: The picture is for reference only, the actual product shall prevail. For more information, please scan the QR code.

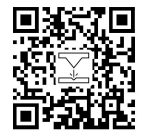

Laser Engraver

## Part 1: Security Statement Before Installation

## Before using the laser engraving, please read this safety guide carefully, it mentions situations that require special attention and includes warnings of unsafe practices that can cause damage to your property or even endanger your personal safety.

**Part 1: Security Statement Before Installation**<br>Before using the laser engraving, please read this safety guide carefully, it mentions situations that require special attention and<br>includes warnings of unsafe practices th otherwise the product is prohibited to be used.

2. Our laser engraver has a protective case that prevents people from laser radiation when in place.

**Part 1: Security Statement Before Installa**<br>Before using the laser engraving, please read this safety guide carefully, it mentions situations that requir<br>includes warnings of unsafe practices that can cause damage to your a)means shall be provided so that any person inside the protective housing can prevent activation of a laser hazard that is equivalent to Class 3B or Class 4.

b) There is a warning device so as to provide adequate warning of emission of laser radiation equivalent to Class 3R in the wavelength range below 400 nm and above 700 nm, or of laser radiation equivalent to Class 3B or Class 4 to any person who might be within the protective housing.

c) Where "walk-in" access during operation is intended or reasonably foreseeable, emission of laser radiation that is equivalent to Class 3B or Class 4 while someone is present inside the protective housing of a Class 1, Class 2, or Class 3R product shall be prevented by engineering means.

Note:Methods to prevent human from radiation when persons are inside the protective housing can include pressure sensitive floor mats, infrared detectors, etc.

4. The laser itself has a protective cover, the protective cover is fastened by screws. When the laser is installed on the laser engraver, the protective cover should be checked to be reliably locked, and can not be remove protective cover should be checked to be reliably locked, and can not be removed in the energized state.

**4**. The laser itself has a protective cover, the protective cover is fastened by screws. When the laser is installed on the laser engraver, the protective cover should be checked to be reliably locked, and can not be remo turned off. 4. The laser itself has a protective cover, the protective cover is fastened by screws. When the laser is installed on the laser engraver, the protective cover should be checked to be reliably locked, and can not be remove

unexpected circumstances.

**4**. The laser itself has a protective cover, the protective cover is fastened by screws. When the laser is installed on the laser engraver, the protective cover should be checked to be reliably locked, and can not be remo emergency stop. 9. Set a warning mark on any window or channel that can actively observe or passively receive laser witen pressed under<br>1. The laser engraver have a reset button, which can resume work under the condition of confirming saf

8. Laser engraver use physical keys, dongle, password system and other ways to manage and control, and prevent personnel without safety training from operating such equipment.

machine.

10. If the laser burns the skin or eves, please go to a nearby hospital for examination and treatment immediately.

## Part 2: User Security Statement

Laser light can hurt the human eyes and skin. Do not expose the eye or skin to laser light directly. This Laser product has an optical lens and emits a collimated laser beam. The light emitted by the product, whether it is direct or reflected, is very harmful. Because it can propagate a long distance while maintaining high optical density. When handling the product,you must wear appropriate goggles(OD5+) to protect eyes from laser light including reflected and stray light. The reflected and stray light spilling into an unintended area should be attenuated and/or absorbed.

### 2.1 Laser safety

We installed a laser shield on the laser, the shield can largely filter out the diffuse reflection of the laser spot. However, when using laser engraving machine, it is recommended that you should wear laser protective glasses. Avoid skin exposure to type 4 laser beams, especially at the closed distance. Teenagers must have parental supervision in the process of using it. Do not touch the laser engraving module when the machine is activated.

## 2.2 Fire safety

Because cutting burns off the substrate, a high-intensity laser beam generates extremely high temperatures and a lot of heat.Certain materials can catch fire during cutting, creating gases and fumes inside the equipment. A small flame usually appears here when a laser beam hits the material. It will move with the laser and will not stay lit when the laser passes by. Do not leave the machine unattended during the engraving process. After use, be sure to clean up the debris, debris and flammable materials in the laser cutting machine. Always keep an available fire extinguisher nearby to ensure safety. When laser engraving machines are used, smoke, vapour, particles, and potentially highly toxic materials (plastics and other combustible materials) are produced from the material. These fumes or air pollutants can be hazardous to health.

### 2.3 Material safety

Do not engrave materials with unknown properties. Materials Recommended: wood, bamboo, leather, plastic, fabric, paper, opaque acrylic, glass, metal. Materials not recommended: precious stones, transparent materials, any reflective material, including reflective metal etc.

### 2.4 Use Safety

Use the engraver only in horizontal position and ensure that it has been securely fixed to prevent fires caused by accidental shifting or dropping from the workbench during work. It is forbidden to point the laser to people, animals or any combustible object, whether it is in working condition or not.

## 2.**5** Power safety

To prevent accidental disasters such as fire and electric shock, the laser engraver provides a power adapter with a ground wire. When using the laser engraving machine, insert the power plug into a power socket with a ground wire with a ground wire when using the Laser Engraver.

## 2.6 Environment safety

When installing engraving and cutting equipment, please make sure that the workplace must be cleaned up, and there should be no flammable and explosive materials around the equipment. A metal plate must be placed under the bottom when engraving or cutting.

## Part 3: Disclaimer and warning

This product is not a toy and is not suitable for people under 15. Do not allow children to touch the laser module. Please be careful when operating in scenes with children.

This product is a laser module. Please scan the QR code on the cover to get the complete "User Manual" and the latest instructions and warnings. Shenzhen AtomStack Technology Co., Ltd. (Atomstack) reserves the right to update this disclaimer and safe operation guide.

Please be sure to read this document carefully before using the product to understand your legal rights, responsibilities and safety instructionons; Otherwise, it may bring property loss, safety accident and hidden danger of personal safety. Once you use this product, you shall be d eemed to have understood, and accepted all terms and contents of this document. User undertakes to be responsible for his orher action s and all consequences arising therefrom. User agrees to use the Product only for legitimate purposes and agrees to the entire terms and c ontents of this document and any relevant policies or guidelines that AtomStack may establish.

You understand and agree that Atomstack may not be able to provide you with the cause of the damage or accident and provide you with AtomStack's after-sale service unless you provide the original engraving or cutting files, engraving software configuration parameters used, operating system information, video of the engraving or cutting process, and operational steps prior to the occurrence of a problem or failure.

Atomstack is not liable for any and all losses arising from the user's failure to use the product in accordance with this manual, Without the guidance of the company's technical personnel, users are prohibited from disassembling the machine by themselves. If this behavior occurs, the loss caused by the user shall be borne by the user.

Atomstack has the ultimate right to interpret the document, subject to legal compliance. Atomstack reserves the right to update, modify, or terminate the Terms without prior notice.

# Part 4: Installation Steps

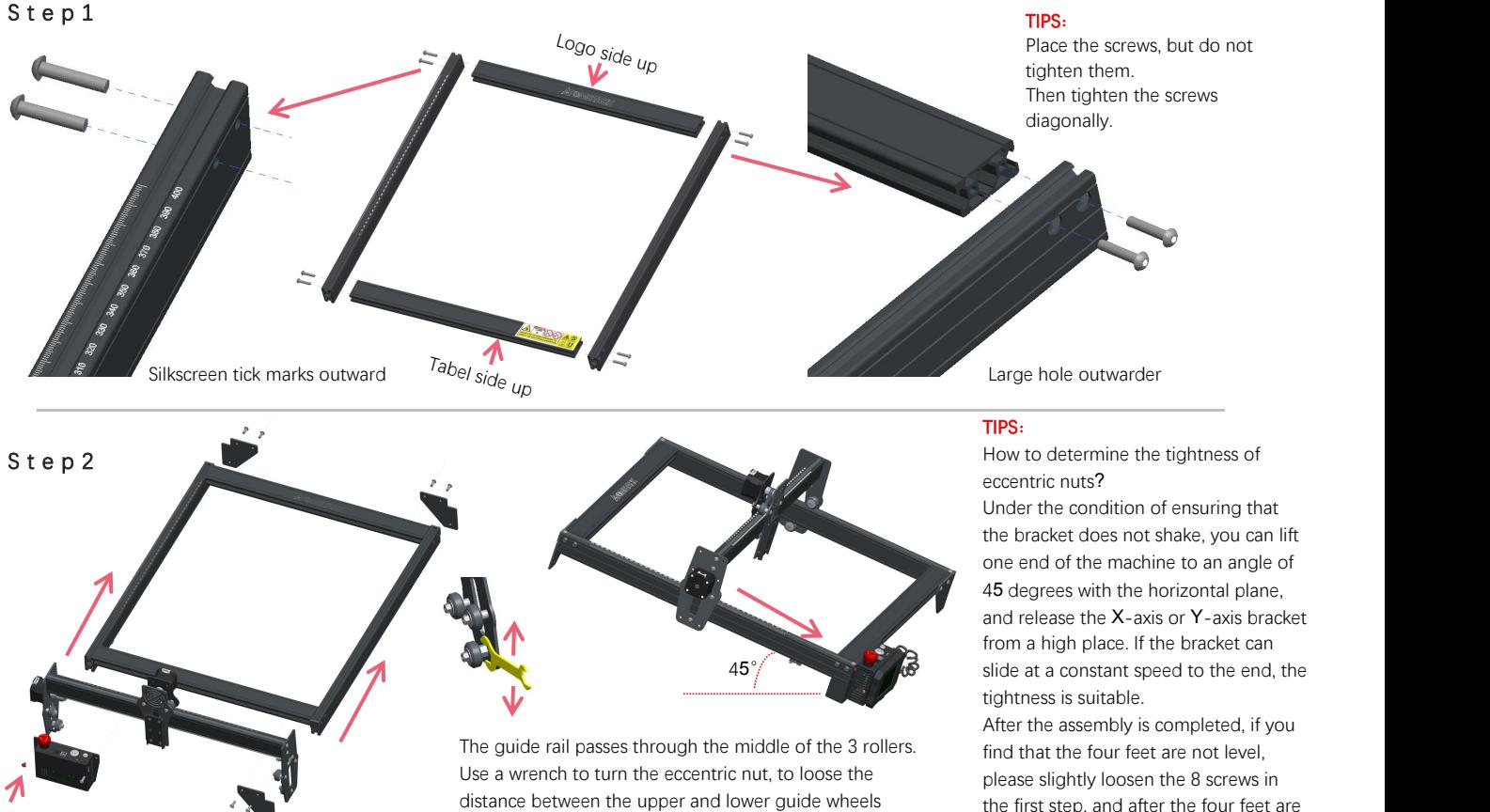

This screw is different **the screw is different**  $\bullet$  appropriately, then tight the eccentric nuts.

Under the condition of ensuring that

the bracket does not shake, you can lift one end of the machine to an angle of 45 degrees with the horizontal plane. and release the X-axis or Y-axis bracket from a high place. If the bracket can

After the assembly is completed, if you find that the four feet are not level, please slightly loosen the 8 screws in the first step, and after the four feet are leveled, tighten the screws again.

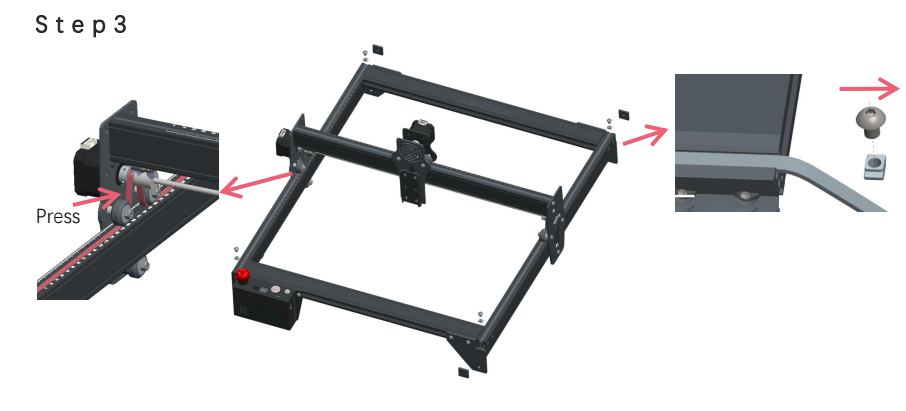

Tighten the T nut and cut off the excess belt,assembly the end cap.

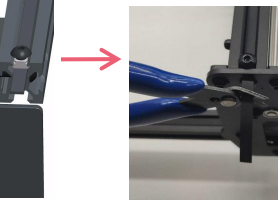

### TIPS:

The installation of the Y-axis synchronous belt can refer to the installed synchronous belt on the X-axis assembly. Determine whether the belt is tight enough: Use your finger to press the position shown in the picture on the far left, if the belt is elastic, it is tight enough. If the deformation is large, loosen the T-Nut on one end, tighten the belt, and then tighten the T-Nut.

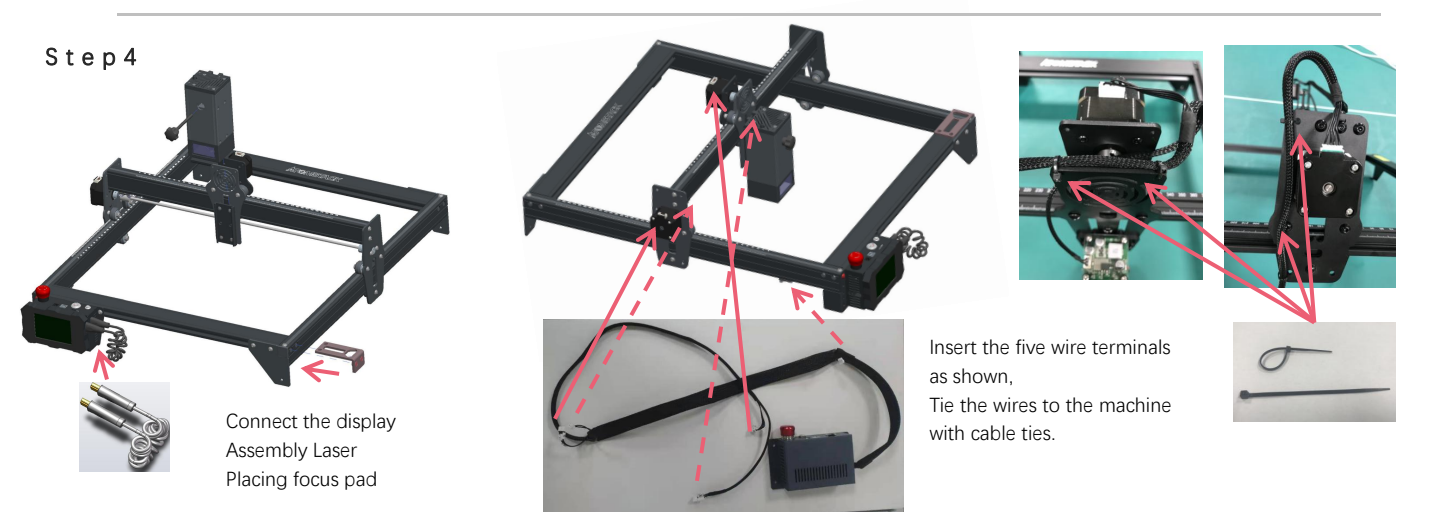

## S t e p **5**

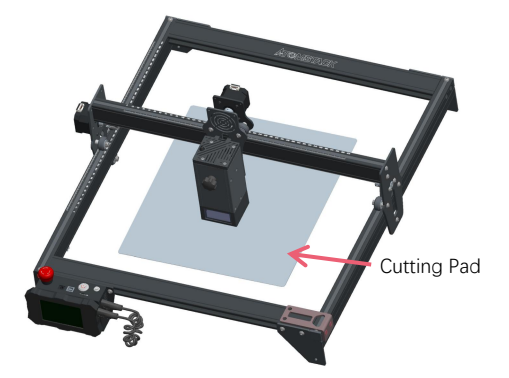

Place the cutting pad under the engraved/cut object, Cutting Pad The cutting pad should be placed to coincide as much as possible with<br>the working area.

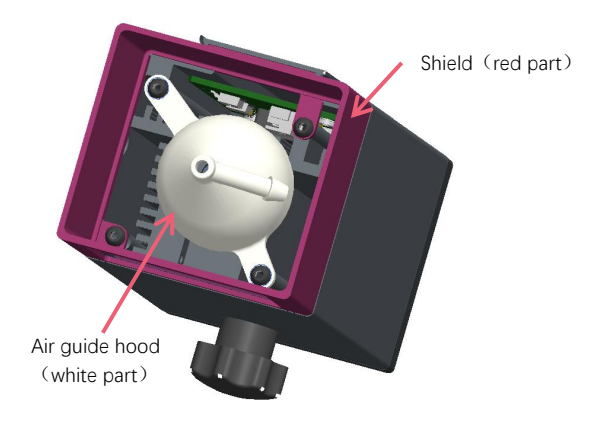

A lot of smoke is generated in engraving or cutting wood and other objects, be aware of cleaning the air guide hood and anti-skid cover, since there may be a lot of dust accumulation on it, especially working with more than 50% of the laser power.

Remove the shield if you could, or turn on the air assit while machine working, all of which would significantly reduce dust accumulation.

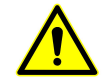

The laser power of this machine is very high, if you need to cut wood and otherflammable materials with a power of more than 70%, please ensure someone is watching the machine in case of the flammable materials catches fire.

## Two ways to use the focus pad

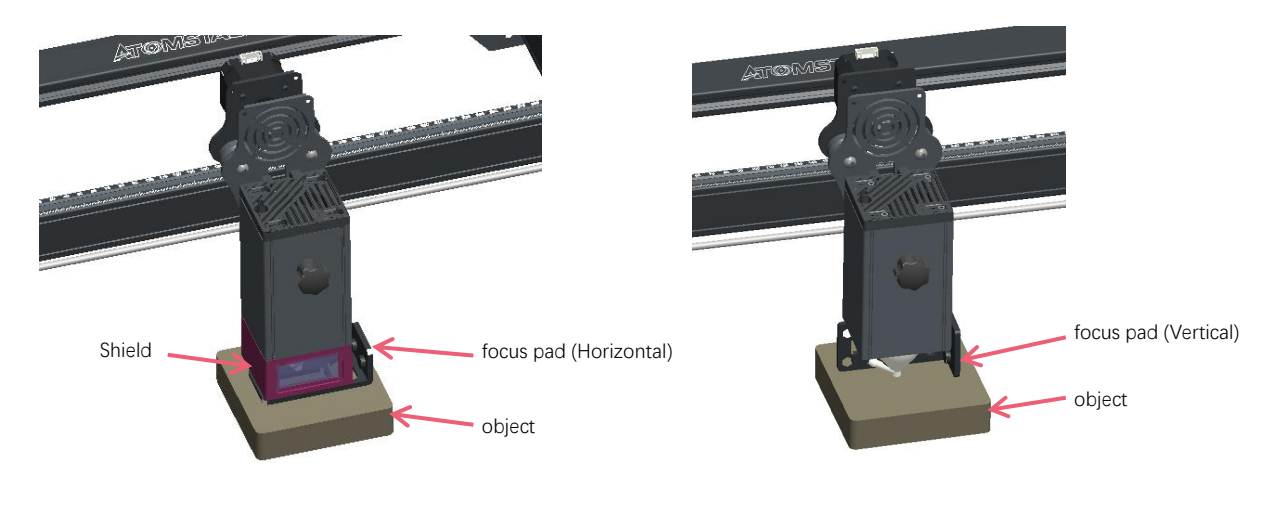

With a shield Without a shield

# Part 5: Control box description

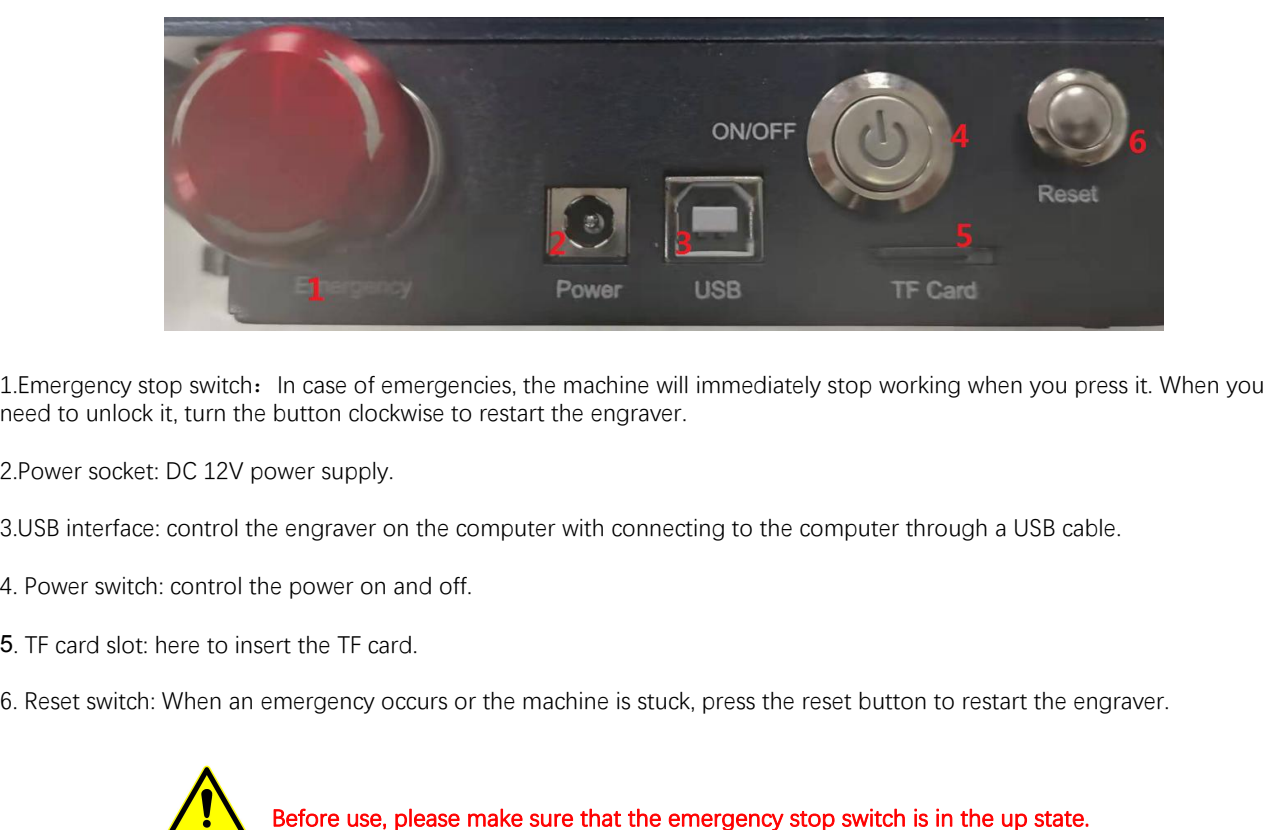

1. Emergency stop switch: In case of emergencies, the machine will immediately stop working when you press it. When you need to unlock it, turn the button clockwise to restart the engraver.

2.Power socket: DC 12V power supply.

- 
- 
- 

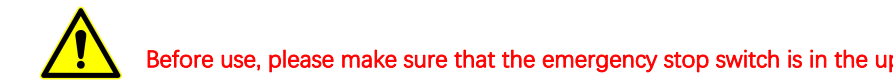

# Part 6: Instructions for use of the display

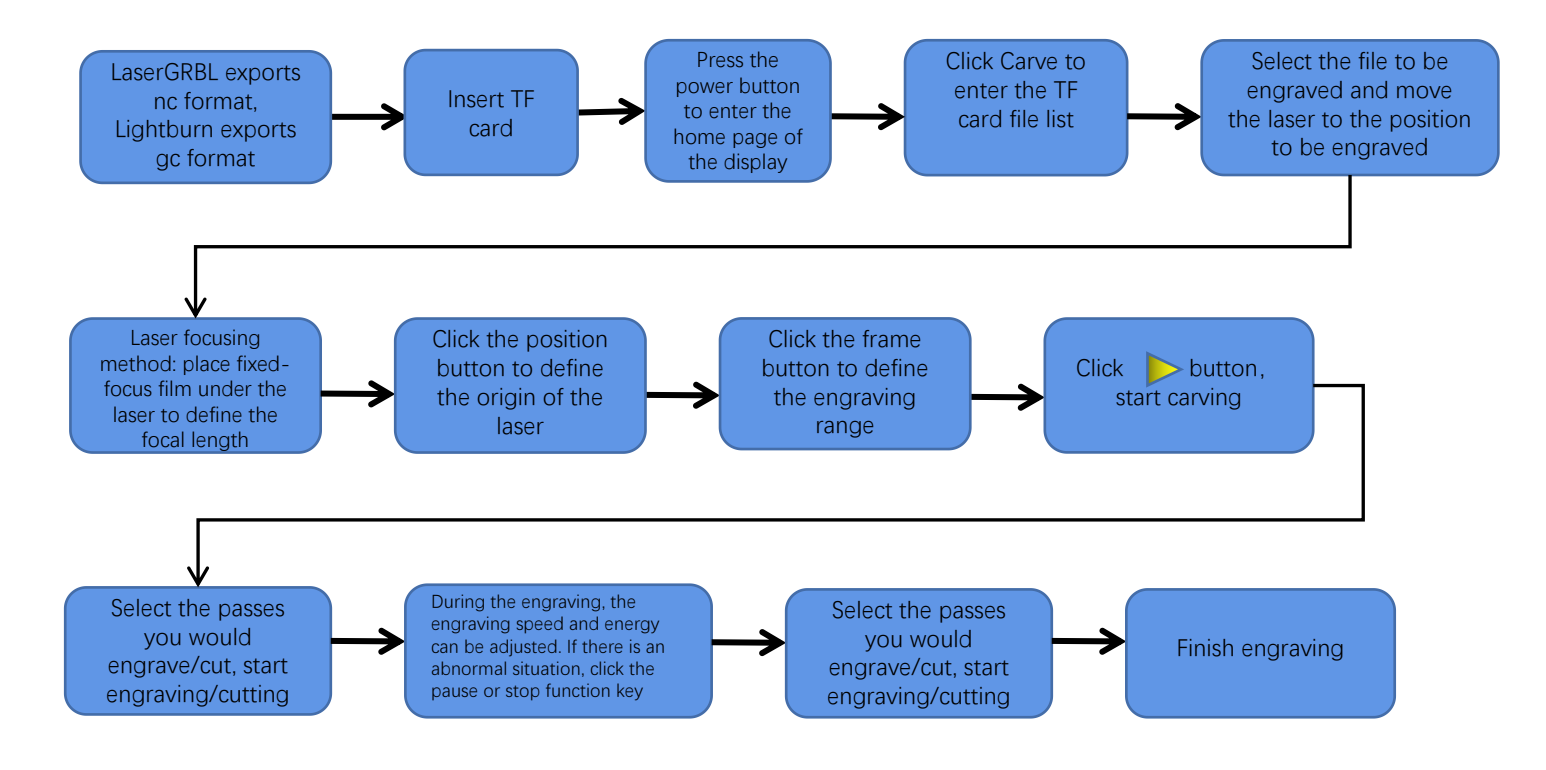

# Instructions for exporting nc and gc format files

## 1.LaserGRBL software

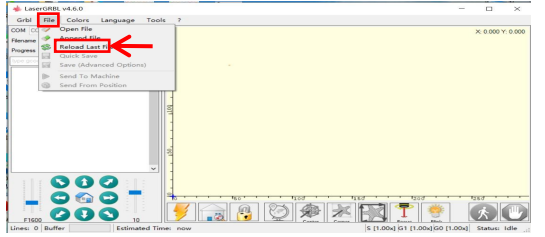

1.Import the picture to be engraved or cutted into laserGRBL, after setting the engraving speed and energy parameters etc., click File, and select Quick Save

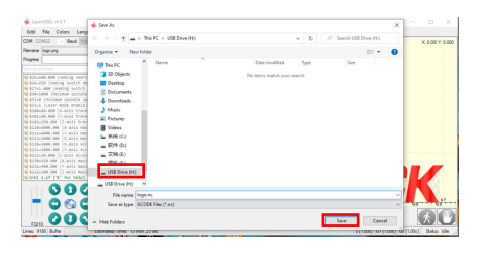

2.Select TF card as the save path, click Save to generate nc file.

## 2.Lightburn software

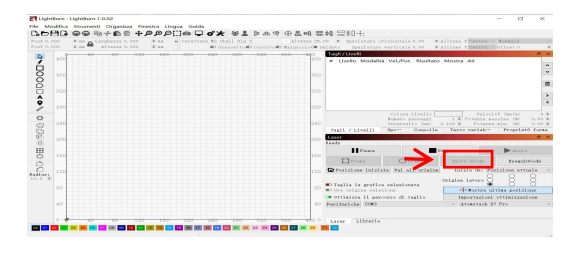

1.Import the picture to be engraved or cutted into lightburn, after setting the engraving speed and energy parameters etc., click Save Gcode.

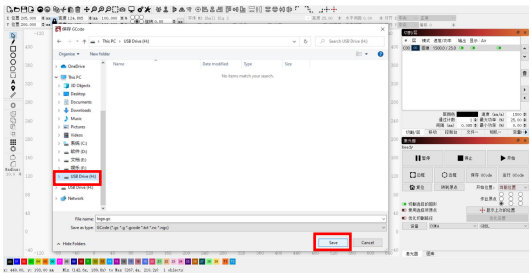

2.Select TF card as the save path, click Save to generate gc file.

Introduction to the contents of the home page, file list, and engraving preparation page of the display

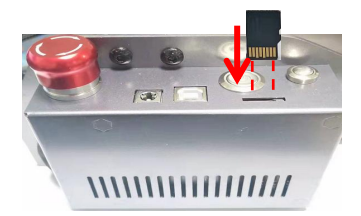

1、Before using the engraving machine, please insert the TF card into the control box card slot along the dotted line. If the TF card is not inserted, the engraving machine cannot be operated after entering the operation display. When inserting the card, pay attention to the front and back of the TF card. Insert the card into the card slot on the reverse side (see the picture for correct insertion)

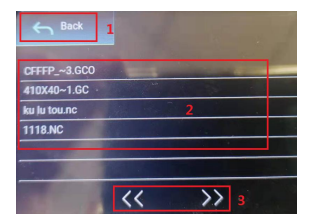

**3**、**This is the engraving file list interface, which can perform file name selection, page up and down, and return to the startup interface.**

1. Click the back button to return to the boot interface.

 2. Select the corresponding file name to enter the engraving preparation interface.

 3. Click the left and right page buttons to turn the file name up and down.

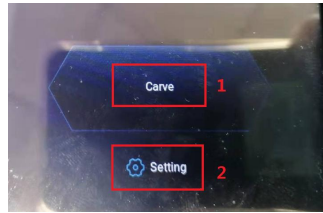

**2**、**This is the boot interface, which has two major functions.** 1.Click the Carve button to enter the engraving file list interface. 2.Click the Setting button to enter the setting interface.

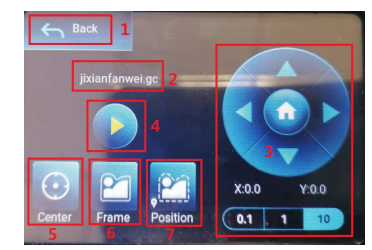

**4**、**This is the engraving preparation interface, which can perform engraving start, X/Y axis movement, center point, contour scanning, and positioning operations.** 

1. Click the back button to return to the engraving file list interface and the startup interface 2. Engraved file name

3. Click the up, down, left and right arrow function buttons to move the Y axis and X axis, click the arrow middle button to return to the zero position of the X/Y axis, "0.1, 1, 10" are the X/Y axis travel distance values, select different values The travel distance of X/Y axis is also different. The coordinates will change with the movement of X/Y axis.

4. After clicking the engraving start button, the engraving times can be set. The engraving machine executes the engraving action

5. Click the center point button to set the position of the laser center point

6. Click the contour scan button, the laser can automatically walk the engraving file size range (Note: when the engraving file nc or .gc file is larger than 1M, the laser will automatically walk for a long time, and it will take about 2-10 minutes).

7. After clicking the positioning button, click the confirm button to locate the starting point of the laser

## Setting of engraving/cutting passes, introduction of page key functions in engraving

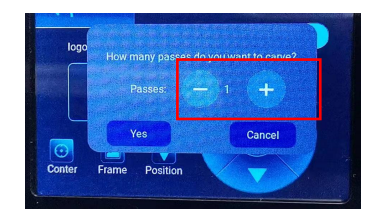

### **1. This is the setting interface of engraving times**

Click "+/-" to set the number of times of engraving. After setting, click the confirm button to enter the engraving interface.

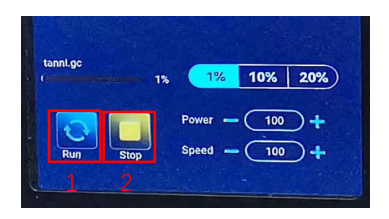

### **3. This is the pause engraving interface.**

 1.After clicking Pause, the laser will stop the engraving action and the machine will stop running. Click the resume engraving button to continue the engraving just now.

 2.Click the stop button to end laser engraving and printing.

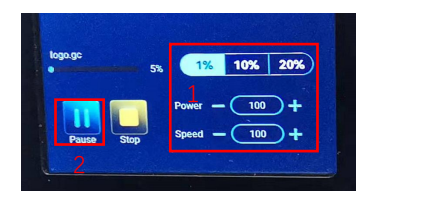

**2**、**This is the interface during engraving. This interface can be paused, stopped, and the power and speed can be adjusted. (Note: There is no return button in this interface. You can only stop working and return to the engraving preparation interface. After the engraving is completed, it will return to the engraving preparation interface. The head will move to the starting position of the last engraving to facilitate repeated engraving of the unified file.**

1.Click the "+/-" button to adjust the power and speed, "1%, 10%, 20%" is the percentage value of the power and speed adjustment, select a different percentage value, and click the "+/-" button value Also different.

2.Click the pause button to pause the laser engraving operation.

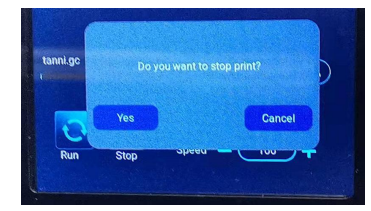

**4**、**This is the interface that pops up when you click to stop engraving.**

 After clicking the stop button, a confirmation window will pop up, click confirm to stop engraving and printing, and the interface will return to the boot interface

## Setting of engraving/cutting passes, introduction of page key functions in engraving

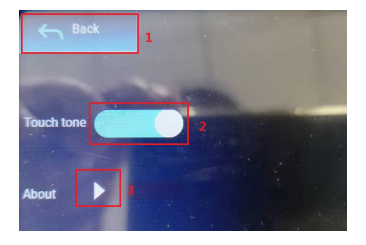

### **9**、**This is the setting interface.**

1.Click the back button to return to the boot interface

2.Click the key tone switch button to turn on/off the key tone.

3.Local information

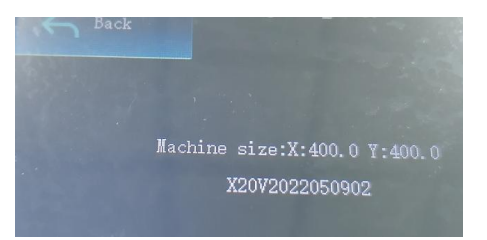

### **10**、**This is about the interface**

This interface displays the working range of this machine(The actual size depends on your machine), firmware version.

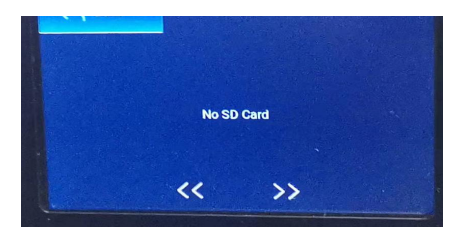

**11.This is the interface without TF card inserted**.

# Part **7**: Software installation and use

**Part 7: Soft**<br>1. Downloading LaserGRBL software<br>LaserGRBL is one of the most popular DIY laser engrave<br>http://lasergrbl.com/download/ LaserGRBL is one of the most popular DIY laser engraving software in the world, LaserGRBL download website: http://lasergrbl.com/download/

### 2. Installing LaserGRBL

Double-click the software installation package to start the software installation, and keep clicking Next until the installation is complete.(Picture1)

1. Downloading LaserGRBL software<br>
LaserGRBL is one of the most popular DIY laser engraving software in<br>
http://lasergrbl.com/download/<br>
2. Installing LaserGRBL<br>
Double-click the software installation package to start<br>
the 1.The software supports users to add custom buttons, you can add custom buttons in the software according to your usage. We recommend the official Custom Buttons from LaserGRBL. Custom button download address: http://lasergrbl.com/usage/custom-buttons/. The downloaded custom button is displayed as shown in the figure. (Picture2)

2.Next, we will load the custom buttons into the LaserGRBL software. In the LaserGRBL software, right-click on the blank space next to the bottom button (as shown in Picture 3) -> Import custom button, then select the custom button zip file downloaded to import, keep pressing Yes (Y) until no window pops up. (Picture 4, Picture 5) Picture 3: adding custom button

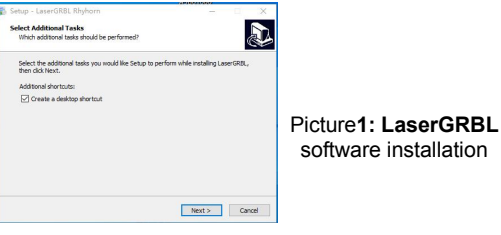

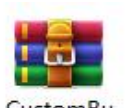

ttons.gz

Picture **2:**custom button package

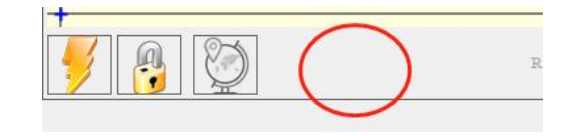

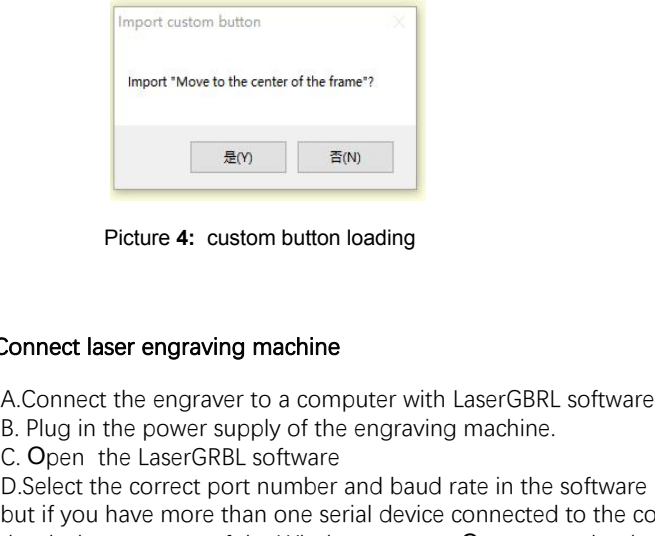

Picture **4:** custom button loading

The installed software is shown as the following figure.

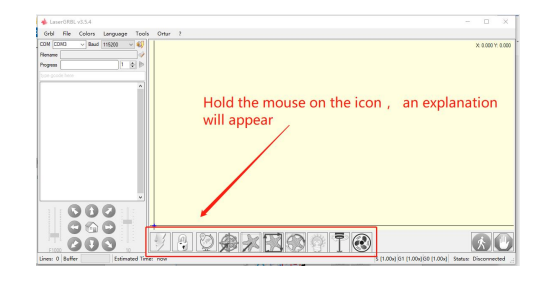

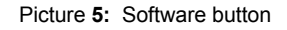

## 4. Connect laser engraving machine

A.Connect the engraver to a computer with LaserGBRL software installed.

C. Open the LaserGRBL software

D.Select the correct port number and baud rate in the software - 115200, (in general, COM ports do not need to be selected manually, but if you have more than one serial device connected to the computer, it needs to do so, you can find the port of the laser engraver in the device manager of the Windows system, Or you can simply try the port numbers displayed one by one).

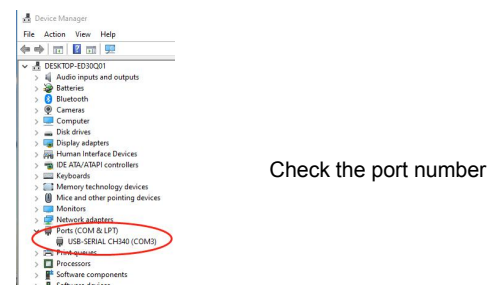

E.First, install CH340 Driver. In the LaserGRBL software, click "Tools">"install CH340 Driver" to install the driver, and restart the computer after installation to connect.

F.Click on the lightning connection logo in the software. When the lightning logo changes to a red X, the connection is success.

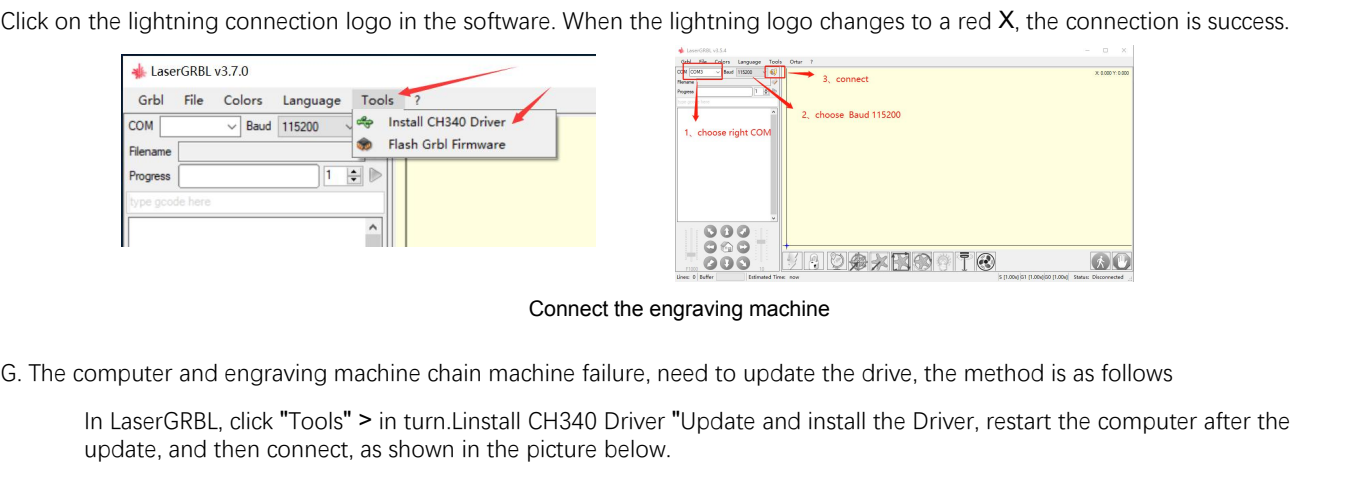

Connect the engraving machine

In LaserGRBL, click "Tools" > in turn.Linstall CH340 Driver "Update and install the Driver, restart the computer after the update, and then connect, as shown in the picture below.

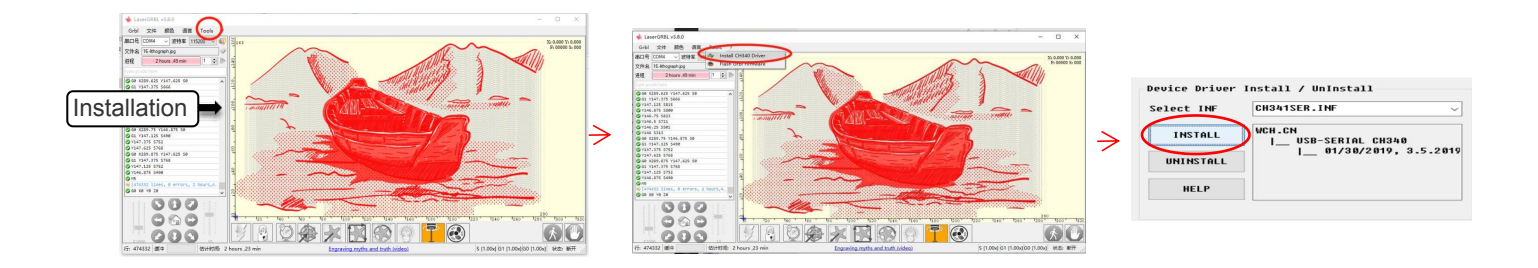

**5**. Setting engraving parameters<br>1. Select the engraving file.<br>Open LaserGRBL software, click "File"> "Open F<br>NG BMBLIPC BNG DYE and other formate etting engraving parameters<br>1. Select the engraving file.<br>Open LaserGRBL software, click "File"> "Open File<br>NC, BMP, JPG, PNG, DXF and other formats. Open LaserGRBL software, click "File"> "Open File", then select the graphics you want to engrave, LaserGRBL supports NC, BMP, JPG, PNG, DXF and other formats.

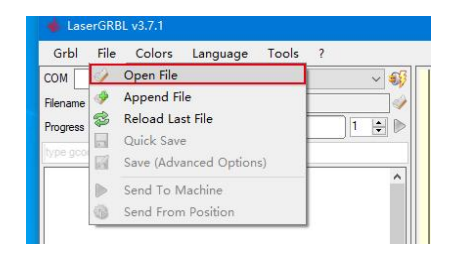

## **Open file**

2.Picture parameters, engraving mode, engraving quality settings

a.LaserGRBL can adjust the sharpness, brightness, contrast, highlight and other attributes of the target picture, when adjusting the parameters of the picture, the factual effect will be shown in the right preview window, there is no standard here, just adjust the effect you want. **b.** Engraving mode, engraving quality settings<br>
2. Picture parameters, engraving mode, engraving quality settings<br>
2. Engraving choose "line to line tracking" and "1bit dithering", 1bit dithering is more suitable for engr

graphics. If you are going to cut, select the vector graphics or centerline engraving mode.

**Community of the COND**<br>Christians and a seerGRBL can adjust the sharpness, brightness, contrast, highlight and other attributes of the target picture, when adjusting the<br>Deprameters of the picture, the factual effect will of the engraving machine, it is recommended to use an engraving quality of 8, The response to laser illumination varies from different materials, so the exact value depends on the specific engraving material. 2.Picture parameters, engraving mode, engraving quality settings<br>a.LaserGRBL can adjust the sharpness, brightness, contrast, highlight and other attributes of the target pictur<br>parameters of the picture, the factual effect

e. After completing the above settings, click next to the the settings of carving speed, carving energy and carving size. settings of carving speed, carving energy and carving size.

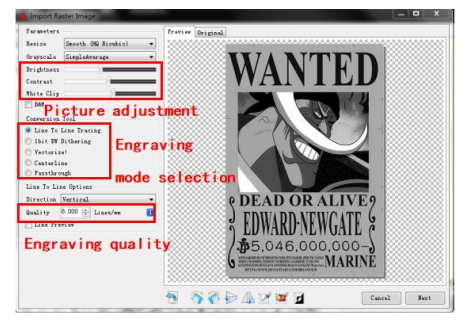

Introduction of Setup Interface

3. Engraving speed, engraving energy and engraving size Setting<br>a. recommending the engraving speed for 3000, this is the best<br>value for the engraving effect after repeated experiments, of<br>course you can increase or decrea 3. Engraving speed, engraving energy and engraving size Setting<br>a. recommending the engraving speed for 3000, this is the best<br>value for the engraving effect after repeated experiments, of<br>course you can increase or decrea value for the engraving effect after repeated experiments, of course you can increase or decrease the speed according to your preference, faster speed will save the engraving time, but it may reduce the engraving effect, slower speed is the opposite. 3. Engraving speed, engraving energy and engraving size Setting<br>a. recommending the engraving speed for 3000, this is the best<br>value for the engraving effect after repeated experiments, of<br>course you can increase or decrea laser, M3 and M4, it is recommended to use the M4 command for 1bit litter engraving, and M3 command for other cases. If your laser only has M3 instruction, please check whether the laser mode is enabled in the GRBL configuration, please refer to the official instructions of LaserGRBL for GRBL configuration. 3. Engraving speed, engraving energy and engraving size Setting<br>a. recommending the engraving speed for 3000, this is the best<br>value for the engraving effect after repeated experiments, of<br>course you can increase or decrea d. Encyloning speed, curguang critical and critical and critical and critical political political controls you can increase or decrease the speed according to your preference, faster speed will save the engraving time, but

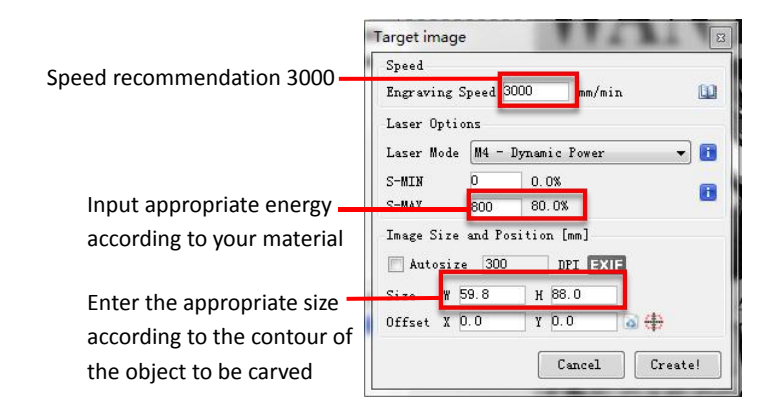

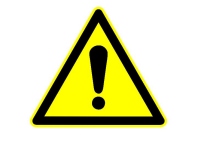

There are engraving parameters summarized by us in the TF card attached to the machine for your reference.

Setting of engraving speed and laser power

**6. Laser focus adjustment**<br>The effect of engraving or cutting largely depends on<br>machines on the market use zoom lasers. It is necessar<br>the lacer is focused Staring at the lacer spot for a long The effect of engraving or cutting largely depends on whether the laser is focused or not. Most of the existing laser engraving machines on the market use zoom lasers. It is necessary to turn the focus nut while staring at the laser spot to observe whether the laser is focused. Staring at the laser spot for a long time can hurt your eyes (even with goggles), and it is difficult to distinguish small changes in focus, so it is difficult to find the best laser focus. In order to solve this problem, we abandoned the traditional zoom laser and installed a fixed-focus laser on our engraving Laser focus adjustment<br>The effect of engraving or cutting largely depends on whether the<br>machines on the market use zoom lasers. It is necessary to turn the f<br>the laser is focused. Staring at the laser spot for a long time Laser focus adjustment<br>The effect of engraving or cutting largely depends on whet<br>machines on the market use zoom lasers. It is necessary to tur<br>the laser is focused. Staring at the laser spot for a long time ca<br>small chan

machine. The focus is at the thickness of a fixed-focus film of the laser, and the fixed-focus film is attached in the package. When using, only need to adjust the laser.

The following is the specific operation:

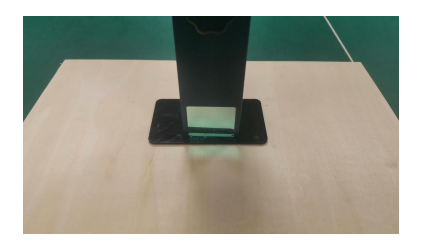

Placing fixed-focus piece **Laser focus** 

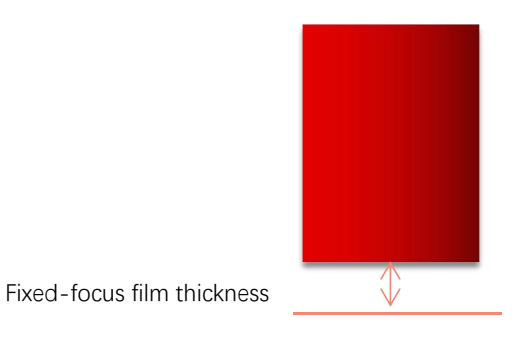

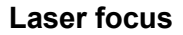

C. Loosen the Torx handle screw in the middle of the laser, and let the laser slide freely until it touches the fixed focus plate (after contact, you can gently lift the laser and take out the fixed focus plate). fixed focus plate (after contact, you can gently lift the laser and take out the fixed focus plate).

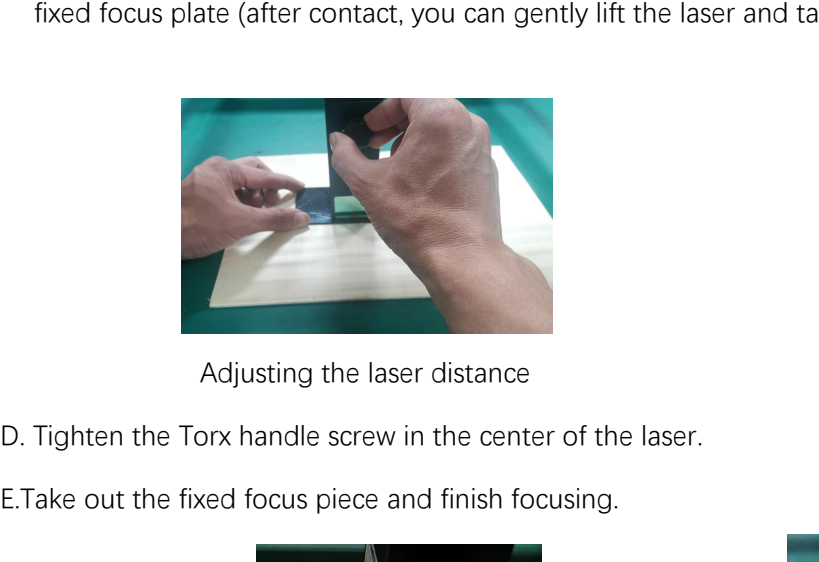

Adjusting the laser distance

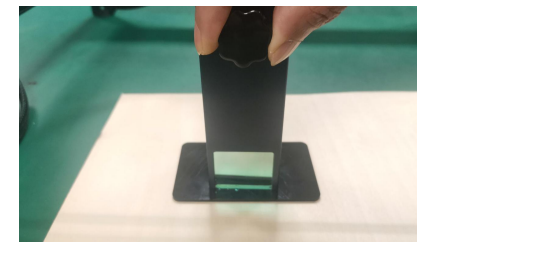

fixing screws

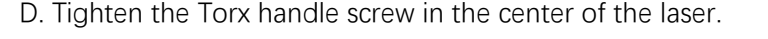

E.Take out the fixed focus piece and finish focusing.

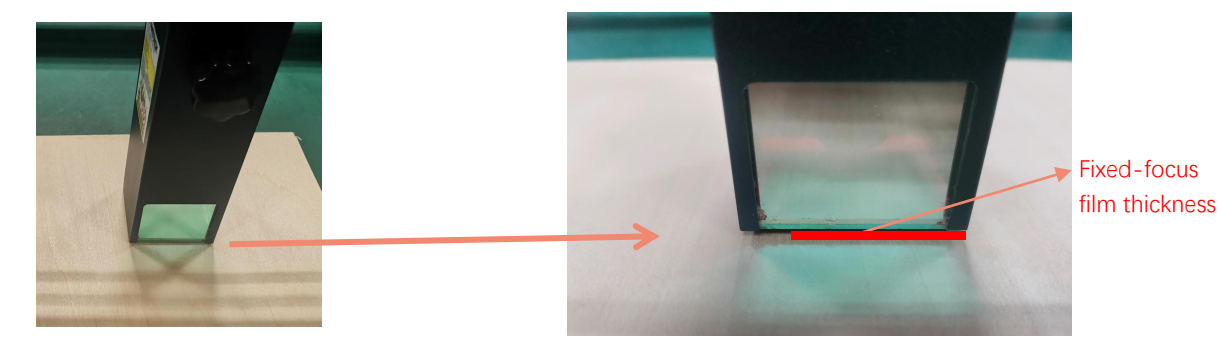

Take out the fixed focus piece

**7. Positioning**<br>A. The engraver does not know where to engrave, so before you start engraving, there is an important task that is<br>positioning. We will complete the positioning operation in three steps.<br>B. Select the "Move positioning. We will complete the positioning operation in three steps. **F.** Positioning<br>
A. The engraver does not know where to engrave, so before you start engraving, there is an important task that is<br>
positioning the will complete the positioning operation in three steps.<br>
B. Select the " **7**. Positioning<br>The engraver does not know where to engrave, s<br>positioning. We will complete the positioning opera

placed below the laser.

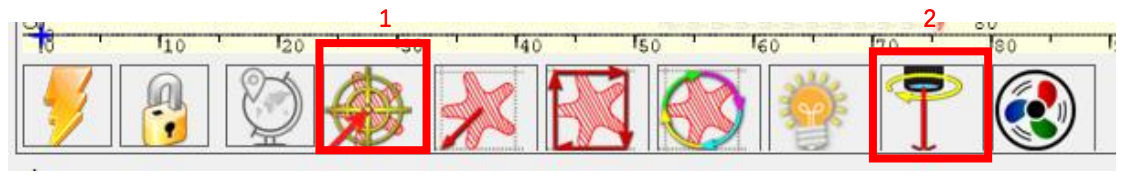

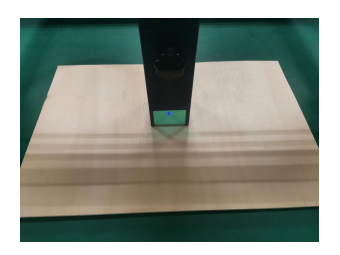

Step1: Move to Center Step2: light laser

Step1: Move to Center<br>C. Click "light laser" button, the laser will emit a weak light, the laser emits irradiation point is the center of the<br>engraving pattern, based on this, adjust the position of the engraved object! engraving pattern, based on this, adjust the position of the engraved object!

D. Click "Profile Scan" button, the laser will start to scan the outer contour of the pattern on the computer, you can change the position of the engraved object again according to the scanned outer contour position. Besid change the position of the engraved object again according to the scanned outer contour position. Besides, You can click on the "wrap-around" button for several times until the outer contour is at the position you want to engrave.

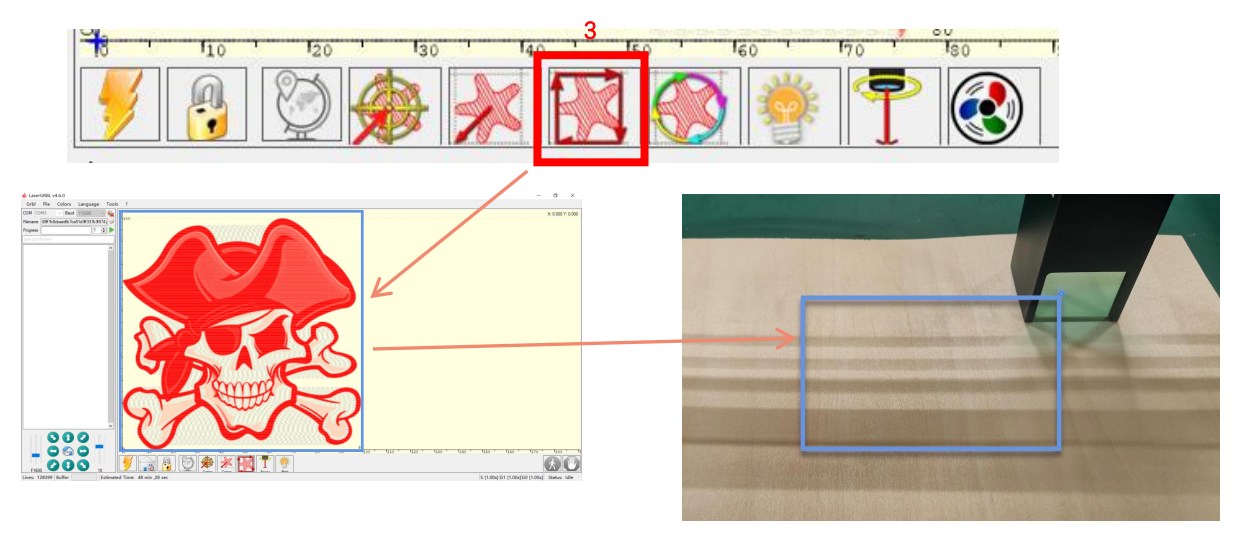

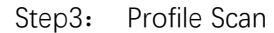

8. Start, Termination carving or cutting<br>1. Start:<br>After finishing all the above operations, click the g<br>button as shown in the figure to start engraving.<br>number that can be edited next to the start butto After finishing all the above operations, click the green button as shown in the figure to start engraving. There is a number that can be edited next to the start button. It is the number of times of engraving or cutting, LaserGRBL allows multiple consecutive engraving or cutting of uniform shapes, this function is especially useful for cutting. 8. Start, Termination carving or cutting<br>1. Start:<br>After finishing all the above operations, click the green

2. Termination<br>If you want to terminate the job midway, you<br>can click the terminate button as shown in the<br>picture to terminate the engraving or cutting. If you want to terminate the job midway, you can click the terminate button as shown in the picture to terminate the engraving or cutting.

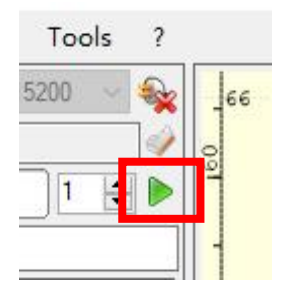

Picture 1 Start

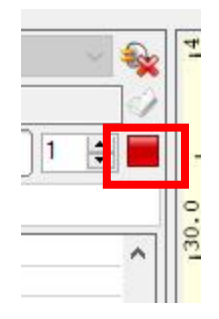

Picture **2** Stop

We can download the installation package from the LightBurn website: **Picture3**: **Picture3**: 9. Li<mark>ghtBurn Installation Tutoria</mark>l<br>We can download the installation package from t

https://lightburnsoftware.com/

Double-click on the installation package to install and click "Next" in the pop-up window.

(Note: LightBurn is a paid software, for better experience we recommend you to buy the original one, here we will demonstrate the installation of the trial version)

Click Find My Laser (Picture 6)

**LightBurn Software package** LightBurn $v0.9.16$ .ex е .<br>Setup - LightBurr € Setup will install LightBurn into the following folder Picture **4**: Browse... Select the installation path At least 142.8 MB of free disk space is required. Next > Cancel

Click Find My Laser (Picture 7)

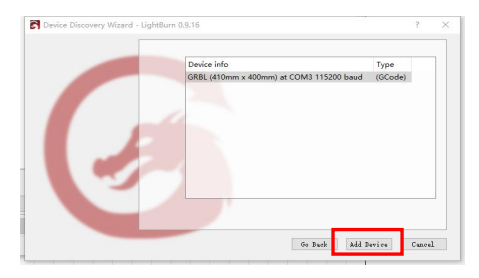

Picture 7: Click **GRBL**, then Click add Device

Click Start Your Free Trial (Picture 5)

| License Page - LightBurn 0.9.16                                                                                                    | $\times$                         |               |      |                                 |              |
|----------------------------------------------------------------------------------------------------|----------------------------------|---------------|------|---------------------------------|--------------|
| We'd love to aske LightBurn free, but we have bills too. You can try it<br>without restrictions for 30 days, but after that you'll need to purchase a<br>license key. |                                  |               |      |                                 |              |
| Start Your Free Trial                                                                                                    |                                  |               |      |                                 |              |
|                                                                                                    |                                  | Find My Laser |      | Create Manually                 | Import       |
| <b>ED Use Prony Server:</b> (Hone)                                                                                                    |                                  | Make Default  | Edit | Renove                          | Export       |
| License Esv.                                                                                                    |                                  |               |      |                                 | 0K<br>Cancel |
| Artivate Lioense                                                                                                    |                                  |               |      |                                 |              |
| Buy LightBurn Extend Trial                                                                                                    |                                  |               |      |                                 |              |
| <b>Legast Offline</b><br>Process Offline<br>Artivation<br>Activation.                                                                                                 | Request Offline<br>Teactivation. |               |      | Picture 6: Click"Find my laser" |              |
| Quit                                                                                                    |                                  |               |      |                                 |              |

Picture 5: Choose a free trial

To set the origin, we usually set the origin in the front left.

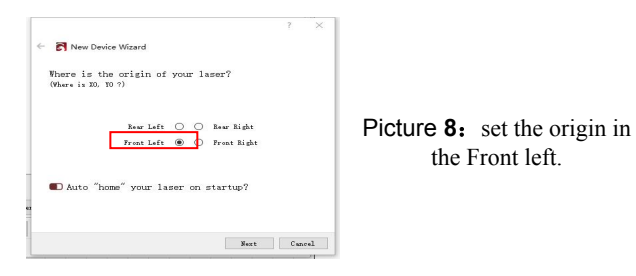

If the computer cannot be connected to the machine, we can try to select different ports of the laser engraving machine as shown in the figure below. If it still doesn't work, please contact our customer service.

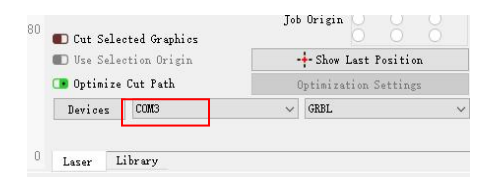

**Part 8: Techniques for using machines**<br>1. The closer the laser is to the table, the less stable the structure will be, try to elevate the laser as far away from the<br>table as possible when using the laser.<br>2. Precise posit table as possible when using the laser. **Part 8: Techniques for usir**<br>1. The closer the laser is to the table, the less stable the structure will be<br>table as possible when using the laser.<br>2. Precise positioning of the pattern and the engraved object.<br>a.Move the **Part 8: Techniques for using machines**<br>
1. The closer the laser is to the table, the less stable the structure will be, try to elevate the laser as far away from the<br>
2. Precise positioning of the pattern and the engraved

a.Move the laser to the lower left of the frame.

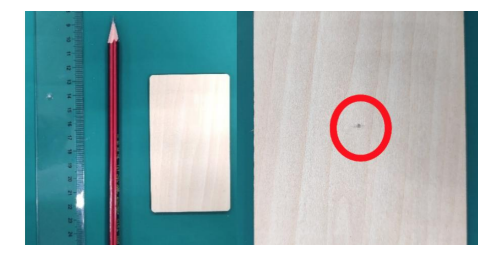

Picture **1** draw a center point on the

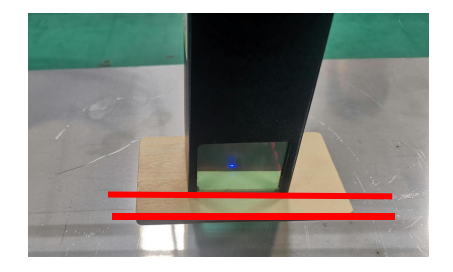

engraved object **Picture 2** The shield is parallel to the edge of the engraved object

d.Click on the following two buttons in sequence to move the laser so that the laser point moves to the center of the engraving. Once the positioning is complete, you can start engraving.

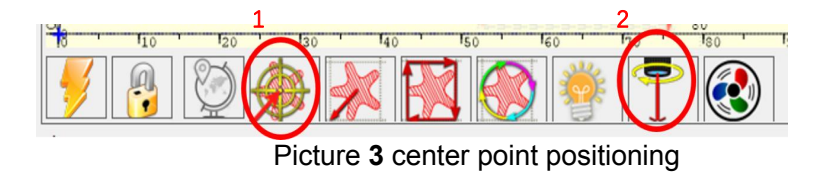

## **Part 9: Maintenance instructions and warning**

This product uses a highly integrated design and requires no maintenance. However, if the laser system installed with this product needs to be repaired or adjusted, please:

- 1. Unplug the power connecter on the laser, so that the laser is in a state of power failure;
- 2. If you need laser assistance for adjustment, please:
	- 1. All present personnel wear protective glasses,OD5+ protective glass is needed ;
	- 2. Make sure there are no flammable or explosive materials around;
	- 3. The position and direction of the laser are fixed to ensure that the laser will not accidentally move and shine on people, animals, flammable, explosive and other dangerous and valuable objects during debugging.
	- 4. Don't look at lasers
	- 5. Do not shine the laser on the mirror object, lest the laser reflection cause accidental injury.
- 

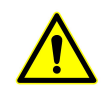

**1.** All present personnel wear protective<br> **2.** Make sure there are no flammable or<br> **3.** The position and direction of the laser<br>
shine on people, animals, flammable,<br>
debugging.<br> **4.** Don't look at lasers<br> **5.** Do not s **After a period of utilization for the laser module, there will be some remains stay at the protective cover, heat sink, and the laser head. The remains need to be cleaned in time so that not affect the use of the laser module.The windshield and protective cover must be removed before cleaning.** 

## **Part 10: Precautions for common problems**

1.Please select the correct COM port for connecting the software and equipment, and the baud rate should be selected: 115200, to ensure that the connection between the computer port and the USB cable is not loose.If you need laser assistance for tuning, please:

2.Before engraving, please confirm whether each mechanism is loose (synchronous belt, eccentric column of roller, and laser head are loose or shaken)

 3.Correctly adjust the focus and confirm that the distance from the end of the laser protective cover to the engraving is Fixed-focus film thickness.

4.LaserGRBL/LightBurn software can refer to the parameter table in the corresponding manual for engraving and cutting of different materials. The engraving of mirror metal requires manual surface blackening treatment.

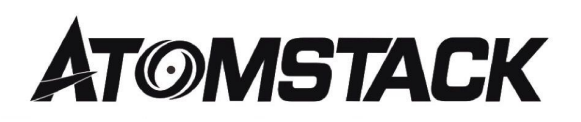

## Customer Service:

 $\triangleright$  For detailed warranty policy, please visit our official website at: www.atomstack.net

 $\triangleright$  For technical support and service, please email: support@atomstack.net

Manufacturer: Shenzhen AtomStack Technologies Co., Ltd. Address: 202, Building 1, Mingliang Technology Park, No. 88 Zhuguang North Road, Taoyuan Street, Nanshan District, Shenzhen, Guangdong, China

Scan the code to enter the discussion group.

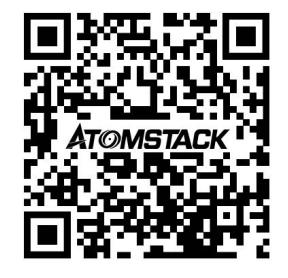

Scanner APPLICATION:

QR code reader/ Barcode scanner or any APP with scanner.

## **ATOMSTACK X20PRO Lasergravierer Benutzerhandbuch**

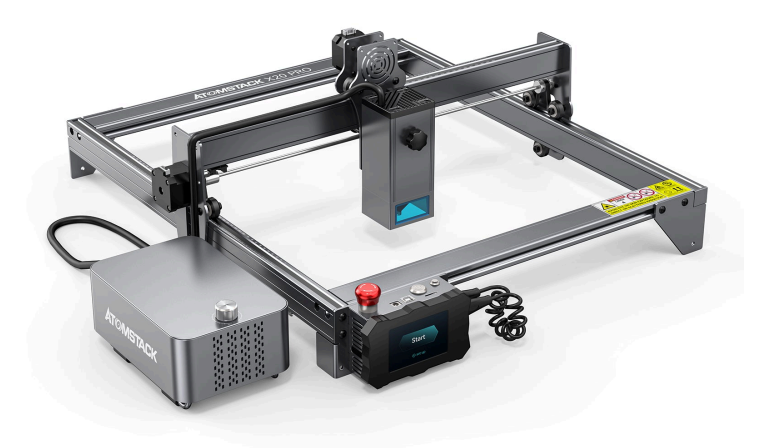

**ØEnglish ØDeutsch ØFrançais Ø**Italiano Español

Hinweis: Das Bild dient nur als Referenz, das tatsächliche Produkt hat Vorrang.

FFür weitere Informationen scannen Sie bitte den QR-Code.

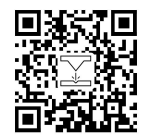

Laser Engrave

## Teil 1: Sicherheitserkl**ä**rung vor der Installation

Bitte lesen Sie vor der Verwendung der Lasergravur diese Sicherheitshinweise sorgf**ä**ltig durch, sie erw**ä**hnt Situationen, die besondere Aufmerksamkeit erfordern und enth**ä**lt Warnungen vor unsicheren Praktiken, die Ihr Eigentum besch**ä**digen oder **Sogar Ihre Personliche Sicherheit Serklärung vor der Installation<br>Bitte lesen Sie vor der Verwendung der Lasergravur diese Sicherheitshinweise sorgfältig durch, sie erwähnt Situationen, die<br>Besondere Aufmerksamkeit erford 2. Unser Lasergravierer verfügt über eine Schutzgeltärung vor der Installation**<br>Bitte lesen Sie vor der Verwendung der Lasergravur diese Sicherheitshinweise sorgfältig durch, sie erwähnt Situationen, die<br>Besondere Aufmerk **3. Wenn ein Schutzgehäuse mit einer Zugangsklappe ausgestattet ist, die einen "Begehbaren" Lassergrahmen, die<br>Besondere Aufmerksamkeit erfordern und enthält Warnungen vor unsicheren Praktiken, die Ihr Eigentum beschädigen** 1 **CHI 1: SICNETNEITSETKIET UNTS VOT OET INSTAIIATION**<br>Bitte lesen Sie vor der Verwendung der Lasergravur diese Sicherheitshinweise sorgfältig durch, sie erwähnt Situationen, die<br>besondere Aufmerksamkeit erfordern und enth

Version erfüllen, andernfalls darf das Produkt nicht verwendet werden.

entsprechend der Klasse 3B oder . verhindern kann Klasse 4.

b)Es gibt eine Warneinrichtung, um ausreichend vor der Emission von Laserstrahlung entsprechend der Klasse 3R im Wellenlängenbereich unter 400 nm und über 700 nm oder vor Laserstrahlung entsprechend der Klasse 3B oder Klasse 4 zu warnen Person, die sich innerhalb des Schutzgehäuses befinden könnte.

c) Wenn ein "begehbarer" Zugang während des Betriebs beabsichtigt oder vernünftigerweise vorhersehbar ist, Emission von Laserstrahlung, die der Klasse 3B oder Klasse 4 entspricht, während sich jemand im Schutzgehäuse eines Produkts der Klasse 1, Klasse 2 oder Klasse 3R aufhält mit technischen Mitteln verhindert werden.

ANMERKUNG Zu den Methoden zur Vermeidung von Strahlung durch den Menschen, wenn sich Personen innerhalb des Schutzgehäuses befinden, können druckempfindliche Fußmatten, Infrarotdetektoren usw.

4. Der Laser selbst hat eine Schutzhaube, die Schutzhaube ist mit Schrauben befestigt. Bei der Montage des Lasers am Lasergravierer<br>sollte die Schutzabdeckung auf sicheren Verschluss überprüft werden und kann im spannungsf sollte die Schutzabdeckung auf sicheren Verschluss überprüft werden und kann im spannungsführenden Zustand nicht entfernt werden. 4. Der Laser selbst hat eine Schutzhaube, die Schutzhaube ist mit Schrauben befestigt. Bei der Montage des Lasers am Lasergravierer<br>sollte die Schutzabdeckung auf sicheren Verschluss überprüft werden und kann im spannungsf automatisch ausgeschaltet werden. 6. Der Laser selbst hat eine Schutzhaube, die Schutzhaube ist mit Schrauben befestigt. Bei der Montage des Lasers am Lasergravierer sollte die Schutzabdeckung auf sicheren Verschluss überprüft werden und kann im spannungsf 1. Der Laser selbst hat eine Schutzhaube, die Schutzhaube ist mit Schrauben befestigt. Bei der Montage des Lasers am Lasergravierer sollte die Schutzabdeckung auf sicheren Verschluss überprüft werden und kann im spannungsf 8. Das Gehäuse des Lasergravierers verfügt über eine Verriegelungsfunktion. Beim Öffnen oder Entfernen des Gehäuses kann der Laser<br>automatisch ausgeschaltet werden.<br>6. Der Lasergravierer verfügt über eine Not-Aus-Taste, di

Umständen gedrückt wird.

der Verriegelung oder Not-Aus wieder aufnehmen kann.

verhindern, dass Personen ohne Sicherheitsschulung solche Geräte bedienen.

9. Ser Lasergravierer verfügt über eine Not-Aus-Taste, die die Ausgabe des Lasers sofort stoppen kann, wenn sie unter unerwarteten<br>19. Der Lasergravierer verfügt über eine Reset-Taste, die die Arbeit unter der Bedingung de passiv empfangen kann. 7. Der Lasergravierer verfügt über eine Reset-Taste, die die Arbeit unter der Bedingung der Bestätigung der Sicherheit nach Aufheben<br>der Verriegelung oder Not-Aus wieder aufnehmen kann.<br>8. Lasergravierer verwenden physisch

Krankenhaus.

# Teil 2: Benutzersicherheitserkl**ä**rung

Laserlicht kann die menschlichen Augen und die Haut verletzen. Setzen Sie das Auge oder die Haut nicht direkt dem Laserlicht aus. Dieses Laserprodukt hat eine optische Linse und sendet einen kollimierten Laserstrahl aus. Das vom Produkt emittierte Licht, sei es direkt oder reflektiert, ist sehr schädlich. Weil es sich über eine lange Distanz ausbreiten kann, während es eine hohe optische Dichte beibehält. Beim Umgang mit dem Produkt müssen Sie eine geeignete Schutzbrille (OD5+) tragen, um die Augen vor Laserlicht, einschließlich reflektiertem und Streulicht, zu schützen. Das reflektierte und Streulicht, das in einen unbeabsichtigten Bereich fällt, sollte gedämpft und/oder absorbiert werden.<br>**2.1 Lasersicherheit**<br>Wir haben am Laser eine Laserabschirmung angebracht, die die diffuse Reflexion des Laserspots weitgehend herausfiltern kann.

Bei der Verwendung einer Lasergravurmaschine wird jedoch empfohlen, eine Laserschutzbrille zu tragen. Vermeiden Sie Hautkontakt mit Laserstrahlen des Typs 4, insbesondere in geringer Entfernung. Jugendliche müssen bei der Verwendung des Lasers elterlich beaufsichtigt werden. Berühren Sie das Lasergravurmodul nicht, wenn die Maschine aktiviert ist.<br>2.2 Brandschutz<br>Da beim Schneiden das Substrat abbrennt, erzeugt ein hochintensiver Laserstrahl extrem hohe T

Bestimmte Materialien können beim Schneiden Feuer fangen und im Inneren der Anlage Gase und Dämpfe entwickeln Der Laserstrahl trifft auf das Material. Er bewegt sich mit dem Laser und leuchtet nicht, wenn der Laser vorbeigeht. Lassen Sie die Maschine während des Graviervorgangs nicht unbeaufsichtigt. Reinigen Sie die Laserschneidmaschine nach dem Gebrauch unbedingt von Schmutz, Schutt und brennbaren Materialien. Halten Sie aus Sicherheitsgründen immer einen Feuerlöscher bereit. Beim Einsatz von Lasergravurmaschinen entstehen Rauch, Dampf, Partikel und potenziell hochgiftige Materialien (Kunststoffe und andere brennbare Materialien). Diese Dämpfe oder Luftschadstoffe können gefährlich sein für die Gesundheit.
2.3 Materialsicherheit<br>Gravieren Sie keine Materialien mit unbekannten Eigenschaften. Empfohlene Materialien: Holz, Bambus, Leder, Kunststoff, Stoff, Papier, opakes Acryl, Glas. Nicht empfohlene Materialien: Metall, Edelsteine, transparente Materialien, reflektierende Materialien usw.

2.4 Sicherheit verwenden<br>Verwenden Sie den Gravierer nur in horizontaler Position und stellen Sie sicher, dass er sicher befestigt ist, um Brände durch versehentliches Verschieben oder Herunterfallen von der Werkbank während der Arbeit zu vermeiden. Es ist verboten, den Laser auf Personen, Tiere oder brennbare Gegenstände zu richten, egal ob es ist in funktionstüchtigem zustand oder nicht.

2.5 Stromsicherheit<br>Um versehentliche Katastrophen wie Feuer und elektrische Schläge zu verhindern, bietet der Lasergravierer ein Netzteil mit einem Erdungskabel. Wenn Sie die Lasergravurmaschine verwenden, stecken Sie den Netzstecker in eine Steckdose mit einem Erdungskabel mit einem Erdungskabel, wenn Sie den Laser verwenden Graveur.

#### 2.6 Umweltsicherheit

Bei der Installation von Gravier- und Schneidegeräten ist darauf zu achten, dass der Arbeitsplatz gereinigt werden muss und sich keine brennbaren und explosiven Materialien in der Nähe der Geräte befinden. Beim Gravieren oder Schneiden muss eine Metallplatte unter den Boden gelegt werden.

# Teil 3: Haftungsausschluss und Warnung

Dieses Produkt ist kein Spielzeug und ist nicht für Personen unter 15 geeignet. Erlauben Sie Kindern nicht, das Lasermodul zu berühren. Seien Sie vorsichtig, wenn Sie in Szenen mit Kindern arbeiten.

Dieses Produkt ist ein Lasermodul. Bitte scannen Sie den QR-Code auf dem Cover, um die vollständige "Bedienungsanleitung" und die neuesten Anweisungen und Warnungen zu erhalten. Shenzhen AtomStack Technology Co., Ltd. (Atomstack) behält sich das Recht vor, diesen Haftungsausschluss und die Anleitung zum sicheren Betrieb zu aktualisieren.

Bitte lesen Sie dieses Dokument sorgfältig durch, bevor Sie das Produkt verwenden, um Ihre gesetzlichen Rechte, Verantwortlichkeiten und Sicherheitshinweise zu verstehen; Andernfalls kann es zu Sachschäden, Sicherheitsunfällen und versteckten Gefahren für die persönliche Sicherheit kommen. Sobald Sie dieses Produkt verwenden, wird davon ausgegangen, dass Sie alle Bedingungen und Inhalte dieses Dokuments verstanden und akzeptiert haben. Der Nutzer verpflichtet sich, für seine Handlungen und alle sich daraus ergebenden Konsequenzen verantwortlich zu sein. Der Nutzer stimmt zu, das Produkt nur für legitime Zwecke zu verwenden und stimmt den gesamten Bedingungen und Inhalten dieses Dokuments und allen relevanten Richtlinien oder Richtlinien zu, die AtomStack festlegen kann.

Sie verstehen und stimmen zu, dass AtomStack Ihnen möglicherweise nicht die Ursache des Schadens oder Unfalls mitteilen und Ihnen den After-Sales-Service von AtomStack bereitstellen kann, es sei denn, Sie stellen die Original-Gravur- oder Schneidedateien, die verwendeten Konfigurationsparameter der Graviersoftware, die Betriebssysteminformationen, Video des Gravier- oder Schneidprozesses und Arbeitsschritte vor dem Auftreten eines Problems oder Ausfalls.

AtomStack haftet nicht für alle Verluste, die dadurch entstehen, dass der Benutzer das Produkt nicht in Übereinstimmung mit diesem Handbuch verwendet. Ohne die Anleitung des technischen Personals des Unternehmens ist es Benutzern untersagt, die Maschine selbst zu zerlegen. Tritt dieses Verhalten auf, trägt der Nutzer den vom Nutzer verursachten Schaden.

Atomstack hat das ultimative Recht, das Dokument zu interpretieren, vorbehaltlich der Einhaltung der gesetzlichen Vorschriften. Atomstack behält sich das Rechtvor,die Bedingungen ohne Vorankündigung zu aktualisieren, zu ändern oder zu kündigen.

# Part 4: Installation Steps

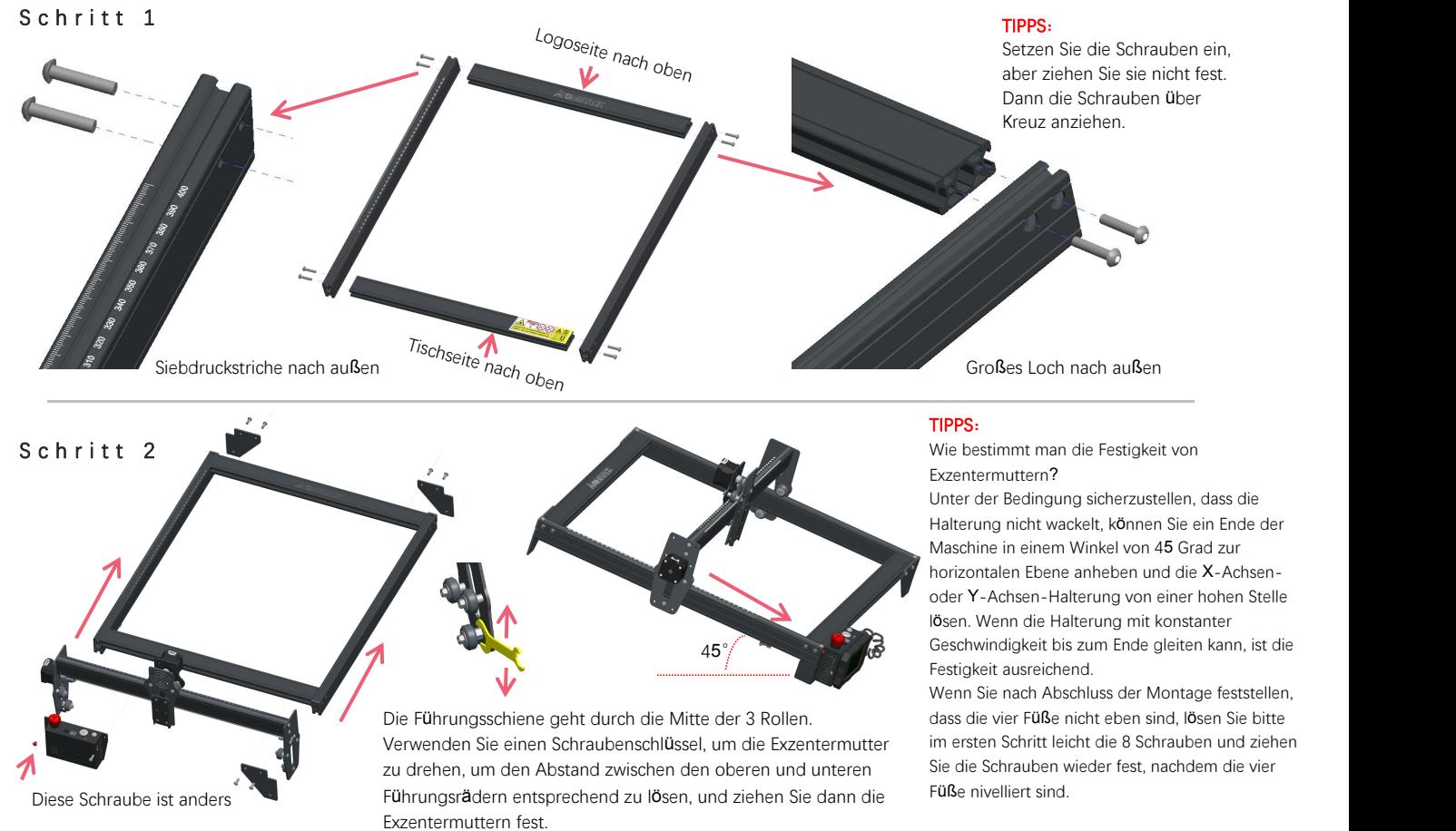

### Schritt 3

Drücken Sie

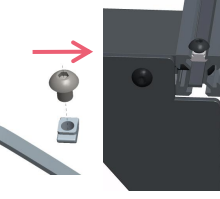

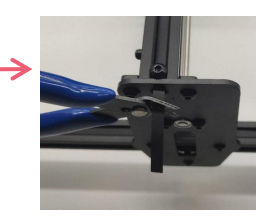

#### TIPPS:

Die Installation des Y-Achsen-Synchronriemens kann sich auf den installierten Synchronriemen auf der X-Achsen-Baugruppe beziehen. Stellen Sie fest, ob der Riemen straff genug ist:

Drücken Sie mit dem Finger auf die im Bild ganz links gezeigte Position, wenn der Riemen elastisch ist, ist er fest genug. Wenn die Verformung groß ist, lösen Sie die T-Mutter an einem Ende, ziehen Sie den Riemen fest und ziehen Sie dann die T-Mutter fest.

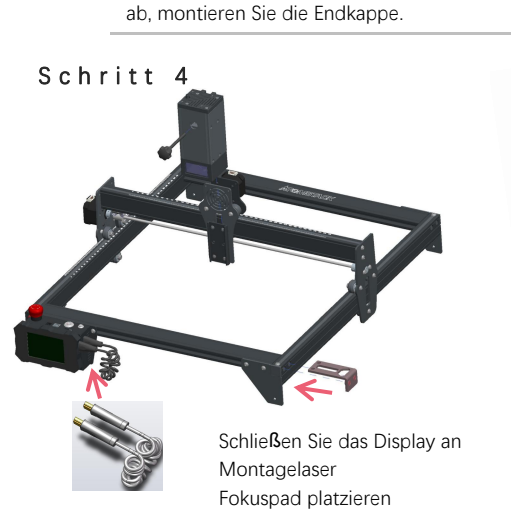

Ziehen Sie die T-Mutter fest und schneiden Sie den überschüssigen Riemen

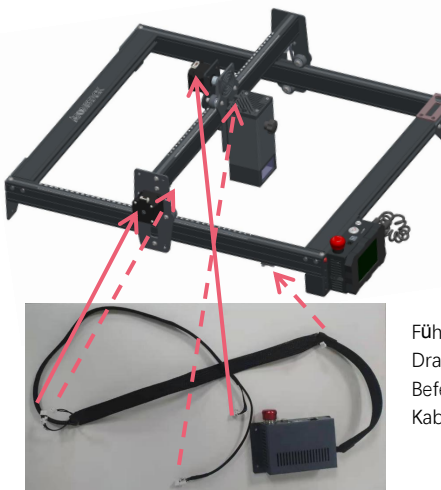

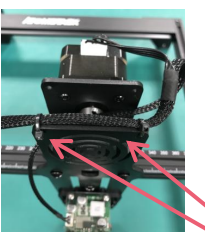

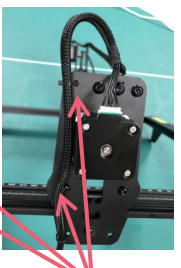

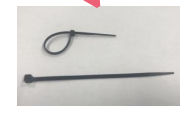

Führen Sie die fünf Drahtklemmen wie gezeigt ein, Befestigen Sie die Kabel mit Kabelbindern an der Maschine.

### Schritt<sup>5</sup>

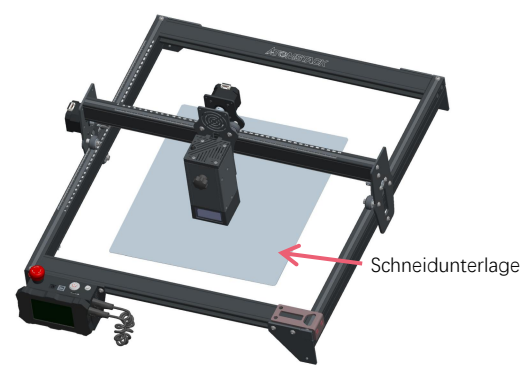

Legen Sie die Schneidunterlage unter das gravierte/geschnittene Objekt, Die Schneidunterlage sollte so platziert werden, dass sie so weit wie <sup>m</sup>öglich mit dem Arbeitsbereich <sup>ü</sup>bereinstimmt. Schneidunterlage

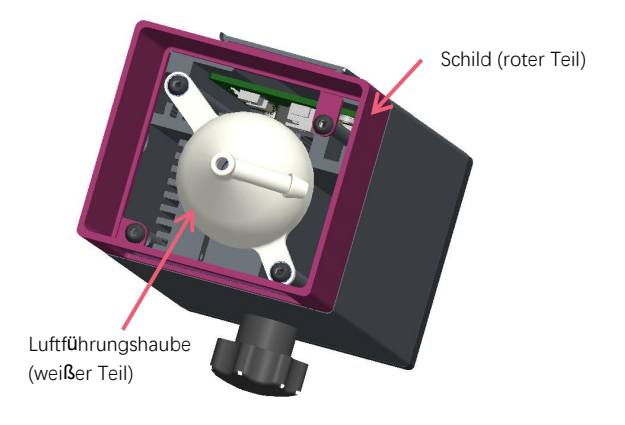

Beim Gravieren oder Schneiden von Holz und anderen Gegenständen wird viel Rauch erzeugt. Achten Sie darauf, die Luftführungshaube und die rutschfeste Abdeckung zu reinigen, da sich viel Staub darauf ansammeln kann, insbesondere wenn Sie mit mehr als 50 % des Materials arbeiten Laserleistung. Entfernen Sie die Abschirmung, wenn Sie können, oder schalten Sie die

Luftunterstützung ein, während die Maschine arbeitet, was die Staubansammlung erheblich reduzieren würde.

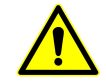

Die Laserleistung dieser Maschine ist sehrhoch. Wenn Sie Holz und andere brennbare Materialien mit einer Leistung von mehr als 70 % schneiden müssen, stellen Sie bitte sicher, dass jemand die Maschine beobachtet, falls die brennbaren Materialien Feuer fangen.

#### Zwei Möglichkeiten, das Fokuspad zu verwenden

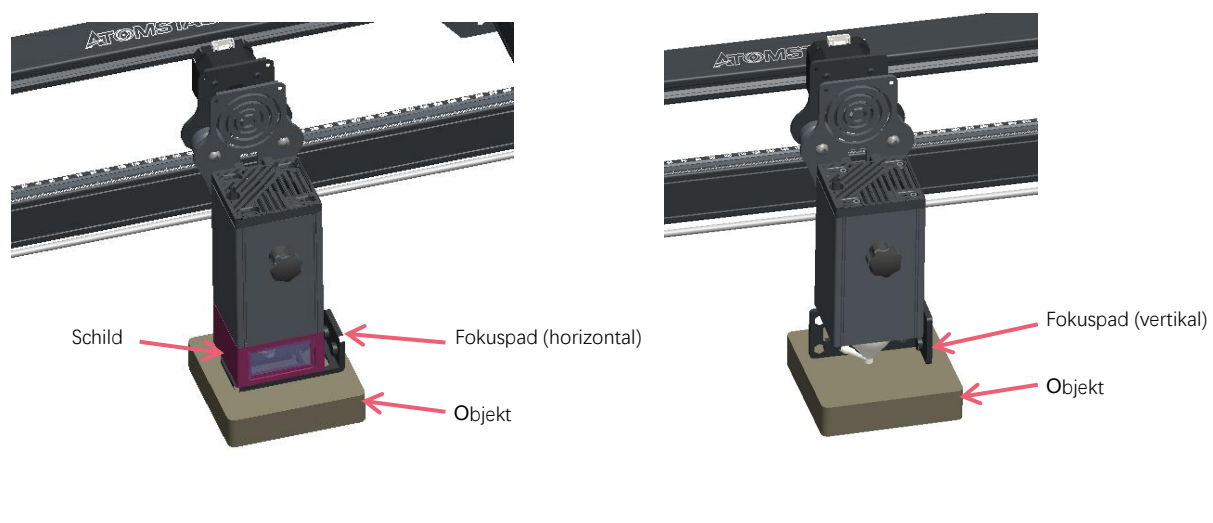

Mit Schild

Ohne Schild

# Teil **5**: Beschreibung der Steuerbox

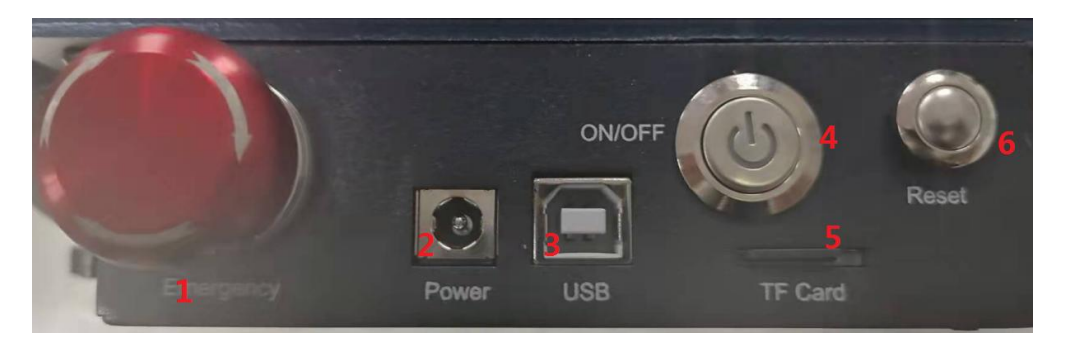

1. Not-Aus-Schalter: Im Notfall stoppt die Maschine sofort, wenn Sie sie drücken. Wenn Sie es entsperren müssen, drehen Sie den Knopf im Uhrzeigersinn, um den Gravierer neu zu starten. 1. Not-Aus-Schalter: Im Notfall stoppt die Maschine sofort, wenn Sie sie drücken. Wenn Sie es entsperren müssen, drehen<br>Sie den Knopf im Uhrzeigersinn, um den Gravierer neu zu starten.<br>2. Power Buchse: DC 12V Stromversorgu

2.Power Buchse: DC 12V Stromversorgung.

3.USB-Schnittstelle: Steuern Sie den Graveur auf dem Computer, indem Sie ihn über ein USB-Kabel mit dem Computer verbinden. 1. Not-Aus-Schalter: Im Notfall stoppt die Maschine sofort, wenn<br>Sie den Knopf im Uhrzeigersinn, um den Gravierer neu zu starten<br>2.Power Buchse: DC 12V Stromversorgung.<br>3.USB-Schnittstelle: Steuern Sie den Graveur auf dem

4. Netzschalter: Steuern Sie das Ein- und Ausschalten.

neu zu starten.

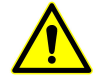

Bitte vergewissern Sie sich vor dem Gebrauch, dass sich der **N**ot-Aus-Schalter im oberen **Z**ustand befindet.

## Teil 6: Gebrauchsanweisung f**ü**r das Display

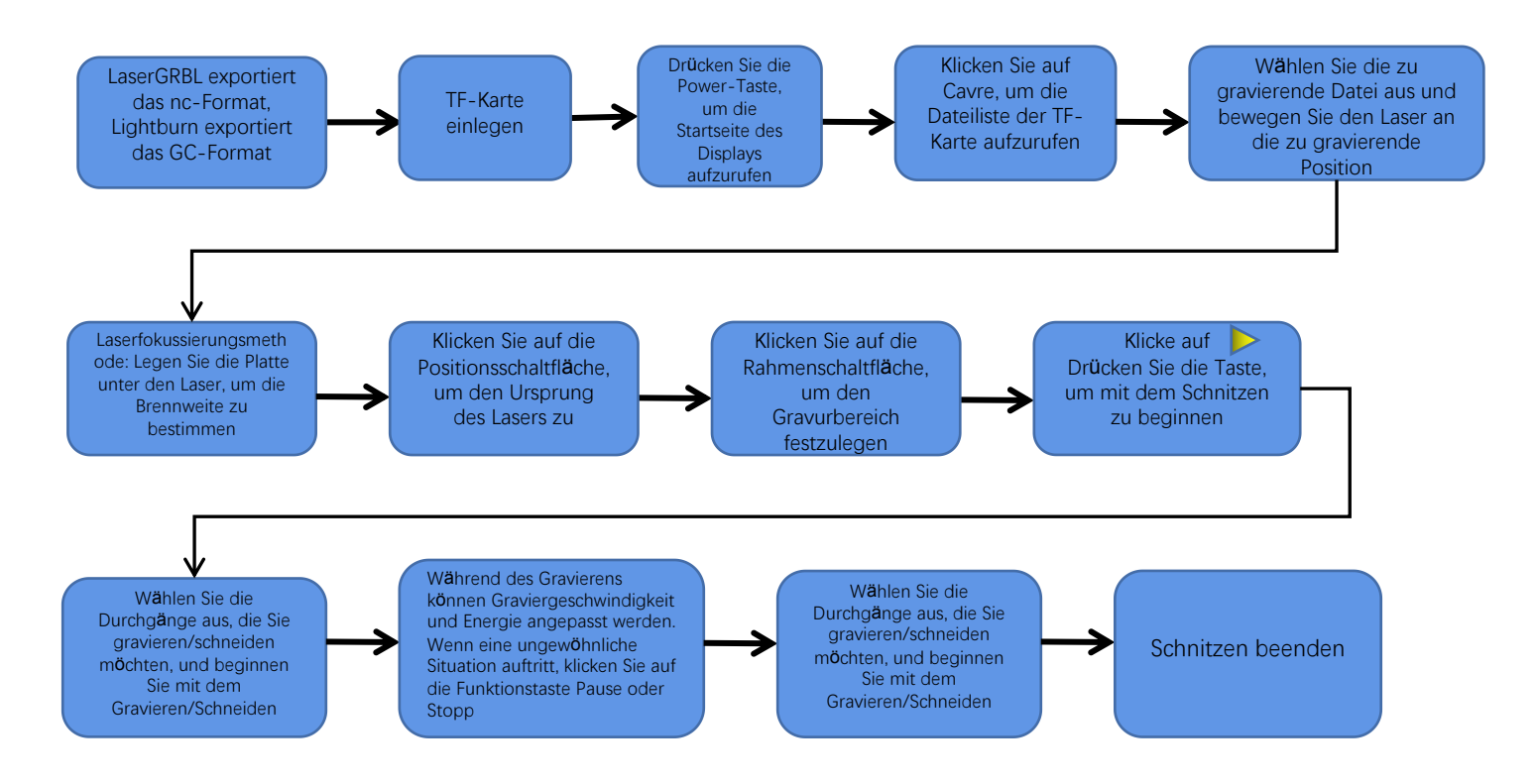

## Anweisungen zum Exportieren von Dateien im nc- und gc-Format

### 1.laserGRBL software

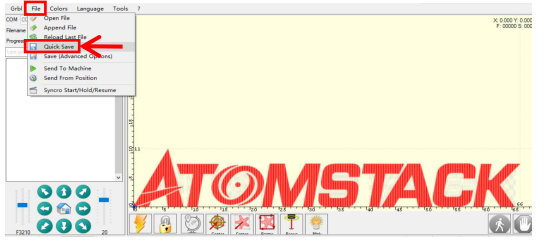

1.Importieren Sie das zu gravierende oder zu schneidende Bild in laserGRBL, nachdem Sie die Gravurgeschwindigkeit und die Energieparameter usw. eingestellt haben, klicken Sie auf Datei und wählen Sie Schnellspeichern.

### 2.lightburn software

☆ Analys Worker Language Hotel<br>QQ 20 수요한 수요요요~ Tab 그 af 24 상초 정소의 수도조제 정신이 그리 모습선 **ATOMSTACK** 

1.Importieren Sie das zu gravierende oder zu schneidende Bild in Lightburn, nachdem Sie die Gravurgeschwindigkeit und die Energieparameter usw. eingestellt haben, klicken Sie auf Gcode speichern.

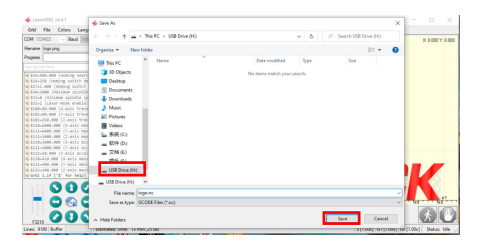

2.Wählen Sie TF-Spannfutter als Speicherpfad, klicken Sie auf Speichern, um eine NC-Datei zu generieren.

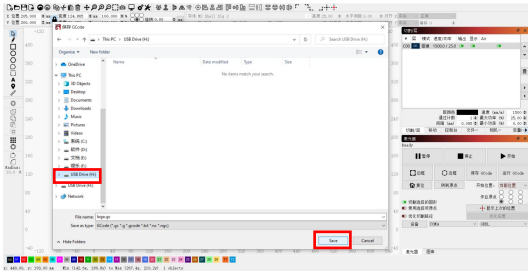

2.Wählen Sie TF-Spannfutter als Speicherpfad, klicken Sie auf Speichern, um eine GC-Datei zu generieren

### **Einführung in den Inhalt der Startseite, Dateiliste und Gravurvorbereitungsseite des Displays**

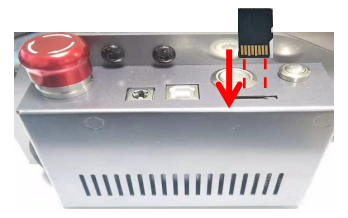

1、Bevor Sie die Graviermaschine verwenden, stecken Sie bitte die TF-Karte entlang der gestrichelten Linie in den Kartenschlitz der Steuerbox. Wenn die TF-Karte nicht eingesteckt ist, kann die Graviermaschine nach dem Aufrufen der Betriebsanzeige nicht betrieben werden. Achten Sie beim Einlegen der Karte auf die Vorder- und Rückseite der TF-Karte. Stecken Sie die Karte in den Kartenschacht auf der Rückseite (siehe Abbildung für korrektes Einsetzen)

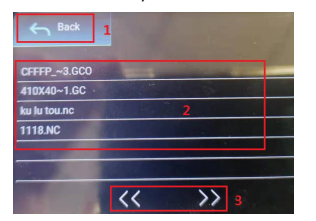

#### **3**、**Dies ist die Schnittstelle für die Gravierdateiliste, die eine Dateinamenauswahl durchführen, nach oben und unten blättern und zur Startschnittstelle zurückkehren kann.**

1.Klicken Sie auf die Schaltfläche Zurück, um zum Boot-Interface zurückzukehren.

 2.Wählen Sie den entsprechenden Dateinamen aus, um die Gravurvorbereitungsoberfläche aufzurufen.

Dateinamen nach oben oder unten zu ändern.

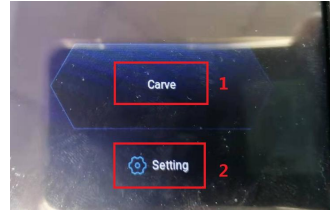

#### **2**、**Dies ist die Boot-Schnittstelle, die zwei Hauptfunktionen hat.**

 1.Klicken Sie auf die Schaltfläche Gravieren, um die Oberfläche der Gravierdateiliste aufzurufen..

2.Klicken Sie auf die Einstellungsschaltfläche, um die Einstellungsoberfläche

aufzurufen.

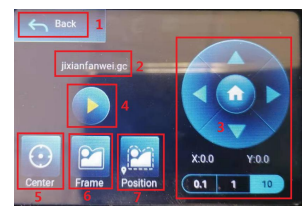

#### **4**、**Dies ist die Graviervorbereitungsschnittstelle, die Gravierstart, X/Y-Achsenbewegung, Mittelpunkt, Konturscannen und Positionierungsoperationen ausführen kann.**

1.Klicken Sie auf die Schaltfläche Zurück, um zur Oberfläche der Gravurdateiliste und der Startoberfläche zurückzukehren

2.Gravierte Dateinamenanzeige

3.Klicken Sie auf die Funktionstasten nach oben und unten, nach links und nach rechts, um die Y-Achse und die X-Achse zu bewegen, klicken Sie auf die mittlere Pfeiltaste X / Y-Achse in die Nullposition, "0,1, 1, 10" ist der Verfahrwegwert der X / Y-Achse , anderen Wert wählen X/ Auch der Verfahrweg der Y-Achse ist unterschiedlich . Die Koordinaten ändern sich mit der Bewegung der X/Y-Achse.

4.Nach Anklicken des Gravurstart-Buttons können die Gravurzeiten eingestellt werden. Die Graviermaschine führt den Graviervorgang aus

5.Klicken Sie auf die Schaltfläche Mittelpunkt, um die Position des Lasermittelpunkts festzulegen

dauert es lange, bis der Laser automatisch läuft, und es dauert etwa 2 Zoll -10 Minuten Wartezeit).<br>3.Klicken Sie auf die Seiten-Links- und -Rechts-Schaltflächen, um den and anderen zur Nachdem Sie auf die Schaltflächen De 6.Klicken Sie auf die Schaltfläche Konturscan, der Laser kann den Größenbereich der Gravurdatei automatisch durchlaufen (Hinweis: Wenn die NC- oder .gc-Datei der Gravurdatei größer als 1 M ist,

7. Nachdem Sie auf die Schaltfläche Positionierung geklickt haben, klicken Sie auf die Schaltfläche Bestätigen, um den Startpunkt des Lasers zu lokalisieren

### Einstellen von Gravur-/Schneiddurchg**ä**ngen, Einf**ü**hrung von Seitentastenfunktionen in Gravur

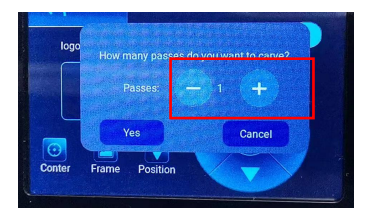

#### **1. Dies ist die Einstellschnittstelle der Gravurzeiten.**

Klicken Sie auf "+/-", um die Anzahl der Gravurvorgänge einzustellen. Klicken Sie nach der Einstellung auf die Schaltfläche zum Bestätigen, um die Gravuroberfläche aufzurufen.

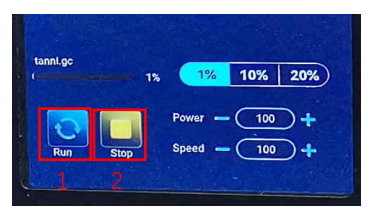

#### **3. Dies ist die Schnittstelle für die Pausengravur.**

 1.Nachdem Sie auf Pause geklickt haben, stoppt der Laser den Graviervorgang und die Maschine hört auf zu laufen.Klicken Sie auf die Schaltfläche Gravieren fortsetzen, um die Gravur jetzt fortzusetzen.

 2.Klicken Sie auf die Stopp-Schaltfläche, um die Lasergravur und den Druck zu beenden.

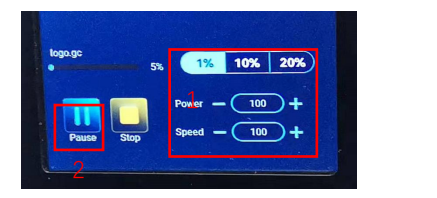

**2**、**Dies ist die Schnittstelle während des Gravierens. Diese Schnittstelle kann angehalten, gestoppt und die Leistung und Geschwindigkeit angepasst werden. (Hinweis: In dieser Schnittstelle gibt es keine Zurück-Taste. Sie können nur die Arbeit beenden und zur Schnittstelle zur Gravurvorbereitung zurückkehren. Nach Wenn die Gravur abgeschlossen ist, kehrt sie zur Schnittstelle zur Gravurvorbereitung zurück. Der Kopf bewegt sich zur Startposition der letzten Gravur, um die wiederholte Gravur der einheitlichen Datei zu erleichtern).**

1.Klicken Sie auf die Schaltfläche "+/-", um die Leistung und Geschwindigkeit anzupassen, "1%, 10%, 20%" sind die Prozentwerte der Leistungs- und Geschwindigkeitsanpassung, wählen Sie verschiedene Prozentwerte aus, klicken Sie auf die Schaltfläche "+/-" Taste sind die Werte auch unterschiedlich.

2.Klicken Sie auf die Pause-Schaltfläche, um den Lasergravurvorgang zu unterbrechen.

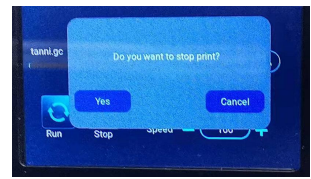

#### **4**、**Dies ist die Schnittstelle, die angezeigt wird, wenn Sie auf klicken, um die Gravur zu stoppen.**

 Nachdem Sie auf die Stopp-Schaltfläche geklickt haben, wird ein Bestätigungsfenster angezeigt. Klicken Sie auf Bestätigen, um das Gravieren und Drucken zu stoppen, und die Schnittstelle kehrt zur Boot-Schnittstelle zurück

### Einstellen von Gravur-/Schneiddurchg**ä**ngen, Einf**ü**hrung von Seitentastenfunktionen in Gravur

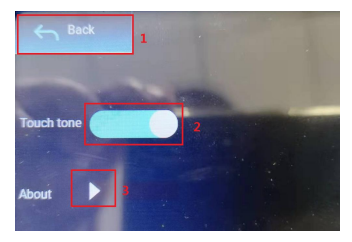

#### **9**、**Dies ist die Einstellungsschnittstelle.**

 1.Klicken Sie auf die Schaltfläche Zurück, um zum Boot-Interface zurückzukehren

 2.Klicken Sie auf die Taste zum Umschalten des Tastentons, um den Tastenton ein- bzw. auszuschalten.

3.WiFi-Einstellungen

4.Lokale Informationen

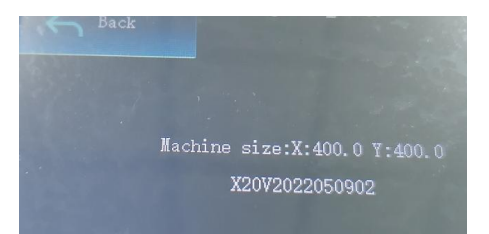

**10**、**Hier geht es um die Schnittstelle dieses Geräts.** Diese Schnittstelle zeigt den Arbeitsbereich dieses Geräts an (die tatsächliche Größe hängt von Ihrem Gerät ab), Firmware-Version.

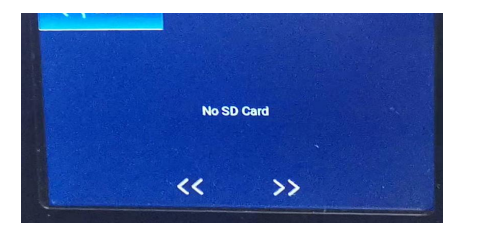

**11.Dies ist die Schnittstelle ohne eingelegte TF-Karte**

# Teil 7: Softwareinstallation und -nutzung

#### 1 Laden Sie die LaserGRBL-Software herunter

LaserGRBL ist eine der beliebtesten DIY-Lasergravursoftware der Welt, LaserGRBL-Download-Website: http://lasergrbl.com/download/

#### 2. Installation von LaerGRBL

Doppelklicken Sie auf das Softwareinstallationspaket, um die Softwareinstallation zu starten, und klicken Sie so lange auf Weiter, bis die Installation abgeschlossen ist.  $(Bild 1)$ 

#### 3. Hinzufügen von benutzerdefinierten Schaltflächen

1. Die Software unterstützt Benutzer beim Hinzufügen von benutzerdefinierten Schaltflächen. Sie können der Software entsprechend Ihrer Nutzung benutzerdefinierte Schaltflächen hinzufügen. Wir empfehlen die offiziellen Custom Buttons von LaserGRBL, Downloadadresse für benutzerdefinierte Schaltflächen: http://lasergrbl.com/usage/custombuttons/, Die heruntergeladene benutzerdefinierte Schaltfläche wird wie in der Abbildung gezeigt angezeigt: (Bild 2)

2. Als nächstes laden wir die benutzerdefinierten Schaltflächen in die LaserGRBL-Software. Klicken Sie in der LaserGRBL-Software mit der rechten Maustaste auf das leere Feld neben der unteren Schaltfläche (wie in Abbildung 3 gezeigt) -> Benutzerdefinierte Schaltfläche importieren, wählen Sie dann die ZIP-Datei für die benutzerdefinierte Schaltfläche, die zum Importieren heruntergeladen hat, und drücken Sie Ja (Y), bis nein Fenster öffnet sich. (Bild 4, Bild 5)

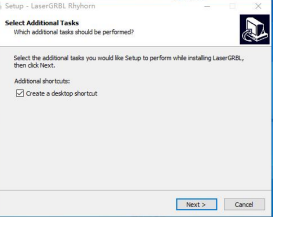

Bild 1: Installation der LaserGRBL-Software

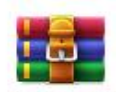

CustomBu

ttons.gz

Bild 2: benutzerdefiniertes Tastenpaket

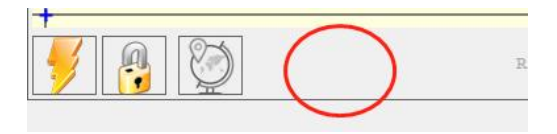

Bild 3: Hinzufügen einer benutzerdefinierten Schaltfläche

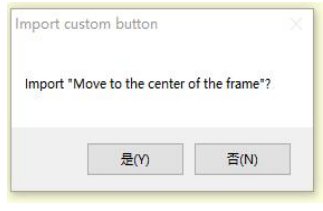

Bild 4: Laden von benutzerdefinierten Schaltflächen

Die installierte Software wird in der folgenden Abbildung dargestellt.

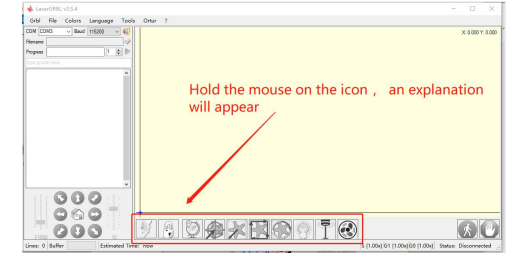

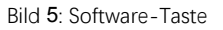

#### 4. Lasergraviermaschine anschließen

A.Schließen Sie den Gravierer an einen Computer an, auf dem die LaserGBRL-Software installiert ist.

B. Stecken Sie das Netzteil der Graviermaschine ein.

C. Öffnen Sie die LaserGRBL-Software

D.Wählen Sie die richtige Portnummer und Baudrate in der Software aus - 115200, (im Allgemeinen müssen COM-Ports nicht manuell ausgewählt werden, aber wenn mehr als ein serielles Gerät an den Computer angeschlossen ist, muss dies erfolgen. Sie finden den Port des Lasergravierers im Gerätemanager des Windows-Systems, oder probieren Sie einfach die nacheinander angezeigten Portnummern aus). Device Manager

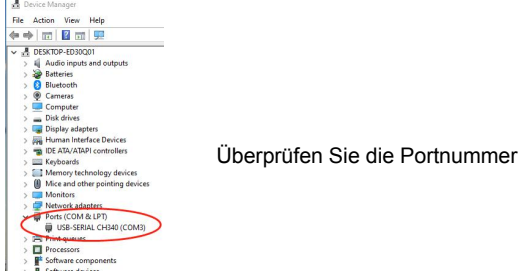

E.Installieren Sie zuerst den CH340-Treiber. Klicken Sie in der LaserGRBL-Software auf "Tools">"CH340-Treiber installieren", um den Treiber zu installieren, und starten Sie den Computer nach der Installation neu, um eine Verbindung herzustellen.

F.Klicken Sie in der Software auf das Blitzverbindungslogo. Wenn sich das Blitzlogo in ein rotes X ändert, ist die Verbindung erfolgreich.

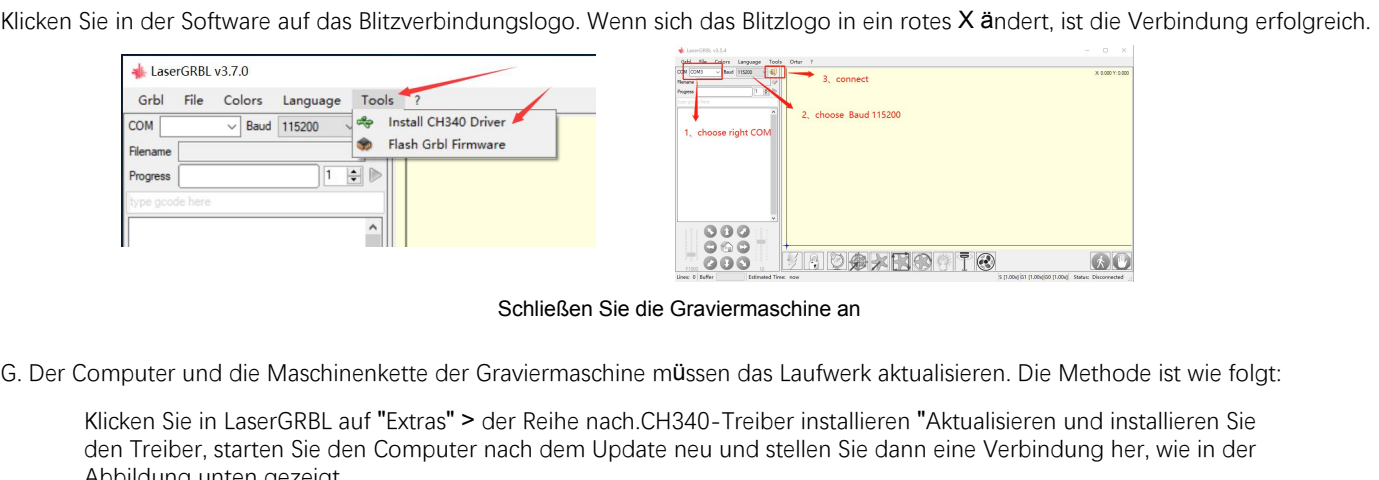

Schließen Sie die Graviermaschine an

Klicken Sie in LaserGRBL auf "Extras" > der Reihe nach.CH340-Treiber installieren "Aktualisieren und installieren Sie den Treiber, starten Sie den Computer nach dem Update neu und stellen Sie dann eine Verbindung her, wie in der Abbildung unten gezeigt.

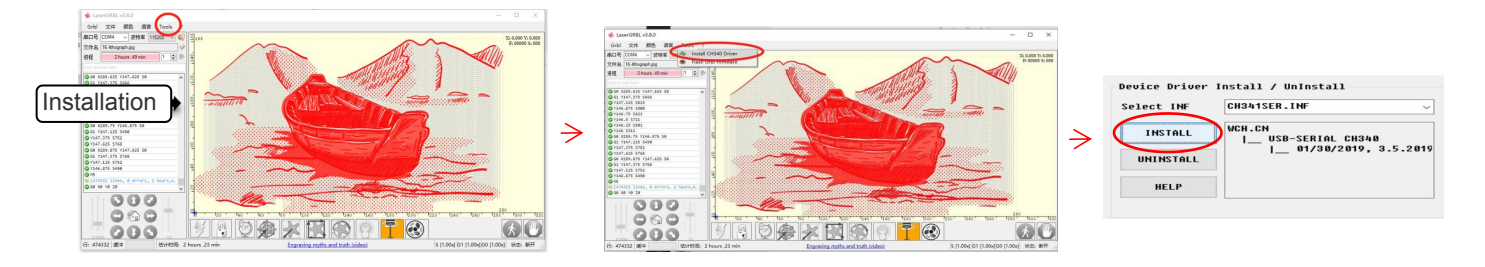

#### 5. Einstellen der Gravurparameter

1. Wählen Sie die Gravurdatei aus.

Öffnen Sie die LaserGRBL-Software, klicken Sie auf "Datei"> "Datei öffnen", und wählen Sie dann die Grafiken aus, die Sie gravieren möchten. LaserGRBL unterstützt NC. BMP. JPG. PNG. DXF und andere Formate.

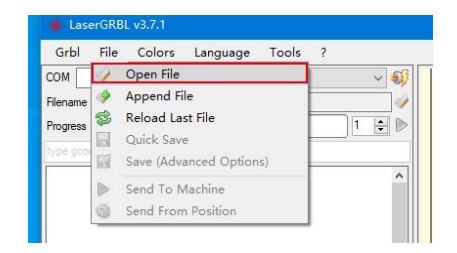

### Datei öffnen

2. Bildparameter, Graviermodus, Gravierqualitätseinstellungen

a.LaserGRBL kann Schärfe. Helligkeit. Kontrast. Glanzlicht und andere Attribute des Zielbildes anpassen. Wenn Sie die Parameter des Bildes anpassen, wird der tatsächliche Effekt im rechten Vorschaufenster angezeigt, hier gibt es keinen Standard, passen Sie einfach die an gewünschten Effekt.

B. Im Gravurmodus wählen Sie normalerweise "Zeile-zu-Zeile-Tracking" und "1Bit-Dithering", 1-Bit-Dithering eignet sich besser zum Gravieren von Graustufengrafiken. Wenn Sie schneiden möchten, wählen Sie den Vektorgrafik- oder Mittellinien-Gravurmodus. C. Die Gravurgualität bezieht sich im Wesentlichen auf die Linienbreite des Laserscans. Dieser Parameter hängt hauptsächlich von der Größe des Laserflecks der Graviermaschine ab. Es wird empfohlen, eine Gravurgualität von 8 zu verwenden. Die Reaktion auf die Laserbeleuchtung variiert je nach Material. Der genaue Wert hängt also vom jeweiligen Gravurmaterial ab.

D. Am unteren Rand des Vorschaufensters kann das Bild auch gedreht, gespiegelt, ausgeschnitten usw. operiert werden,

e. Klicken Sie nach Abschluss der obigen Einstellungen auf a. Empresent den Einstellungen für Carving-Geschwindigkeit, aufür der Carving-Energie und Carving-Größe.<br>Carving-Energie und Carving-Größe. Sie die Sie die höher neben den Einstellungen für Carving-Geschwindigkeit, Carving-Energie und Carving-Größe.

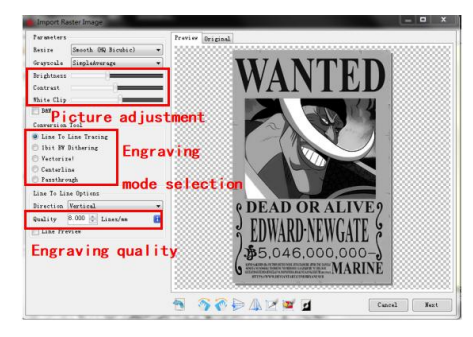

Einführung der Setup-Schnittstelle

3. Gravurgeschwindigkeit, Gravurenergie und Gravurgr**öß**e Einstellung<br>A. Empfohlene Gravurgeschwindigkeit für 3000, dies ist der beste Wert<br>für den Gravureffekt nach wiederholten Experimenten. **N**atürlich k**ö**nnen<br>Sie die 3. Gravurgeschwindigkeit, Gravurenergie und Gravurgr**öß**e Einstellung<br>A. Empfohlene Gravurgeschwindigkeit für 3000, dies ist der beste Wert<br>für den Gravureffekt nach wiederholten Experimenten. Natürlich können<br>Sie die Gesc für den Gravureffekt nach wiederholten Experimenten. Natürlich können Sie die Geschwindigkeit nach Belieben erhöhen oder verringern. Eine höhere Geschwindigkeit spart die Gravurzeit, kann jedoch den Gravureffekt verringern. langsamere Geschwindigkeit ist das Gegenteil. 3. Gravurgeschwindigkeit, Gravurenergie und Gravurgröße Einstellung<br>A. Empfohlene Gravurgeschwindigkeit für 3000, dies ist der beste Wert<br>für den Gravureffekt nach wiederholten Experimenten. Natürlich können<br>Sie die Geschw und M4. Es wird empfohlen, den Befehl M4 für die 1-Bit-Streugravur und den Befehl M3 für andere Fälle zu verwenden. Wenn Ihr Laser nur über eine M3-Anweisung verfügt, überprüfen Sie bitte, ob der Lasermodus in der GRBL-Konfiguration aktiviert ist, siehe die offiziellen Anweisungen von LaserGRBL zur GRBL-Konfiguration. 3. Gravurgeschwindigkeit, Gravurenergie und Gravurgröße Einstellung<br>A. Empfohlene Gravurgeschwindigkeit für 3000, dies ist der beste Wert<br>für den Gravureffekt nach wiederholten Experimenten. Natürlich können<br>Sie die Geschw D. Gravierschwindigkeit, Graviereiter eine Grävtger aus Graviereiter einesteiling<br>A. Empfohlene Grävurgeschwindigkeit für 3000, dies ist der beste Wert<br>für den Grävureffekt nach wiederholten Experimenten. Natürlich können<br>

klicken Sie auf die Schaltfläche "Erstellen", alle Gravurparameter sind eingestellt.

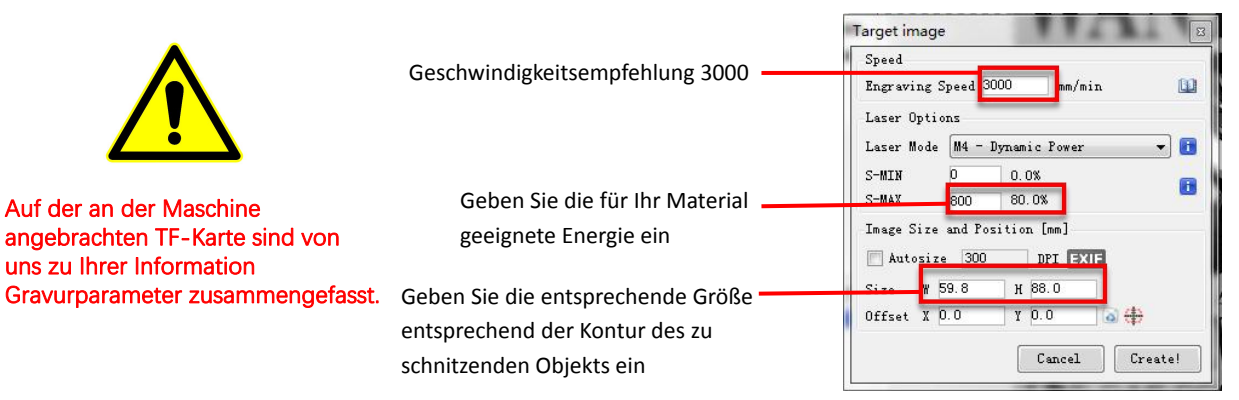

Einstellung von Gravurgeschwindigkeit und Laserleistung

6. Laserfokuseinstellung<br>Die Wirkung des Gravierens oder Schneidens hängt staden Markt erhältlichen Lasergravurmaschinen verwend<br>Sie auf den Jacareught eterren um zu beelschapten, eb Die Wirkung des Gravierens oder Schneidens hängt stark davon ab, ob der Laser fokussiert ist oder nicht. Die meisten der auf dem Markt erhältlichen Lasergravurmaschinen verwenden Zoom-Laser. Es ist notwendig, die Fokusmutter zu drehen, während Sie auf den Laserpunkt starren, um zu beobachten, ob der Laser fokussiert ist. Wenn Sie lange auf den Laserpunkt starren, können Sie Ihre Augen verletzen (auch mit einer Schutzbrille), und es ist schwierig, kleine Fokusänderungen zu erkennen, sodass es schwierig ist, den besten Laserfokus zu finden. Laserfokuseinstellung<br>Die Wirkung des Gravierens oder Schneidens hängt stark davon ab, ob der Laser fokussiert is<br>dem Markt erhältlichen Lasergravurmaschinen verwenden Zoom-Laser. Es ist notwendig, die<br>Sie auf den Laserpun Laserfokuseinstellung<br>Die Wirkung des Gravierens oder Schneidens hängt stark davon ab, ob der Laser fokussiert is<br>dem Markt erhältlichen Lasergravurmaschinen verwenden Zoom-Laser. Es ist notwendig, die<br>Sie auf den Laserpun

Um dieses Problem zu lösen, haben wir den traditionellen Zoom-Laser aufgegeben und einen Fixfokus-Laser auf unserer Graviermaschine installiert. Der Fokus liegt bei der Dicke eines Films mit festem Fokus des Lasers, und der Film mit festem Fokus ist in der Verpackung angebracht. Bei der Verwendung muss nur der Laser eingestellt werden. Das Folgende ist die spezifische Operation:

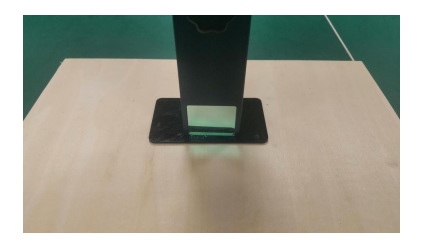

Festfokusstück platzieren

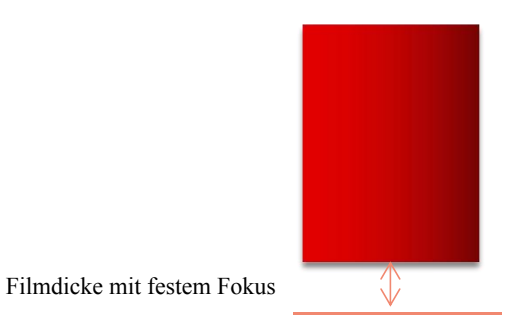

**Laserfokus**

C. Lösen Sie die Torx-Griffschraube in der Mitte des Lasers und lassen Sie den Laser frei gleiten, bis er die feste<br>Fokusplatte berührt (nach dem Kontakt können Sie den Laser vorsichtig anheben und die feste Fokusplatte<br>In Fokusplatte berührt (nach dem Kontakt können Sie den Laser vorsichtig anheben und die feste Fokusplatte herausnehmen).

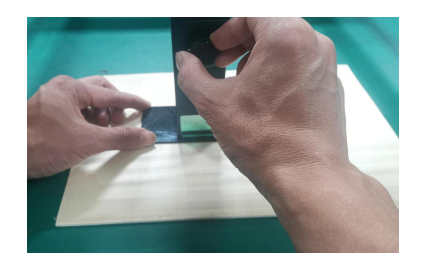

Einstellen des Laserabstands efestigungsschrauben

- D. Ziehen Sie die Torx-Griffschraube in der Mitte des Lasers fest.
- E. Nehmen Sie das Fixfokusstück heraus und beenden Sie die Fokussierung.

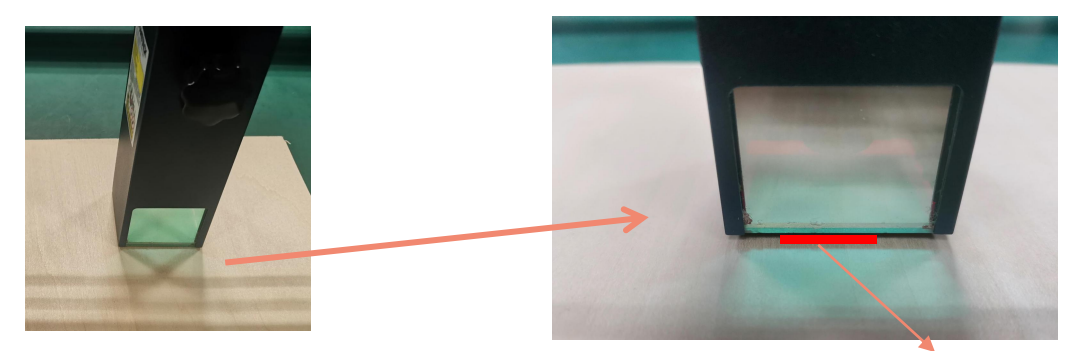

Nehmen Sie das Fixfokusstück heraus Filmdicke mit festem Fokus

Aufgabe, die Positionierung. Wir werden die Positionierung in drei Schritten abschließen. **7**. Positionierung<br>Der Graveur weiß nicht, wo er gravieren soll. Bev<br>ufgabe, die Positionierung. Wir werden die Positio<br>Wählen Sie die Schaltfläche "Move to Center" de

**7**. Positionierung<br>A. Der Graveur weiß nicht, wo er gravieren soll. Bevor Sie mit dem Gravieren beginnen, gibt es eine wichtige<br>Aufgabe, die Positionierung. Wir werden die Positionierung in drei Schritten abschließen.<br>B. **7. Positionierung**<br>B. Der Graveur weiß nicht, wo er gravieren soll. Bevor Sie mit dem Gravieren beginnen, gibt es eine wichtige<br>Aufgabe, die Positionierung. Wir werden die Positionierung in drei Schritten abschließen.<br>B. Gravur zu diesem Zeitpunkt unter dem Laser.

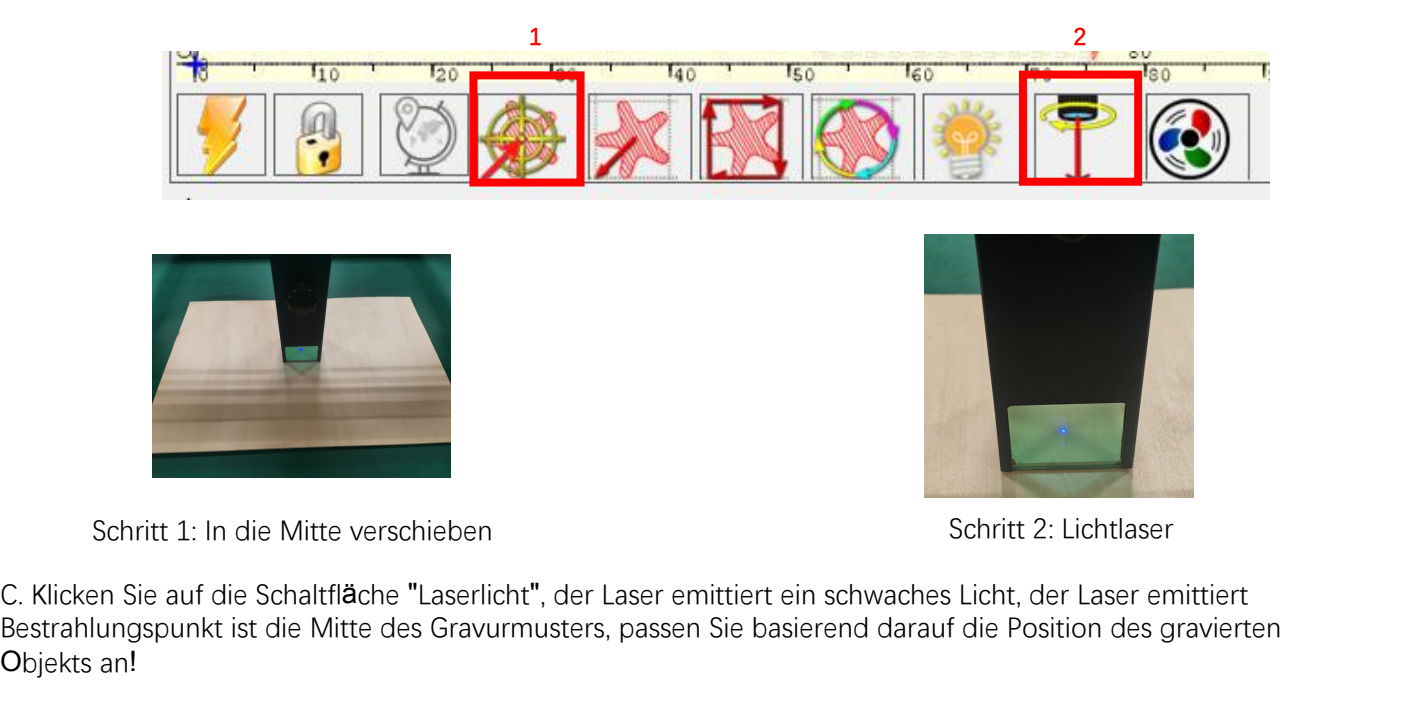

Schritt 1: In die Mitte verschieben Schritt 2: Lichtlaser

Bestrahlungspunkt ist die Mitte des Gravurmusters, passen Sie basierend darauf die Position des gravierten Objekts an!

D.Klicken Sie auf die Schaltfläche "Profile Scan", der Laser beginnt, die Außenkontur des Musters auf dem Computer zu scannen. Sie können die Position des gravierten Objekts erneut entsprechend der gescannten Außenkonturposition ändern. Übrigens: Sie können mehrmals auf die Schaltfläche "Umwickeln" klicken, bis sich die Außenkontur an der Position befindet, die Sie gravieren möchten.

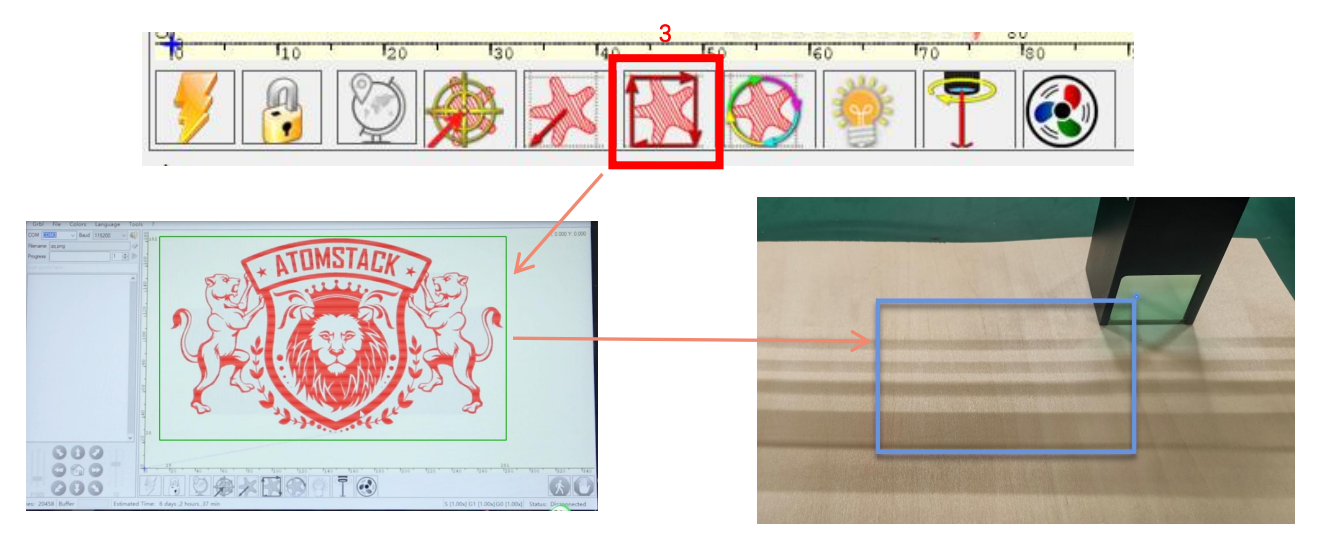

Schritt 3: Profilscan

### 1.Anfang:

Nachdem Sie alle oben genannten Vorgänge abgeschlossen haben, klicken Sie wie in der Abbildung gezeigt auf die grüne Schaltfläche, um mit dem Gravieren zu beginnen. Neben dem Startknopf befindet sich eine Zahl, die bearbeitet werden kann. Es ist die Anzahl der Gravuren oder Schneiden, LaserGRBL ermöglicht mehrere aufeinanderfolgende Gravuren oder Schneiden von einheitlichen Formen, diese Funktion ist besonders nützlich zum Schneiden. 8. Beginnen, Beenden des Schnitzens oder Schneidens

### 2.Kündigung

Wenn Sie den Job zwischenzeitlich beenden möchten, können Sie wie in der Abbildung gezeigt auf die Schaltfläche Beenden klicken, um das Gravieren oder Schneiden zu beenden.

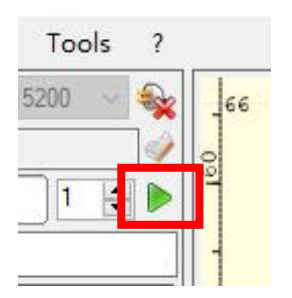

Bild 1 Start

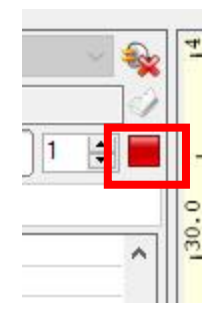

Bild 2 Stopp

### 3.LightBurn-Installations-Tutorial Wir können das Installationspaket von der LightBurn-Website herunterlader

https://lightburnsoftware.com/

4.Doppelklicken Sie auf das zu installierende Installationspaket und klicken Sie im Popup-Fenster auf "Weiter".

(Hinweis: LightBurn ist eine kostenpflichtige Software, für eine bessere Erfahrung empfehlen wir Ihnen, das Original zu kaufen, hier zeigen wir die Installation der Testversion)

Klicken Sie auf Starten Sie Ihre kostenlose Testversion (Bild 5).

Klicken Sie auf Find My Laser (Bild 6).

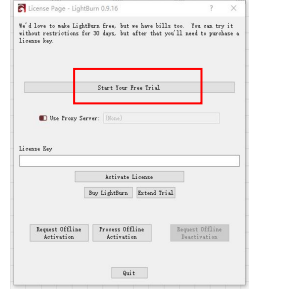

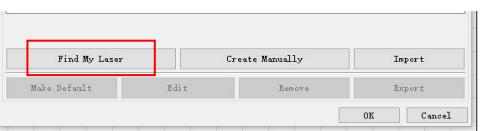

Bild 6: Klicken Sie auf "Meinen Laser finden"

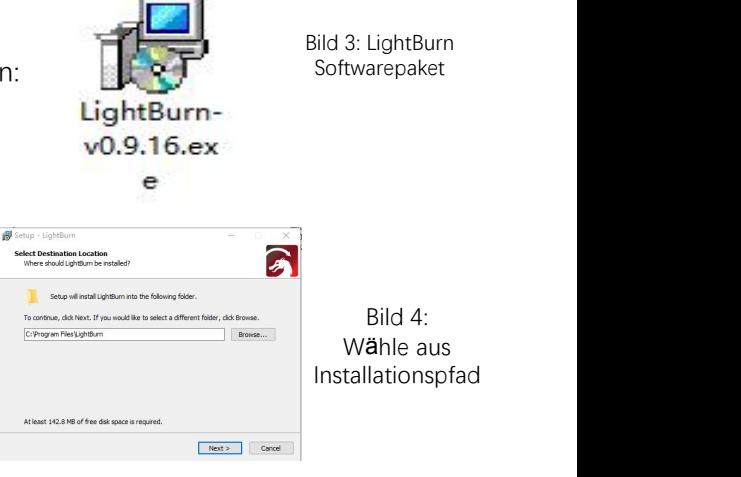

### Klicken Sie auf Find My Laser (Bild 7).

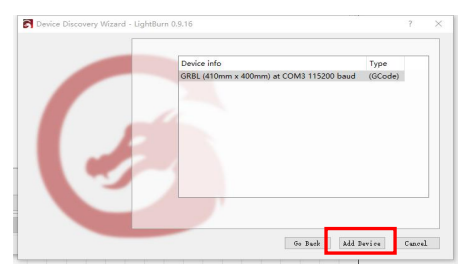

Bild 7: Klicken Sie auf GRBL, klicken Sie auf Gerät hinzufügen

Bild 5:Wählen Sie eine kostenlose Testversion

Um den Ursprung zu setzen, setzen wir den Ursprung normalerweise vorne links.

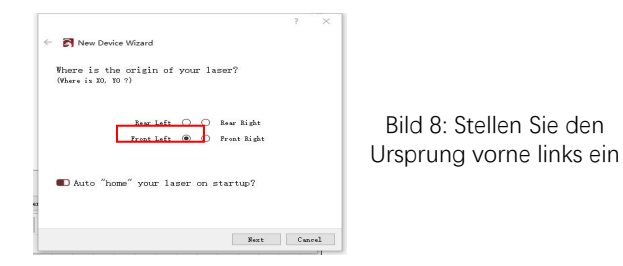

Wenn der Computer nicht mit der Maschine verbunden werden kann, können wir versuchen, verschiedene Ports der Lasergravurmaschine auszuwählen, wie in der folgenden Abbildung gezeigt. Wenn es immer noch nicht funktioniert, wenden Sie sich bitte an unseren Kundenservice.

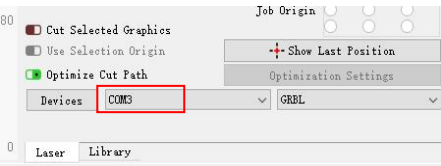

## Teil 8:Techniken zum Umgang mit Maschinen

1. Je näher der Laser am Tisch ist, desto weniger stabil ist die Struktur. Versuchen Sie, den Laser bei der Verwendung des Lasers so weit wie möglich vom Tisch zu entfernen. **2. Präzise Positionier and Track School Communisty**<br>2. Präzise Positionierung des Musters und des gravierten Objekts.<br>2. Präzise Positionierung des Musters und des gravierten Objekts.<br>3. Bewegen Sie den Laser in die linke

a.Bewegen Sie den Laser in die linke untere Ecke des Rahmens.

B. Zeichnen Sie mit einem Lineal und einem Bleistift einen Mittelpunkt auf dem gravierten Objekt (Bild 1).

c.Der Schild muss parallel zum Rand des gravierten Objekts sein (Bild 2).

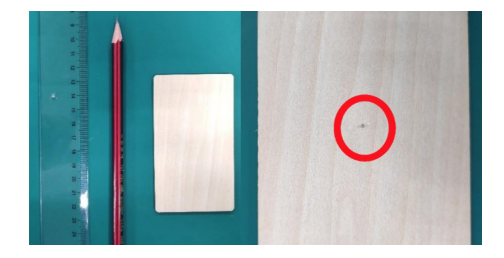

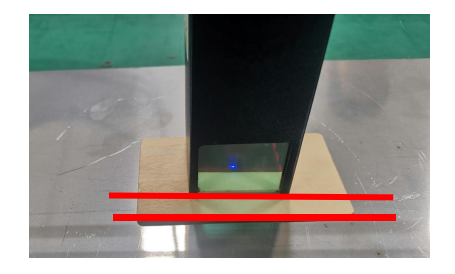

Bild 1 Zeichnen Sie einen Mittelpunkt auf dem gravierten **Objekt** 

Bild 2 Der Schild ist parallel zum Rand des gravierten Objekts

d.Klicken Sie nacheinander auf die beiden folgenden Schaltflächen, um den Laser so zu bewegen, dass sich der Laserpunkt in die Mitte der Gravur bewegt. Sobald die Positionierung abgeschlossen ist, können Sie mit der Gravur beginnen.

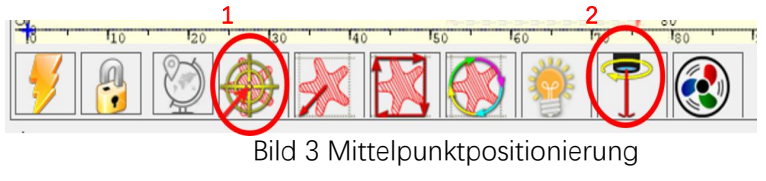

# Teil 9: Wartungsanweisungen und Warnung

Dieses Produkt verfügt über ein hochintegriertes Design und ist wartungsfrei. Wenn das mit diesem Produkt installierte Lasersystem jedoch repariert oder eingestellt werden muss, gehen Sie bitte wie folgt vor: 1. müssen alle anwesenden Personen eine OD5+ Schutzbrille tragen;<br>The space of the reparamet der eingestellt werden muss, gehen Sie bitte wie folgt vor:<br>Then Sie das Netzkabel vom Laser ab, damit sich der Laser in einem St

1.Ziehen Sie das Netzkabel vom Laser ab, damit sich der Laser in einem Stromausfall befindet.

2. Wenn Sie Laserunterstützung zum Einstellen benötigen, bitte:

2.Stellen Sie sicher, dass sich keine brennbaren oder explosiven Materialien in der Nähe befinden.

3.Die Position und Richtung des Lasers sind festgelegt, um sicherzustellen, dass sich der Laser beim Debuggen nicht versehentlich bewegt und auf Menschen, Tiere, brennbare, explosive und andere gefährliche und wertvolle Objekte scheint. 2. Stellen Sie sicher, dass sich keine brenn<br>
3. Die Position und Richtung des Lasers sir<br>
bewegt und auf Menschen, Tiere, brennbare, e<br>
4. Schau nicht auf Laser.<br>
5. Richten Sie den Laser nicht auf das Spie<br> **3. Reinigung** 

4.Schau nicht auf Laser.

5.Richten Sie den Laser nicht auf das Spiegelobjekt, damit die Laserreflexion keine versehentlichen Verletzungen verursacht.

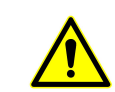

**Nach einer gewissen Nutzungszeit des Lasermoduls verbleiben Reste an der Schutzabdeckung, am Kühlkörper und am Laserkopf. Die Reste müssen rechtzeitig gereinigt werden, damit die Nutzung des Lasermoduls nicht beeinträchtigt wird. Vor der Reinigung müssen die Windschutzscheibe und die Schutzabdeckung entfernt werden.**

# Teil 10: Vorsichtsmaßnahmen bei häufigen Problemen der Gravurmaschine

1. Bitte wählen Sie beim Verbinden der Software und des Geräts den richtigen COM-Port und die Baudrate von 115200, um sicherzustellen, dass die Verbindung zwischen Computer-Port und USB-Kabel nicht locker ist.

2. Wenn laserunterstütztes Tuning erforderlich ist, überprüfen Sie bitte vor dem Gravieren, ob die verschiedenen Mechanismen locker sind (ob der Zahnriemen, die Rollenexzentersäule und der Laserkopf lose oder geschüttelt sind).

3. Stellen Sie den Fokus richtig ein und vergewissern Sie sich, dass der Abstand vom Ende der Laserschutzabdeckung bis zur Gravur der Filmdicke mit festem Fokus entspricht.

4. Die LaserGRBL / LightBurn-Software kann anhand der Parametertabelle im entsprechenden Handbuch verschiedene Materialien gravieren und schneiden. Die Gravur von Spiegelmetall erfordert eine manuelle Schwärzung der Oberfläche.

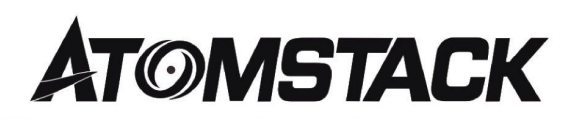

#### Kundendienst:

Ø Für detaillierte Garantiebestimmungen besuchen Sie bitte unsere offizielle Website unter: www.atomstack.net

Ø Für technischen Support und Service wenden Sie sich bitte per E-Mail an:support@atomstack.net

Hersteller: Shenzhen AtomStack Technologies Co., Ltd. Address: 202, Gebäude 1, Mingliang Technology Park, Nr. 88 Z Huguang North Road, Tao Yuan Street, n Anshan District, S very real, Gebäude G des GU-Plans, China

Scannen Sie den Code, um die Diskussionsgruppe zu betreten.

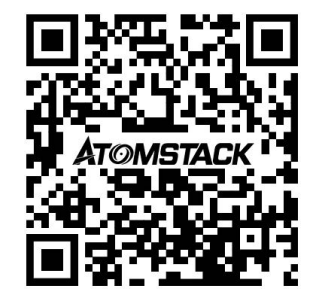

Scanner ANWENDUNG: QR-Code-Leser / Barcode-Scanner oder jede APP mit Scanner.

## Manuel d'utilisation du graveur laser **ATOMSTACK X20PRO**

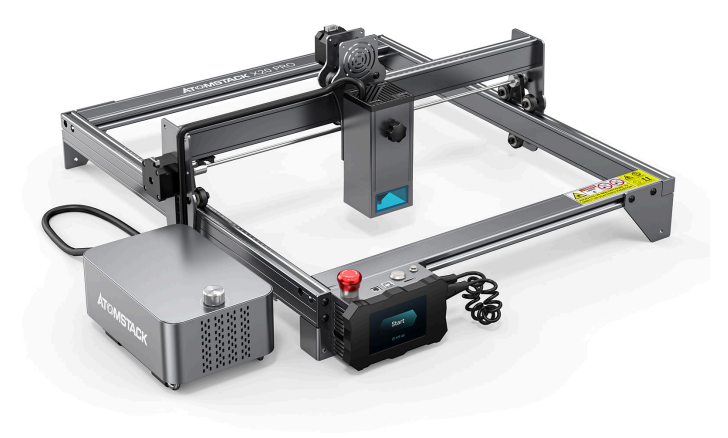

■English ⊠Deutsch **ØFrançais Ø**ltaliano ⊠Español

Remarque: l'image est pour référence seulement, le produit réel prévaudra.

Pour plus d'informations, veuillez scanner le code QR.

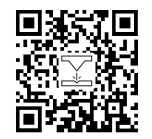

Laser Engraver

## Partie 1 : D**é**claration de s**é**curit**é** avant l'installation

Avant d'utiliser la gravure au laser, veuillez lire attentivement ce guide de s**é**curit**é**, il mentionne des situations qui n**é**cessitent une **Partie 1 : Déclaration de sécurité avant l'installation**<br>Avant d'utiliser la gravure au laser, veuillez lire attentivement ce guide de sécurité, il mentionne des situations qui nécessitent une<br>attention particulière et co Avant d'utiliser la gravure au laser, veuillez lire attentivement ce guide de sécurité, il mentionne des situations qui nécessitent une<br>attention particulière et comprend des avertissements de pratiques dangereuses qui peu

60825-1, sinon il est interdit d'utiliser le produit.

2. Notre graveur laser est doté d'un boîtier de protection qui empêche les personnes d'être exposées au rayonnement laser lorsqu'elles sont en place.

risque laser équivalent à la classe 3B ou à la classe 4.

b) Il existe un dispositif d'avertissement afin de fournir un avertissement adéquat de l'émission de rayonnement laser équivalent à la classe 3R dans la gamme de longueurs d'onde inférieure à 400 nm et supérieure à 700 nm, ou de rayonnement laser équivalent à la classe 3B ou à la classe 4 à toute personne qui pourrait se trouver dans le boîtier de protection.

c) Lorsqu'un accès " de plain-pied "pendant le fonctionnement est prévu ou raisonnablement prévisible, émission de rayonnement laser équivalent à la classe 3B ou à la classe 4 alors qu'une personne est présente à l'intérieur du boîtier de protection d'un produit de classe 1, de classe 2 ou de classe 3R doit être empêché par des moyens techniques.

NOTE Les méthodes pour empêcher l'homme des rayonnements lorsque des personnes se trouvent à l'intérieur du boîtier de protection peuvent inclure des tapis de sol sensibles à la pression, des détecteurs infrarouges, etc.

4. Le laser lui-même a un capot de protection, le capot de protection est fixé par des vis. Lorsque le laser est installé sur le graveur laser,<br>le couvercle de protection doit être vérifié pour être verrouillé de manière f le couvercle de protection doit être vérifié pour être verrouillé de manière fiable et ne peut pas être retiré à l'état sous tension. 4. Le laser lui-même a un capot de protection, le capot de protection est fixé par des vis. Lorsque le laser est installé sur le graveur laser,<br>le couvercle de protection doit être vérifié pour être verrouillé de manière f éteint. 4. Le laser lui-même a un capot de protection, le capot de protection est fixé par des vis. Lorsque le laser est installé sur le graveur laser,<br>le couvercle de protection doit être vérifié pour être verrouillé de manière f 4. Le laser lui-même a un capot de protection, le capot de protection est fixé par des vis. Lorsque le laser est installé sur le graveur laser,<br>le couvercle de protection doit être vérifié pour être verrouillé de manière f 5. Le boîtier du graveur laser a une fonction de verrouillage. Lorsque le boîtier est ouvert ou retiré, le laser peut être automatiquement<br>éteint.<br>6. Le graveur laser dispose d'un bouton d'arrêt d'urgence, qui peut immédia

des circonstances inattendues.

verrouillage ou l'arrêt d'urgence.

empêche le personnel sans formation en matière de sécurité d'utiliser un tel équipement. 0. Le graveur laser usipose u un bouton d'ariet d'urgente, qui peut immediatement arieter la sorue du laser loisqui l'est enfonce dans<br>des circonstances inattendues.<br>7. Le graveur laser a un bouton de réinitialisation, qui verrouillage ou l'arrêt d'urgence.<br>8. Le graveur laser utilise des clés physiques, un dongle, un système de mot de passe et d'autres moyens de gérer et de contrôler, et<br>empêche le personnel sans formation en matière de séc

laser sur la machine de gravure laser.

# Partie 2:D**é**claration de s**é**curit**é** de l'utilisateur

La lumière laser peut blesser les yeux et la peau humains. N'exposez pas directement les yeux ou la peau à la lumière laser. Ce produit laser a une lentille optique et émet un faisceau laser collimaté. La lumière émise par le produit, qu'elle soit directe ou réfléchie, est très nocive. Parce qu'il peut se propager sur une longue distance tout en maintenant une densité optique élevée. Lors de la manipulation du produit, vous devez porter des lunettes de protection appropriées (OD5+) pour protéger les yeux de la lumière laser, y compris la lumière réfléchie et parasite. La lumière réfléchie et parasite se déversant dans une zone non prévue doit être atténuée et/ou absorbée.

#### 2.1 S**é**curit**é** laser

Nous avons installé un bouclier laser sur le laser, le bouclier peut largement filtrer la réflexion diffuse du spot laser. Cependant, lors de l'utilisation d'une machine de gravure laser, il est recommandé de porter des lunettes de protection laser. Évitez l'exposition de la peau aux faisceaux laser de type 4, en particulier à distance fermée. Les adolescents doivent avoir une surveillance parentale lors de son utilisation. Ne touchez pas le module de gravure laser lorsque la machine est activée.

#### 2.2 S**é**curit**é** incendie

Parce que la découpe brûle le substrat, un faisceau laser à haute intensité génère des températures extrêmement élevées et beaucoup de chaleur. Certains matériaux peuvent prendre feu pendant la découpe, créant des gaz et des fumées à l'intérieur de l'équipement. Une petite flamme apparaît généralement ici lorsqu'un faisceau laser frappe le matériau. Il se déplacera avec le laser et ne restera pas allumé lors du passage du laser. Ne laissez pas la machine sans surveillance pendant le processus de gravure. Après utilisation, assurezvous de nettoyer les débris, les débris et les matériaux inflammables dans la machine de découpe laser. Gardez toujours un extincteur disponible à proximité pour assurer la sécurité. Lorsque des machines de gravure laser sont utilisées, de la fumée, de la vapeur, des particules et des matériaux potentiellement hautement toxiques (plastiques et autres matériaux combustibles) sont produits à partir du matériau. Ces fumées ou polluants atmosphériques peuvent être dangereux pour la santé.

#### 2.3 S**é**curit**é** du mat**é**riel

Ne pas graver des matériaux aux propriétés inconnues. Matériaux recommandés : bois, bambou, cuir, plastique, tissu, papier, acrylique opaque, verre. Matériaux non recommandés : métal, pierres précieuses, matériaux transparents, matériaux réfléchissants, etc.

#### 2.4 Utiliser la s**é**curit**é**

Utilisez le graveur uniquement en position horizontale et assurez-vous qu'il a été solidement fixé pour éviter les incendies causés par un déplacement accidentel ou une chute de l'établi pendant le travail. Il est interdit de pointer le laser vers des personnes, des animaux ou tout objet combustible, que ce soit dans état de fonctionnement ou non.

#### 2.**5** S**é**curit**é** de l'alimentation

Pour éviter les catastrophes accidentelles telles que les incendies et les chocs électriques, le graveur laser fournit un adaptateur secteur avec un fil de terre. Lorsque vous utilisez la machine de gravure laser, insérez la fiche d'alimentation dans une prise de courant avec un fil de terre avec un fil de terre lors de l'utilisation du laser Graveur.

#### 2.6 S**é**curit**é** environnementale

Lors de l'installation d'équipements de gravure et de découpe, assurez-vous que le lieu de travail doit être nettoyé et qu'il ne doit pas y avoir de matériaux inflammables et explosifs autour de l'équipement. Une plaque métallique doit être placée sous le fond lors de la gravure ou de la découpe.

# Partie 3 : Avis de non-responsabilit**é** et avertissement

Ce produit n'est pas un jouet et ne convient pas aux personnes de moins de 15 ans. Ne laissez pas les enfants toucher le module laser. S'il vous plaît, soyez prudent lorsque vous travaillez dans des scènes avec des enfants.

Ce produit est un module laser. Veuillez scanner le code QR sur la couverture pour obtenir le « Manuel d'utilisation » complet ainsi que les dernières instructions et avertissements. Shenzhen AtomStack Technology Co., Ltd. (Atomstack) se réserve le droit de mettre à jour cette clause de non-responsabilité et ce guide d'utilisation en toute sécurité.

Assurez-vous de lire attentivement ce document avant d'utiliser le produit pour comprendre vos droits légaux, vos responsabilités et vos instructions de sécurité ; Sinon, cela peut entraîner une perte de propriété, un accident de sécurité et un danger caché pour la sécurité personnelle. Une fois que vous utilisez ce produit, vous serez réputé avoir compris et accepté tous les termes et le contenu de ce document. L'utilisateur s'engage à être responsable de ses actions et de toutes les conséquences qui en découlent. L'utilisateur accepte d'utiliser le produit uniquement à des fins légitimes et accepte l'intégralité des conditions et du contenu de ce document et toute politique ou directive pertinente qu'AtomStack peut établir.

Vous comprenez et acceptez qu'AtomStack peut ne pas être en mesure de vous fournir la cause du dommage ou de l'accident et de vous fournir le service après-vente d'AtomStack à moins que vous ne fournissiez les fichiers de gravure ou de découpe d'origine, les paramètres de configuration du logiciel de gravure utilisés, les informations du système d'exploitation, vidéo du processus de gravure ou de découpe, et étapes opérationnelles avant l'apparition d'un problème ou d'une panne.

AtomStack n'est pas responsable de toutes les pertes résultant du non-respect par l'utilisateur du produit conformément à ce manuel. Sans l'avis du personnel technique de l'entreprise, il est interdit aux utilisateurs de démonter eux-mêmes la machine. Si ce comportement se produit, la perte causée par l'utilisateur sera supportée par l'utilisateur.

Atomstack a le dernier droit d'interpréter le document, sous réserve de la conformité légale. Atomstack se réserve le droit de mettre à jour, de modifier ou de résilier les Conditions sans préavis.

# Partie 4 : Étapes d'installation

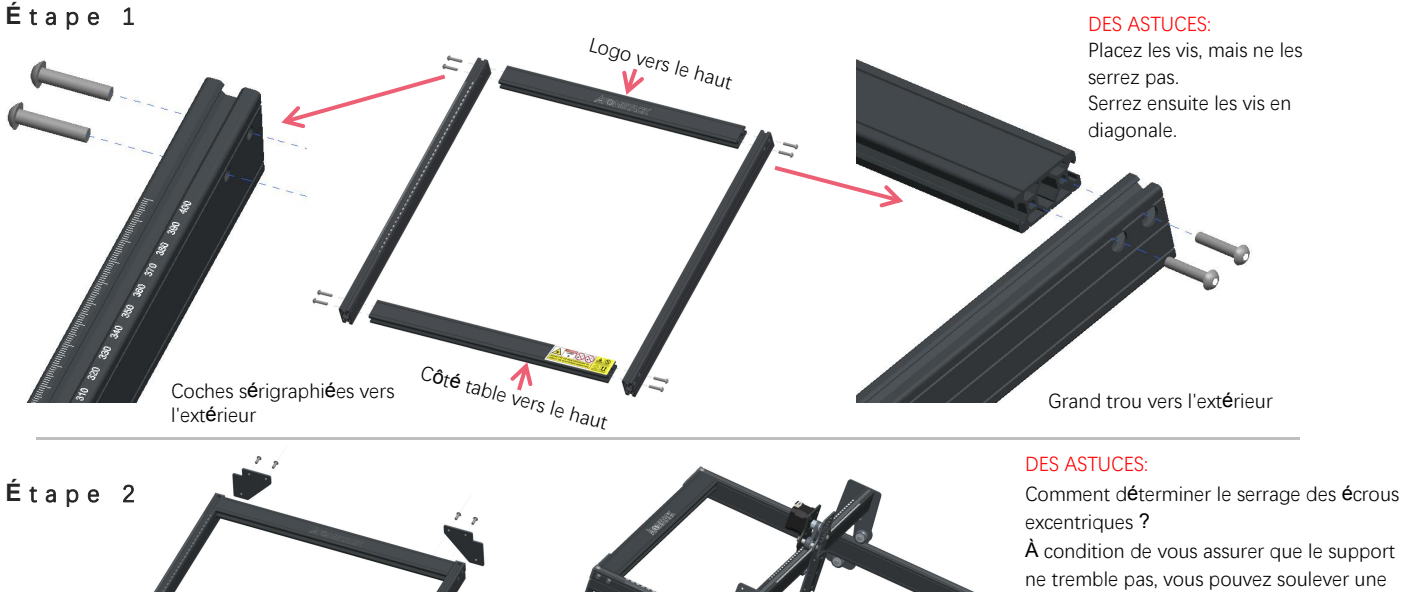

ne tremble pas, vous pouvez soulever une extrémité de la machine à un angle de 45 degrés avec le plan horizontal et libérer le support de l'axe X ou de l'axe Y d'un endroit élevé. Si le support peut coulisser à 45°/ $\sqrt{d}$  vitesse constante jusqu'au bout, l'étanchéité est convenable.

> Une fois l'assemblage terminé, si vous constatez que les quatre pieds ne sont pas de niveau, veuillez desserrer légèrement les 8 vis lors de la première étape, et une fois les quatre pieds de niveau, resserrez les vis.

Le rail de guidage passe au milieu des 3 galets. Utilisez une clé pour tourner l'écrou excentrique, pour desserrer la distance entre les roues de guidage supérieure et inférieure de manière Cette vis est différente

### **É** t a p e 3

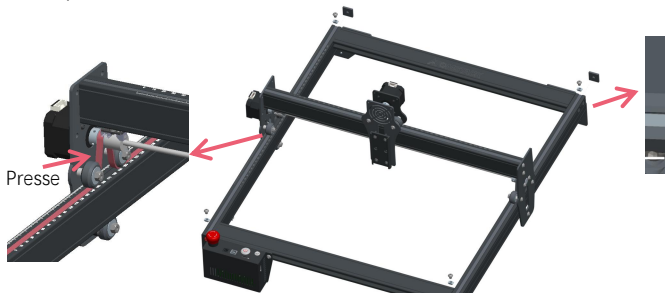

Serrez l'écrou en T et coupez l'excédent de courroie, assemblez le capuchon d'extrémité.

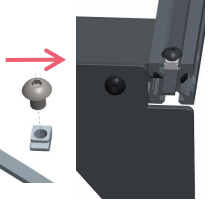

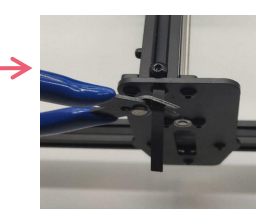

#### DES ASTUCES:

L'installation de la courroie synchrone de l'axe Y peut se référer à la courroie synchrone installée sur l'ensemble de l'axe X. Déterminez si la ceinture est suffisamment serrée :

Utilisez votre doigt pour appuyer sur la position indiquée sur l'image à l'extrême gauche, si la ceinture est élastique, elle est suffisamment serrée. Si la déformation est importante, desserrez l'écrou en T à une extrémité, serrez la courroie, puis serrez l'écrou en T.

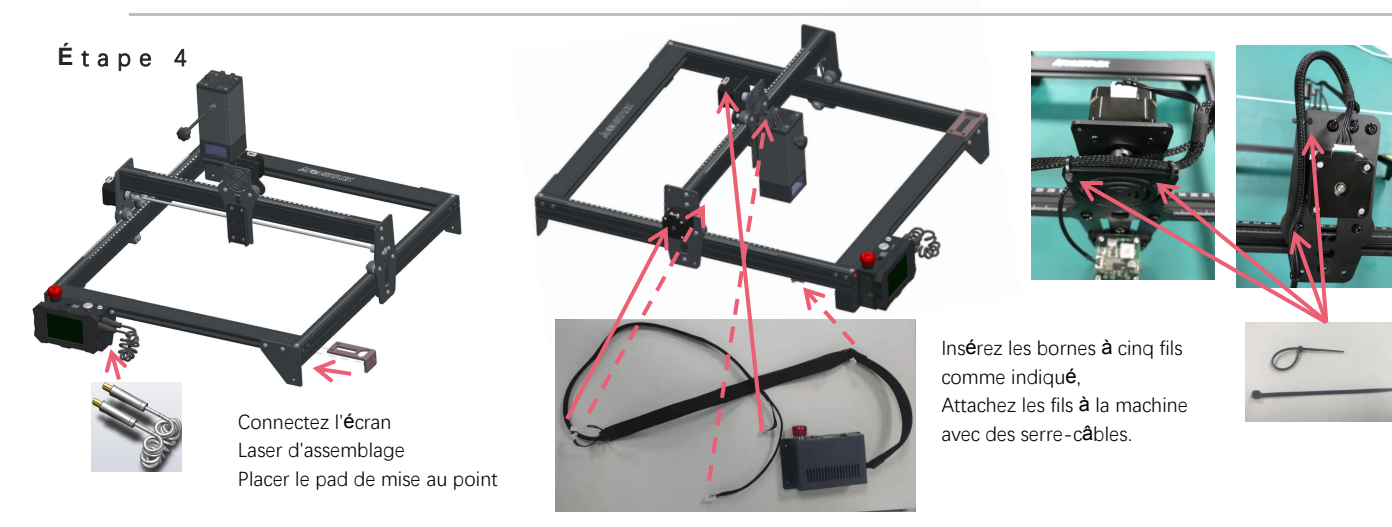
# **É** t a p e **5**

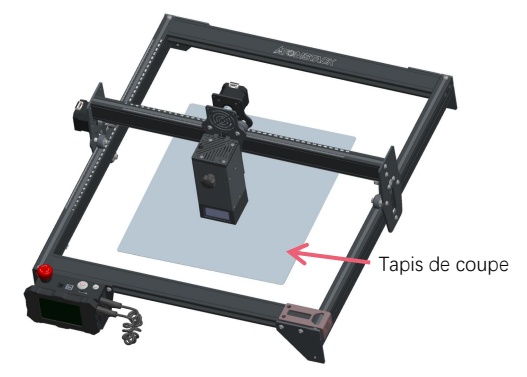

Placez le patin de découpe sous l'objet gravé/découpé, Tapis de coupe le tapis de coupe doit être placé de manière à coïncider autant que<br>possible avec la zone de travail.

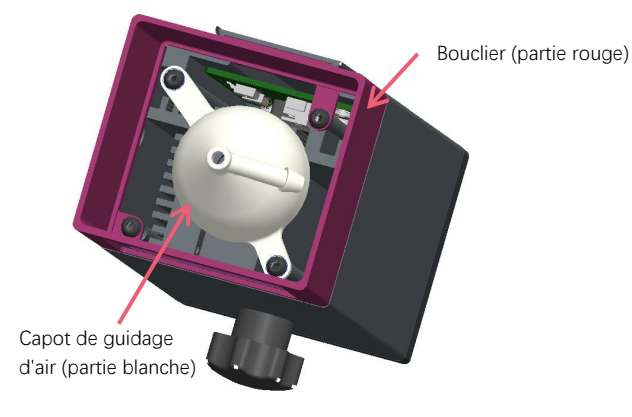

Beaucoup de fumée est générée lors de la gravure ou de la découpe de boiset d'autres objets, soyez conscient du nettoyage du capot de guidage d'air et du couvercle antidérapant, car il peut y avoir une grande accumulation de poussière dessus, en particulier lorsque vous travaillez avec plus de 50% du puissance laser. Retirez le bouclier si vous le pouvez, ou allumez l'assistance d'air pendant que la machine fonctionne, ce qui réduirait considérablement l'accumulation de poussière.

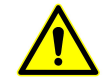

La puissance laser de cette machine est très élevée, si vous devez couper du bois et d'autres matériaux inflammables avec une puissance supérieure à 70 %, veuillez vous assurer que quelqu'un surveille la machine au cas où les matériaux inflammables prendraient feu.

Deux fa**ç**ons d'utiliser le pav**é** de mise au point

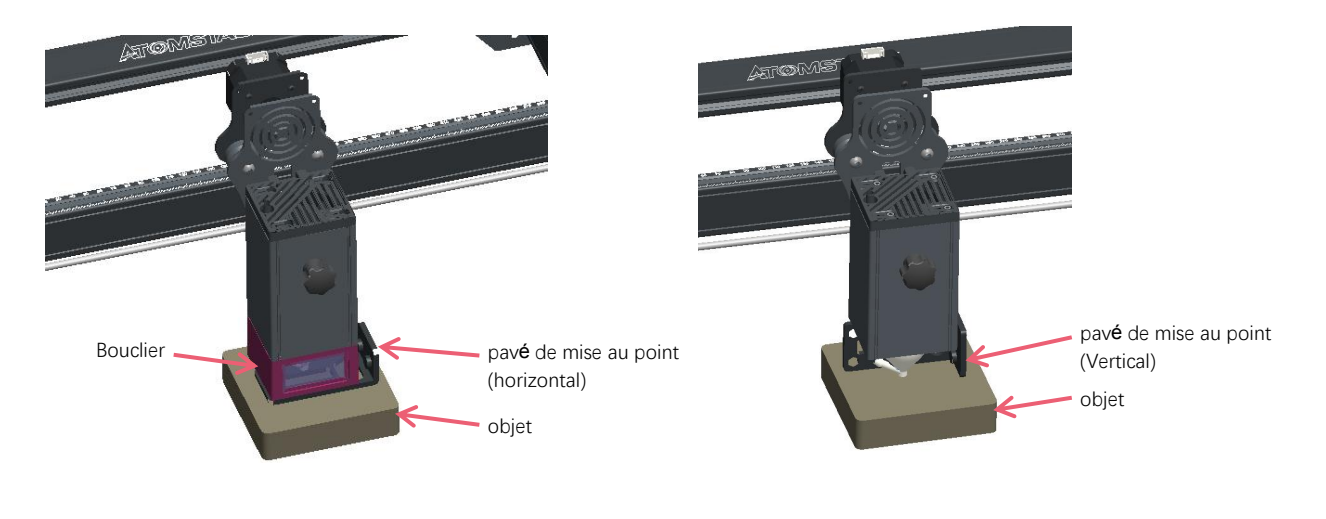

Avec un bouclier and the same state of the Sans bouclier

# Partie 5: Description du boîtier de commande

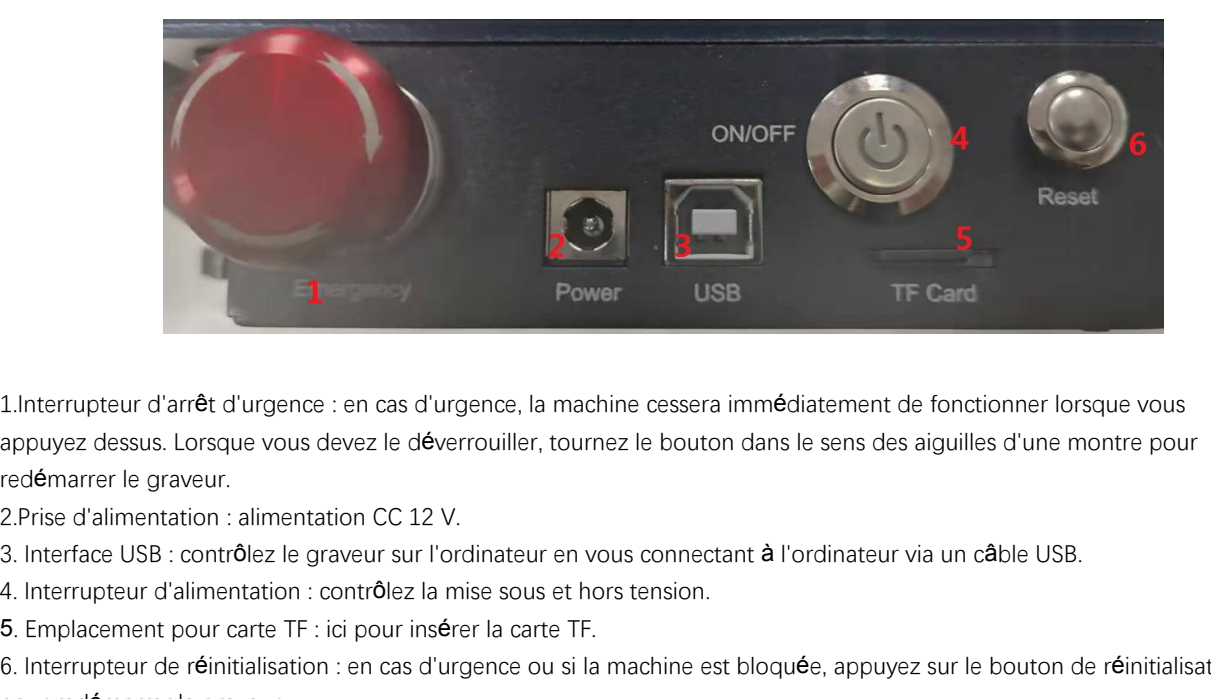

1.Interrupteur d'arrêt d'urgence : en cas d'urgence, la machine cessera immédiatement de fonctionner lorsque vous appuyez dessus. Lorsque vous devez le déverrouiller, tournez le bouton dans le sens des aiguilles d'une montre pour redémarrer le graveur. For Form 1. Interrupteur d'arrêt d'urgence : en cas d'urgence, la machine cesse<br>appuyez dessus. Lorsque vous devez le déverrouiller, tournez le bouredémarrer le graveur.<br>2. Prise d'alimentation : alimentation CC 12 V.<br>3. I 1. Interrupteur d'arrêt d'urgence : en cas d'urgence, la machine cessera immédiatement de fonctionner lorsque vous<br>appuyez dessus. Lorsque vous devez le déverrouiller, tournez le bouton dans le sens des aiguilles d'une mon

2.Prise d'alimentation : alimentation CC 12 V.

pour redémarrer le graveur.

Avant utilisation, veuillez vous assurer que l'interrupteur d'arr**ê**t d'urgence est en position haute.

# Partie 6: Instructions d'utilisation de l'écran

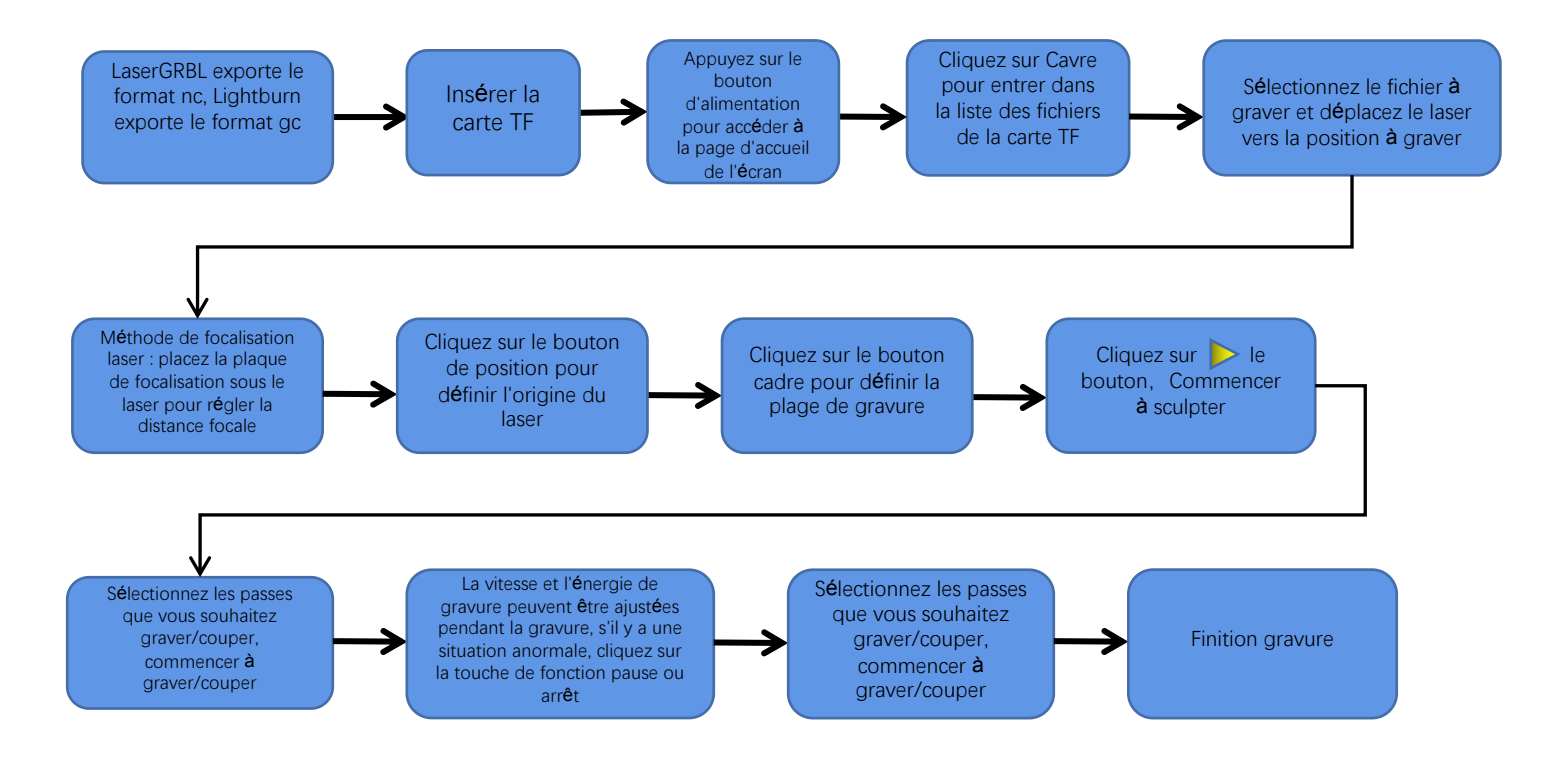

# Instructions pour exporter des fichiers au format nc et gc

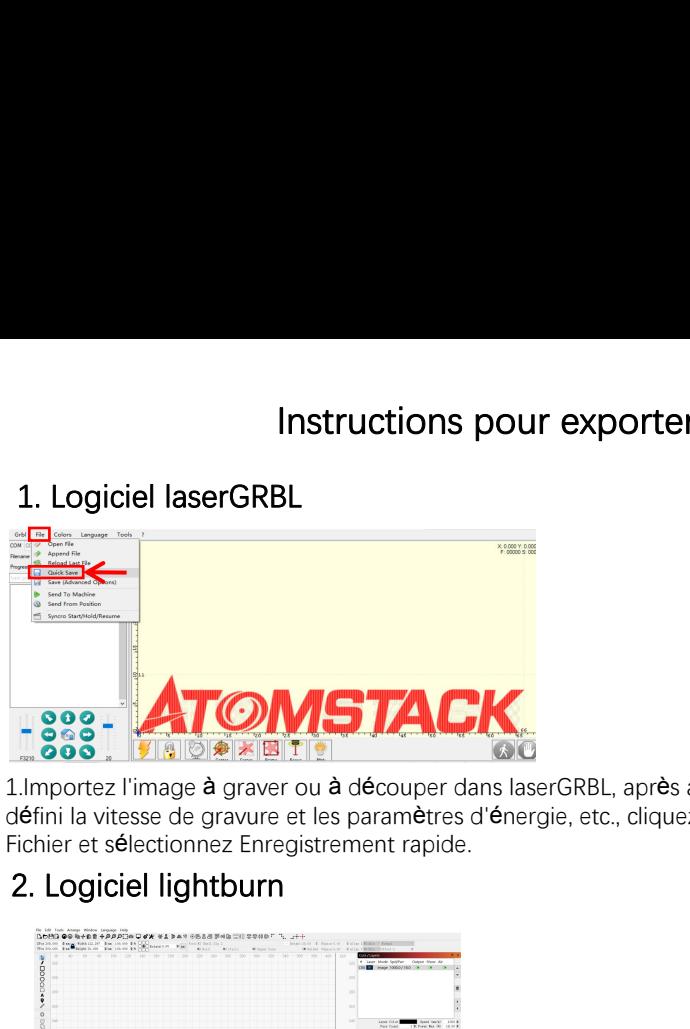

1.Importez l'image à graver ou à découper dans laserGRBL, après avoir défini la vitesse de gravure et les paramètres d'énergie, etc., cliquez sur Fichier et sélectionnez Enregistrement rapide.

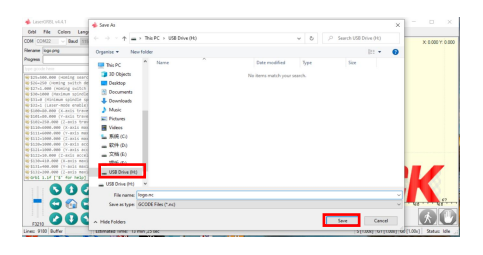

2. Sélectionnez TF chuck comme chemin d'enregistrement, cliquez sur Enregistrer pour générer le fichier nc.

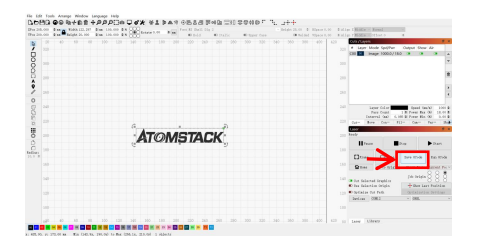

1.Importez l'image à graver ou à découper en lightburn, après avoir réglé la vitesse de gravure et les paramètres d'énergie, etc., cliquez sur Enregistrer le Gcode

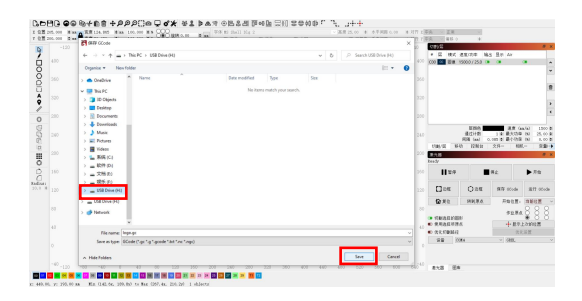

2. Sélectionnez TF chuck comme chemin d'enregistrement, cliquez sur Enregistrer pour générer le fichier gc.

Pr**é**sentation du contenu de la page d'accueil, de la liste des fichiers et de la page de pr**é**paration de la gravure de l'**é**cran

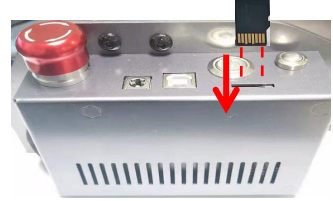

1. Avant d'utiliser la machine de gravure, veuillez insérer la carte TF dans la fente pour carte du boîtier de commande le long de la ligne pointillée. Si la carte TF n'est pas insérée, la machine de gravure ne peut pas être utilisée après être entré dans l'affichage des opérations. Lors de l'insertion de la carte, faites attention à l'avant et à l'arrière de la carte TF. Insérez la carte dans la fente pour carte au verso (voir l'image pour une insertion correcte)

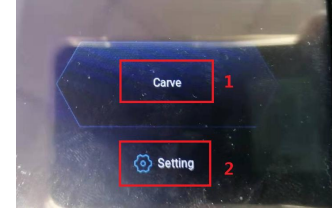

#### **2.C'est l'interface de démarrage, qui a deux fonctions principales.**

 1.Cliquez sur le bouton de gravure pour accéder à l'interface de liste de fichiers de gravure. 2.Cliquez sur le bouton de réglage pour entrer dans l'interface de réglage.

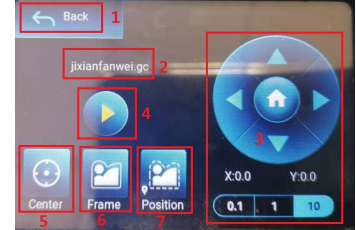

**4.Il s'agit de l'interface de préparation de la gravure, qui peut effectuer le démarrage de la gravure, le mouvement de l'axe X/Y, le point central, le balayage des contours et les opérations de positionnement.**

1. Cliquez sur le bouton Retour pour revenir à l'interface de la liste des fichiers de gravure et à l'interface de démarrage 2. Affichage du nom de fichier gravé

 3. Cliquez sur les boutons de fonction fléchés haut, bas, gauche et droite pour déplacer l'axe Y et l'axe X, cliquez sur le bouton fléché du milieu pour revenir à la position zéro de l'axe X/Y, "0.1, 1, 10" sont les Valeurs de la distance de déplacement de l'axe X/Y, sélectionnez des valeurs différentes La distance de déplacement de l'axe X/Y est également différente.Les coordonnées changeront avec le mouvement de l'axe X/Y.

 4. Après avoir cliqué sur le bouton de démarrage de la gravure, les temps de gravure peuvent être réglés. La machine de gravure exécute l'action de gravure

5. Cliquez sur le bouton du point central pour définir la position du point central du laser

 6. Cliquez sur le bouton de numérisation de contour, le laser peut parcourir automatiquement la plage de tailles de fichier de gravure (Remarque : lorsque le fichier de gravure nc ou .gc est supérieur à 1 M, le laser marchera automatiquement pendant une longue période et cela prendra environ 2 à 10 minutes).

 7. Après avoir cliqué sur le bouton de positionnement, cliquez sur le bouton de confirmation pour localiser le point de départ du laser

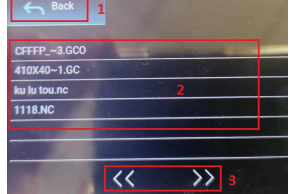

**3. il s'agit de l'interface de liste de fichiers de gravure, qui peut effectuer une sélection de nom de fichier, une page vers le haut et vers le bas et revenir à l'interface de démarrage.**

1. Cliquez sur le bouton Retour pour revenir à l'interface de démarrage.

 2. Sélectionnez le nom de fichier correspondant pour accéder à l'interface de préparation de gravure.

 3. Cliquez sur les boutons de page gauche et droite pour changer le nom du fichier de haut en bas.

# Param**é**trage des passes de gravure/d**é**coupe, introduction des fonctions des touches de page dans gravure

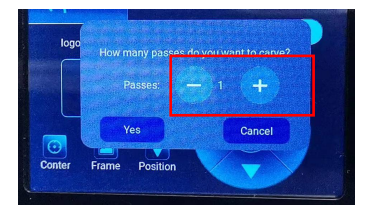

**1. Ceci est l'interface de réglage des temps de gravure**

 Cliquez sur "+/-" pour définir le nombre de fois de gravure. Après le réglage, cliquez sur le bouton de confirmation pour entrer dans l'interface de gravure.

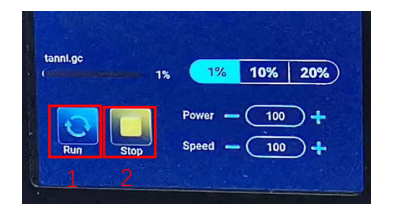

#### **3. Il s'agit de l'interface de pause de gravure.**

 1.Après avoir cliqué sur Pause, le laser arrête l'action de gravure et la machine s'arrête de fonctionner. Cliquez sur le bouton reprendre la gravure pour continuer la gravure maintenant.

 2.Cliquez sur le bouton d'arrêt pour mettre fin à la gravure et à l'impression laser.

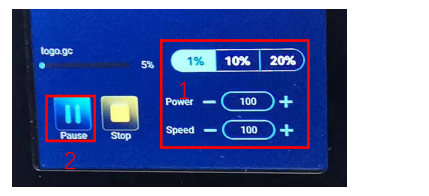

**2.C'est l'interface pendant la gravure. Cette interface peut être mise en pause, arrêtée et la puissance et la vitesse peuvent être ajustées. (Remarque : il n'y a pas de bouton de retour dans cette interface. Vous pouvez uniquement arrêter de travailler et revenir à l'interface de préparation de gravure. Une fois la gravure terminée, elle reviendra à l'interface de préparation de gravure. La tête se déplacera vers la position de départ de la dernière gravure pour faciliter la gravure répétée du fichier unifié.**

 1.Cliquez sur le bouton "+/-" pour régler la puissance et la vitesse, "1%, 10%, 20%" est la valeur en pourcentage du réglage de la puissance et de la vitesse, sélectionnez une valeur de pourcentage différente, et cliquez sur le "+/ -" valeur du bouton Également différent.

2.Cliquez sur le bouton pause pour mettre en pause l'opération de gravure laser.

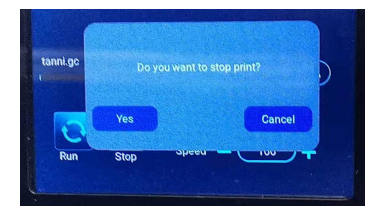

#### **4.C'est l'interface qui apparaît lorsque vous cliquez pour arrêter la gravure.**

Après avoir cliqué sur le bouton d'arrêt, une fenêtre de confirmation apparaîtra, cliquez sur confirmer pour arrêter la gravure et l'impression, et l'interface reviendra à l'interface de démarrage.

# Param**é**trage des passes de gravure/d**é**coupe, introduction des fonctions des touches de page dans gravure

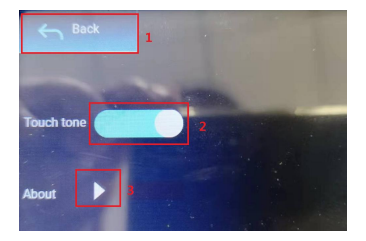

#### **9.C'est l'interface de réglage.**

 1.Cliquez sur le bouton Retour pour revenir à l'interface de démarrage

 2.Cliquez sur le bouton de commutation de la tonalité des touches pour activer/désactiver la tonalité des touches.

3.Paramètres Wi-Fi

4.Informations locales

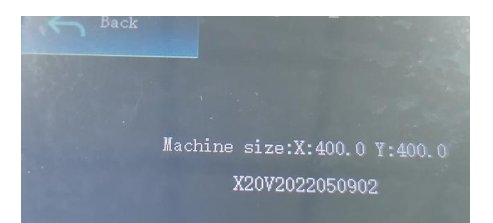

### **10**、**C'est à propos de l'interface**

 Cette interface affiche la plage de fonctionnement de cette machine (la taille réelle dépend de votre machine), la version du firmware.

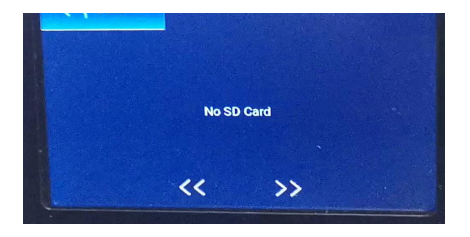

**11.C'est l'interface sans carte TF insérée.**

# Partie 7: Installation et utilisation du logiciel

**Partie 7:** Installation.<br>1. Téléchargement du logiciel LaerGRBL<br>http://lasergrbl.com/download/<br>http://lasergrbl.com/download/ LaserGRBL est l'un des logiciels de gravure laser DIY les plus populaires au monde, site de téléchargement LaserGRBL : http://lasergrbl.com/download/

# 2. Installer LaerGRBL

Double-cliquez sur le package d'installation du logiciel pour démarrer l'installation du logiciel, et continuez à cliquer sur Suivant jusqu'à ce que l'installation soit terminée. (Image 1) 1. Téléchargement du logiciel LaerGRBL<br>
LaserGRBL est l'un des logiciels de gravure laser<br>
http://lasergrbl.com/download/<br>
2. Installer LaerGRBL<br>
Double-cliquez sur le package d'installation du lo<br>
pour démarrer l'installa

1.Le logiciel prend en charge les utilisateurs pour ajouter des boutons personnalisés, vous pouvez ajouter des boutons personnalisés dans le logiciel en fonction de votre utilisation. Nous recommandons les boutons personnalisés officiels de LaserGRBL. Adresse de téléchargement du bouton personnalisé : http://lasergrbl.com/usage/custom-buttons/, Le bouton tons.gz personnalisé téléchargé s'affiche comme indiqué sur la figure :(Image2)

2.Ensuite, nous chargerons les boutons personnalisés dans le logiciel LaserGRBL. Dans le logiciel LaserGRBL, cliquez avec le bouton droit sur l'espace vide à côté du bouton du bas (comme indiqué dans l'image 3) -> Importer le bouton personnalisé, puis sélectionnez le fichier zip du bouton personnalisé téléchargé à importer, continuez à appuyer sur Oui (Y) jusqu'à ce que non fenêtre apparaît. (Image 4、  $Image 5)$ 

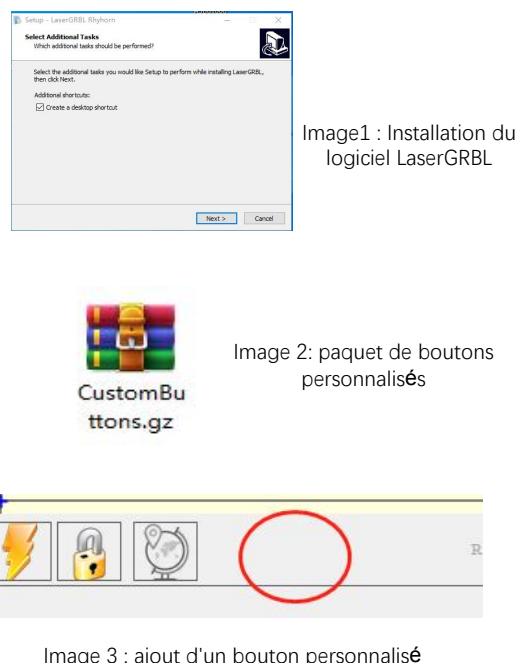

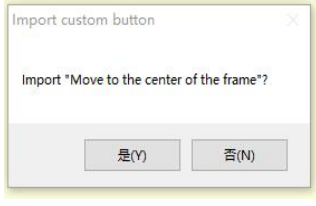

Image 4 : chargement des boutons personnalisés

Le logiciel installé est illustré dans la figure suivante.

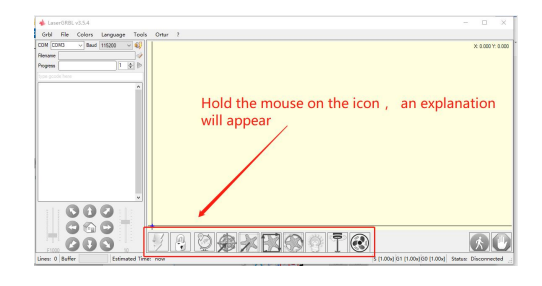

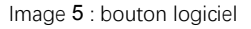

# 4. Connecter la machine de gravure laser

C. Ouvrez le logiciel LaserGRBL

Move to the center of the frame?<br>
A.Connectez le graveur à un ordinateur sur lequel le logiciel LaserGBRL est installé.<br>
B. Branchez le graveur à un ordinateur sur lequel le logiciel LaserGBRL est installé.<br>
B. Branchez le D.Sélectionnez le bon numéro de port et le bon débit en bauds dans le logiciel - 115200, (en général, les ports COM n'ont pas besoin d'être sélectionnés manuellement, mais si vous avez plus d'un périphérique série connecté à l'ordinateur, il doit le faire, vous pouvez trouver le port du graveur laser dans le gestionnaire de périphériques du système Windows, ou vous pouvez simplement essayer les numéros de port affichés un par un). **A** Device Manager

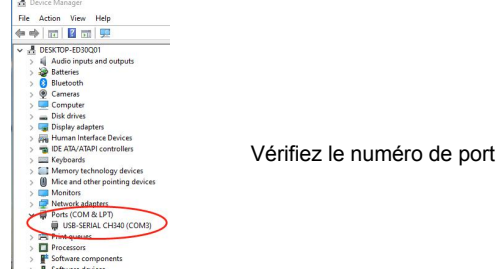

E. Tout d'abord, installez le pilote CH340. Dans le logiciel LaserGRBL, cliquez sur **"O**utils**">"**installer le pilote CH340" pour installer le<br>pilote et red**é**marrez l'ordinateur après l'installation pour vous connecter.<br>F pilote et redémarrez l'ordinateur après l'installation pour vous connecter.

F.Cliquez sur le logo de connexion Lightning dans le logiciel. Lorsque le logo éclair se transforme en un X rouge, la connexion est réussie.

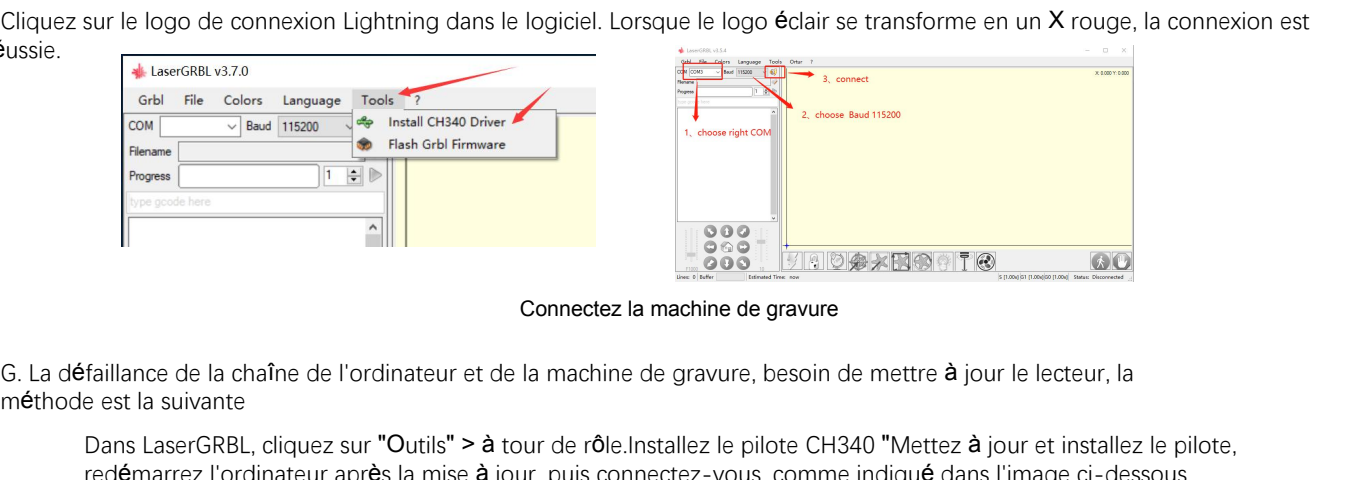

Connectez la machine de gravure

méthode est la suivante

Dans LaserGRBL, cliquez sur "Outils" > à tour de rôle.Installez le pilote CH340 "Mettez à jour et installez le pilote, redémarrez l'ordinateur après la mise à jour, puis connectez-vous, comme indiqué dans l'image ci-dessous.

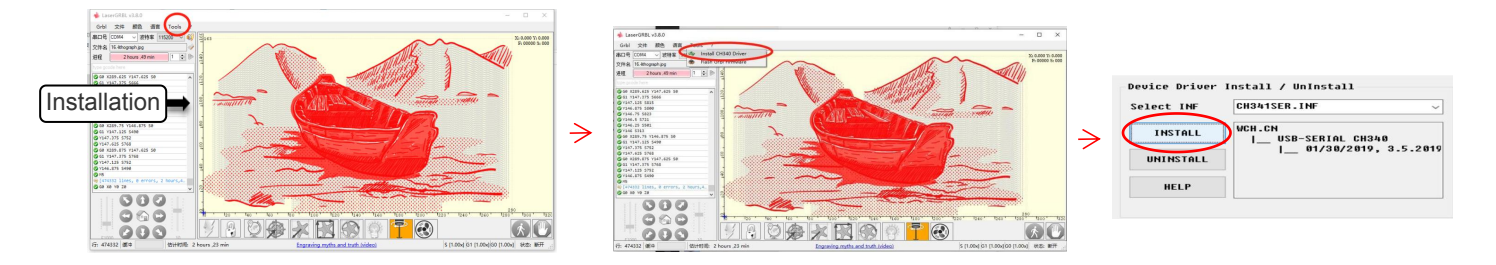

**5**. Réglage des paramètres de gravure<br>1. Sélectionnez le fichier de gravure.<br>Ouvrez le logiciel LaserGRBL, cliquez sur "Fichier"> "Ouvrir<br>seuleitez graver LaserCBBL propd en charge les formats églage des paramètres de gravure<br>1. Sélectionnez le fichier de gravure.<br>Ouvrez le logiciel LaserGRBL, cliquez sur "Fichier"<br>souhaitez graver, LaserGRBL prend en charge les Ouvrez le logiciel LaserGRBL, cliquez sur "Fichier"> "Ouvrir un fichier", puis sélectionnez les graphiques que vous souhaitez graver, LaserGRBL prend en charge les formats NC, BMP, JPG, PNG, DXF et autres.

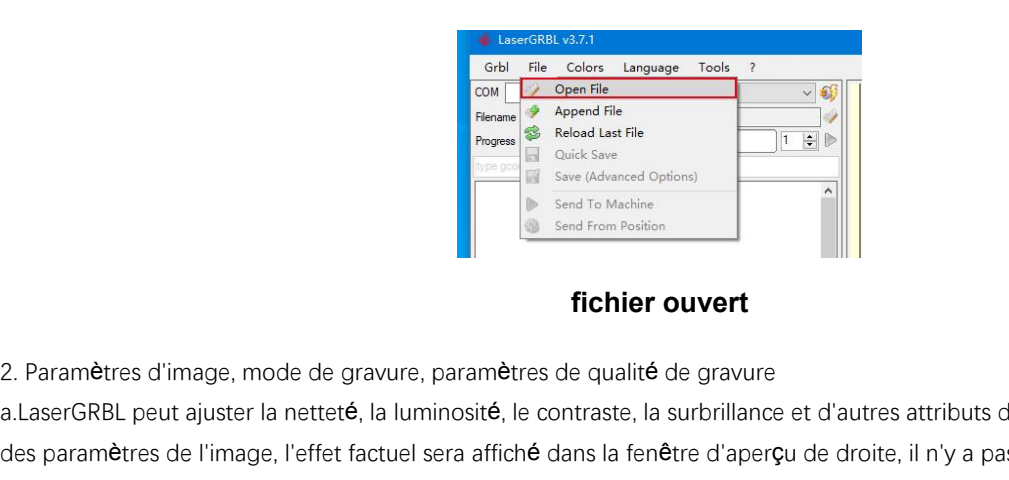

# **fichier ouvert**

a.LaserGRBL peut ajuster la netteté, la luminosité, le contraste, la surbrillance et d'autres attributs de l'image cible, lors du réglage des paramètres de l'image, l'effet factuel sera affiché dans la fenêtre d'aperçu de droite, il n'y a pas de norme ici, il suffit d'ajuster le effet que vous voulez.

B. Paramètres d'image, mode de gravure, paramètres de qualité de gravure<br>
Le sterier baiseau de gravure de gravure, paramètres de qualité de gravure<br>
Le mode de gravure aiuster la netteté, la luminosité, le contraste, la s graphiques en niveaux de gris. Si vous allez couper, sélectionnez les graphiques vectoriels ou le mode de gravure de la ligne centrale. **c.** Paramètres d'image, mode de gravure, paramètres de qualité de gravure<br>a. LaserGRBL peut ajuster la netteté, la luminosité, le contraste, la surbrillance et d'autres attributs de l'image cible, lors du réglage<br>des para de la taille du point laser de la machine à graver, il est recommandé d'utiliser une qualité de gravure de 8, La réponse à l'éclairage laser varie selon les différents matériaux, la valeur exacte dépend donc du matériau de gravure spécifique. ré. au bas de la fenêtre d'aperçu, l'image peut également être tournée, miroir, coupée, etc. opérations.

e. Après avoir terminé les paramètres ci-dessus, cliquez sur<br> **à côté des paramètres de vitesse de sculpture, d'énergie de** une renseulpture et de taille de sculpture.<br> **en vigoté de la conserve de la conserve de la conser** à côté des paramètres de vitesse de sculpture, d'énergie de sculpture et de taille de sculpture.

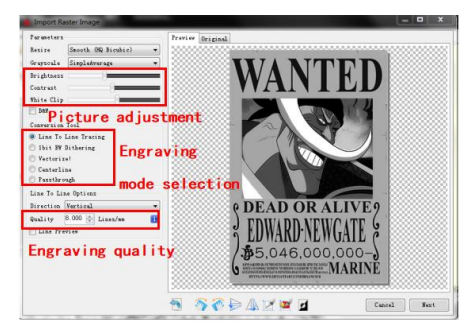

3. Vitesse de gravure, énergie de gravure et taille de gravure<br>une, recommander la vitesse de gravure pour 3000, c'est la<br>meilleure valeur pour l'effet de gravure après des expériences<br>répétées, bien sûr, vous pouvez augme une. recommander la vitesse de gravure pour 3000, c'est la meilleure valeur pour l'effet de gravure après des expériences répétées, bien sûr, vous pouvez augmenter ou diminuer la vitesse selon vos préférences, une vitesse plus rapide permettra d'économiser le temps de gravure, mais cela peut réduire l'effet de gravure, une vitesse plus lente est le contraire. 3. Vitesse de gravure, énergie de gravure et taille de gravure<br>une, recommander la vitesse de gravure pour 3000, c'est la<br>meilleure valeur pour l'effet de gravure après des expériences<br>répétées, bien sûr, vous pouvez augme 3. Vitesse de gravure, énergie de gravure et taille de gravure une. recommander la vitesse de gravure pour 3000, c'est la meilleure valeur pour l'effet de gravure après des expériences répétées, bien sûr, vous pouvez augme

laser, M3 et M4, il est recommandé d'utiliser la commande M4 pour la gravure de litière 1bit, et la commande M3 pour les autres cas. Si votre laser n'a que l'instruction M3, veuillez vérifier si le mode laser est activé dans la configuration GRBL, veuillez vous référer aux instructions officielles de LaserGRBL pour la configuration GRBL.

ré. Enfin, définissez la taille que vous souhaitez graver, cliquez sur le bouton "Créer", tous les paramètres de gravure ont été définis. Présentation de l'interface de configuration

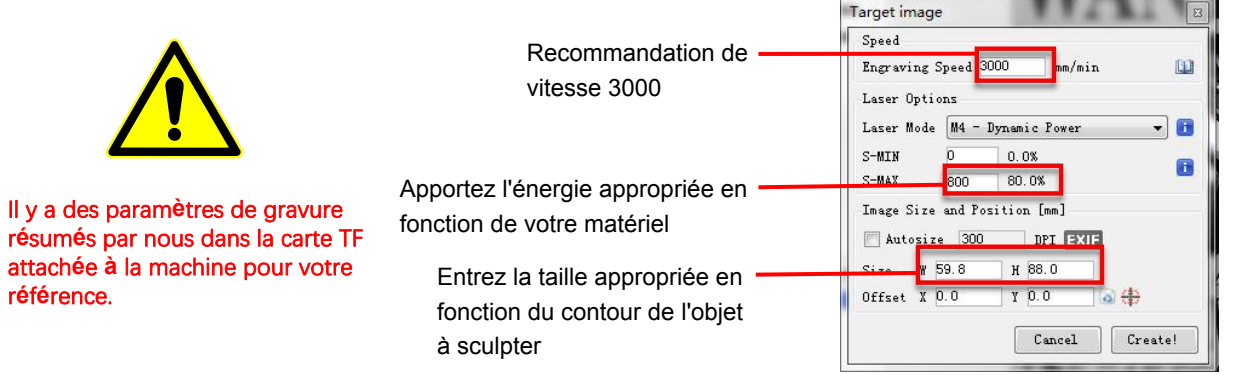

Réglage de la vitesse de gravure et de la puissance laser

6. Mise au point laser<br>L'effet de la gravure ou de la découpe dépend en gra<br>laser existantes sur le marché utilisent un laser zoom, d<br>laser avec les veux pour observer si le laser est concent L'effet de la gravure ou de la découpe dépend en grande partie de la focalisation du laser, la plupart des machines de gravure laser existantes sur le marché utilisent un laser zoom, doivent faire tourner l'écrou de mise au point tout en regardant le point laser avec les yeux pour observer si le laser est concentré. Regarder le point laser pendant de longues périodes peut endommager vos yeux (même avec des lunettes). De plus, il est difficile de distinguer les petits changements de mise au point, il est donc difficile de trouver le meilleur point de mise au point laser. Mise au point laser<br>L'effet de la gravure ou de la découpe dépend en grande partie de<br>laser existantes sur le marché utilisent un laser zoom, doivent faire to<br>laser avec les yeux pour observer si le laser est concentré. Re L'effet de la gravure ou de la découpe dépend en grande partie de la focali<br>laser existantes sur le marché utilisent un laser zoom, doivent faire tourner l'é<br>laser avec les yeux pour observer si le laser est concentré. Reg

Pour résoudre ce problème, nous avons abandonné le laser zoom traditionnel et installé un laser à focale fixe sur le graveur Atomstack, avec le point focal spécifique situé à 2 mm du bas du couvercle acrylique, et une pièce à focale fixe est incluse dans le package . Pour utiliser le laser, ajustez simplement la hauteur du laser (une pièce de mise au point fixe éloignée de la surface supérieure de l'objet à graver ou à découper).

Voici les opérations spécifiques :

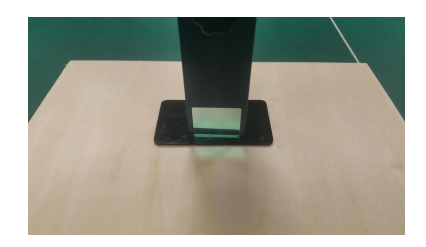

Placer la plaque de mise au point **Mise au point laser**

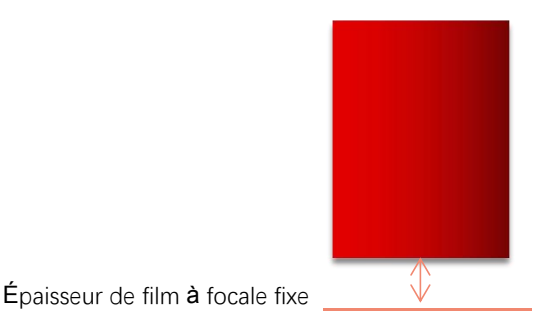

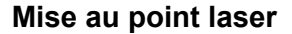

C. Desserrez la vis de la poign**é**e Torx au milieu du laser et laissez le laser glisser librement jusqu'**à** ce qu'il touche<br>la plaque **à** focale fixe (après contact, vous pouvez soulever doucement le laser et retirer la pl la plaque à focale fixe (après contact, vous pouvez soulever doucement le laser et retirer la plaque à focale fixe).

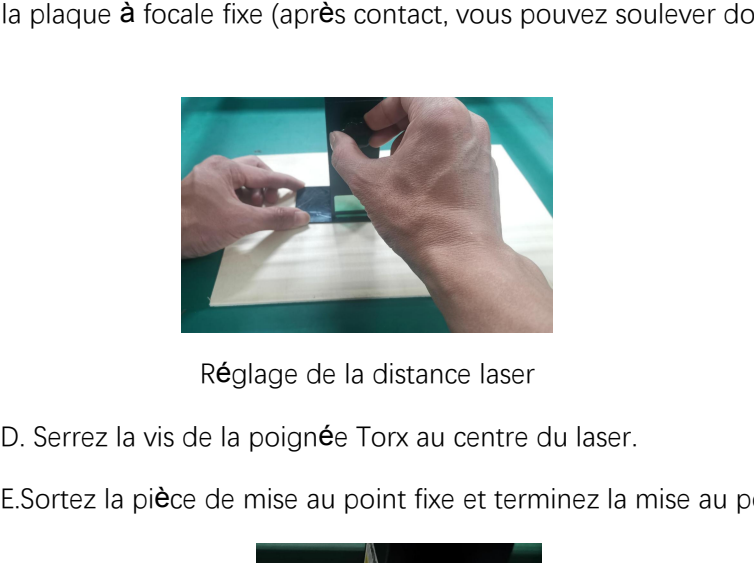

Réglage de la distance laser vis de fixation

E.Sortez la pièce de mise au point fixe et terminez la mise au point.

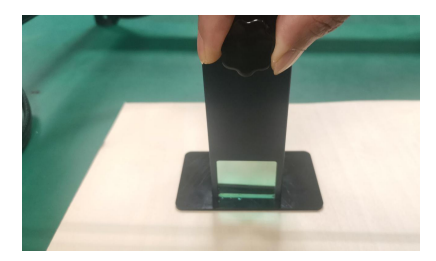

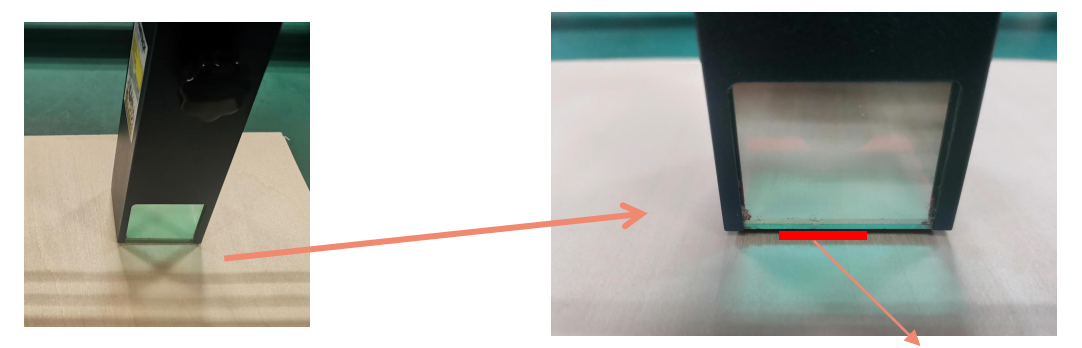

Sortez la pièce à foyer fixe **Epaisseur de film à focale fixe** 

positionnement. Nous allons terminer l'opération de positionnement en trois étapes. **7**. Positionnement<br>Le graveur ne sait pas où graver, donc avant de<br>psitionnement. Nous allons terminer l'opération de<br>des de la localisation de la localisation de la localisation de la localisation de la localisation de l

7. Positionnement<br>A. Le graveur ne sait pas où graver, donc avant de commencer à graver, il y a une tâche importante qui est le<br>positionnement. Nous allons terminer l'opération de positionnement en trois étapes.<br>B. Sélecti **B.** Selectionne and the set of Center and the commencer  $\frac{d}{dt}$  graver, il y a une tache importante qui est le positionnement. Nous allons terminer l'opération de positionnement en trois étapes.<br>B. Sélectionnez le bout à ce moment-là.

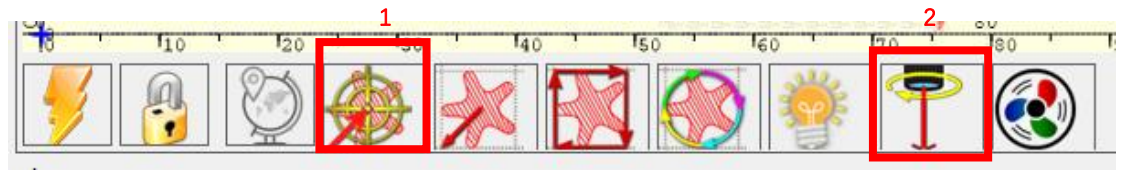

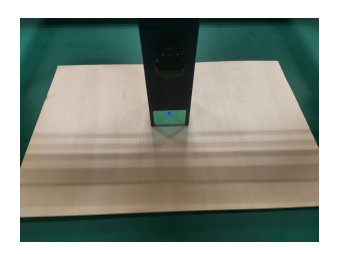

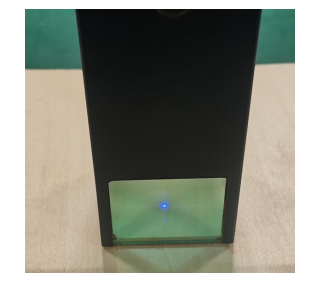

Étape 1: Déplacer vers le centre de la contre de la contre la lette de la fabrica de la contre la contre de la

Etape 1: Déplacer vers le centre<br>C. Cliquez sur le bouton "laser léger", le laser émettra une lumière faible, le laser émet le point d'irradiation est<br>le centre du motif de gravure, sur cette base, ajustez la position de l le centre du motif de gravure, sur cette base, ajustez la position de l'objet gravé !

D.Cliquez sur le bouton "Profile Scan", le laser commencera à numériser le contour extérieur du motif sur l'ordinateur, vous pouvez à nouveau modifier la position de l'objet gravé en fonction de la position du contour extérieur numérisé. En plus : Vous pouvez cliquer plusieurs fois sur le bouton "enrouler" jusqu'à ce que le contour extérieur soit à la position que vous souhaitez graver.

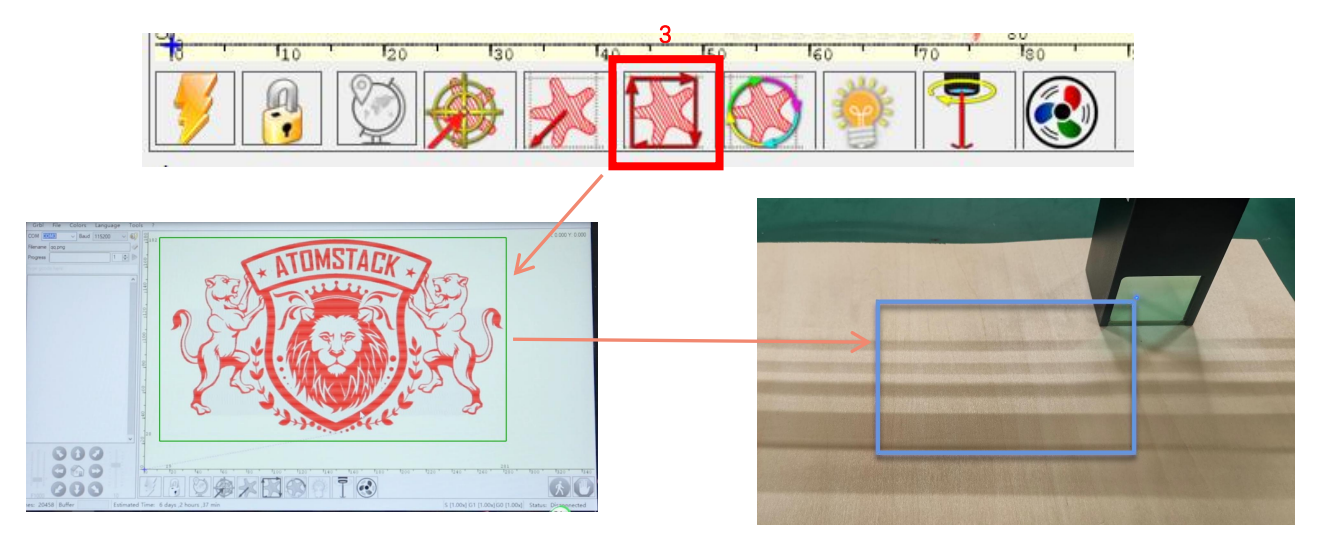

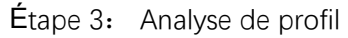

1.Commencez :

Après avoir terminé toutes les opérations ci-dessus, cliquez sur le bouton vert comme indiqué sur la figure pour lancer la gravure. Il y a un numéro qui peut être modifié à côté du bouton de démarrage. C'est le nombre de fois de gravure ou de découpe, LaserGRBL permet plusieurs gravures ou découpes consécutives de formes uniformes, cette fonction est particulièrement utile pour la découpe. 8. Début, fin de la sculpture ou de la coupe<br>1.Commencez :<br>Après avoir terminé toutes les opérations ci-dessus,<br>diame avoir terminé toutes les opérations ci-dessus,

# 2.Résiliation

Si vous souhaitez terminer le travail à michemin, vous pouvez cliquer sur le bouton Terminer comme indiqué sur l'image pour terminer la gravure ou la découpe.

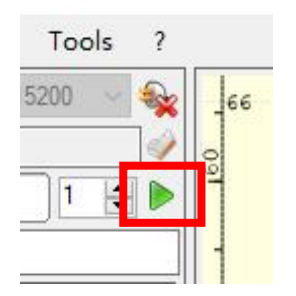

Image 1 Démarrer

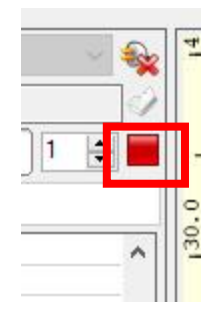

Image 2 Arrêt

3.Tutoriel d'installation LightBurn Nous pouvons télécharger le package d'installation sur le site Web de LightBurn :

https://lightburnsoftware.com/

4.Double-cliquez sur le package d'installation à installer et cliquez sur "Suivant" dans la fenêtre contextuelle. (remarque : LightBurn est un logiciel payant, pour une meilleure expérience, nous vous recommandons d'acheter l'original, nous allons démontrer ici l'installation de la version d'essai)

Cliquez sur D**é**marrer votre essai gratuit (Image **5**) Cliquez sur Trouver mon laser Image 6 <sup>)</sup>

| License Page - LightBurn 0.9.16<br>$\times$                                                                                                    |               |                                           |              | UIIU             |
|----------------------------------------------------------------------------------------------------|---------------|-------------------------------------------|--------------|------------------|
| We'd love to aske LightBurn free, but we have bills too. You can try it<br>without restrictions for 30 days, but after that you'll need to purchase a<br>livense key. |               |                                           |              | Device Discovery |
| Start Your Free Trial                                                                                                    |               |                                           |              |                  |
|                                                                                                    | Find My Laser | Create Manually                           | Import       |                  |
| <b>ED Use Prony Server:</b> (Hone)                                                                                                    | Make Default  | Edit<br>Renove                            | Export       |                  |
| License Est.                                                                                                    |               |                                           | 0K<br>Cancel |                  |
| Artivate Liouse<br>Buy LightBurn Extend Trial                                                                                                    |               |                                           |              |                  |
|                                                                                                    |               | Image 6 : Cliquez sur "Trouver mon laser" |              |                  |
| Separt Offline<br>Report Offline<br>Tracett Offline<br>Artivation<br>Antivetien<br>Teactivation                                                                       |               |                                           |              |                  |
|                                                                                                    |               |                                           |              |                  |
| Quit                                                                                                    |               |                                           |              |                  |

Image 5: Choisissez un essai gratuit

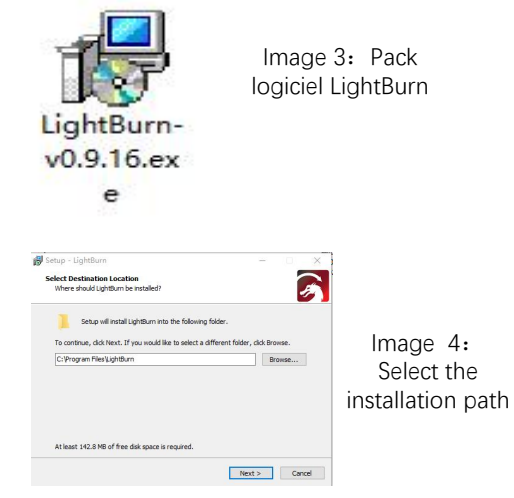

# Cliquez sur Trouver mon laser Image 7)

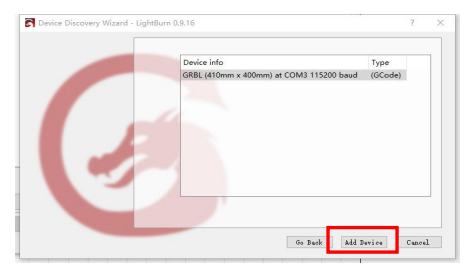

Image 7: Cliquez GRBL, Cliquez sur Ajouter un appareil

# Pour définir l'origine, nous définissons généralement l'origine à l'avant gauche.

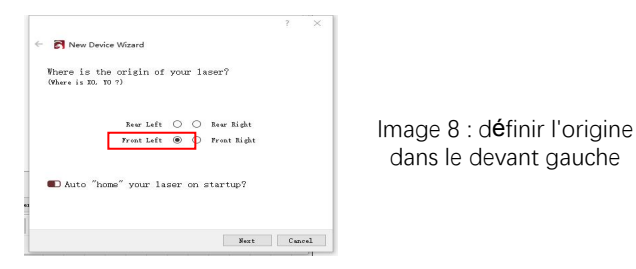

Si l'ordinateur ne peut pas être connecté à la machine, nous pouvons essayer de sélectionner différents ports de la machine de gravure laser comme indiqué dans la figure ci-dessous. Si cela ne fonctionne toujours pas, veuillez contacter notre service client.

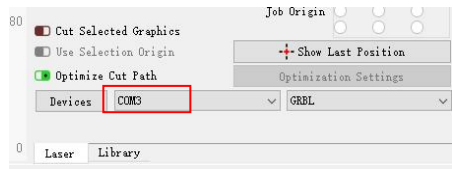

# Partie 8: Techniques d'utilisation des machines

**Partie 8: Techniques d'utilisation des machines**<br>1. plus le laser est proche de la table, moins la structure sera stable, essayez d'élever le laser aussi loin que possible<br>2. Positionnement précis du motif et de l'objet g de la table lorsque vous utilisez le laser. **Partie 8: Techniques**<br>2. plus le laser est proche de la table, moins la structure sera state la table lorsque vous utilisez le laser.<br>2. Positionnement précis du motif et de l'objet gravé.<br>a.Déplacez le laser en bas à gau

b. À l'aide d'une règle et d'un crayon, dessinez un point central sur l'objet gravé (Image 1).

c.Le bouclier doit être parallèle au bord de l'objet gravé (image 2).

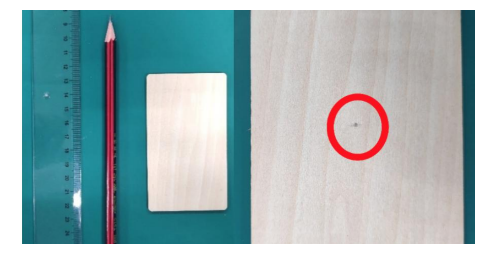

Image 1 dessiner un point central

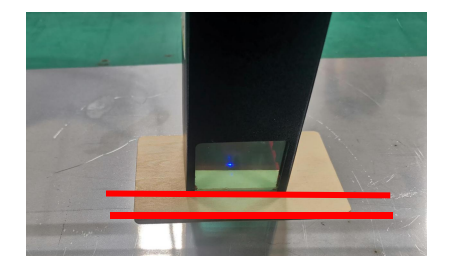

sur l'objet gravé **Image 2** Le bouclier est parallèle au bord de l'objet gravé

d.Cliquez successivement sur les deux boutons suivants pour déplacer le laser afin que le point laser se déplace vers le centre de la gravure. Une fois le positionnement terminé, vous pouvez commencer à graver.

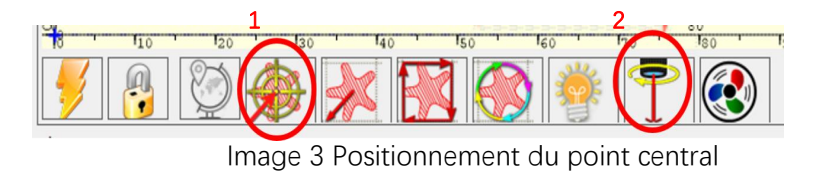

# Partie 9: Instructions d'entretien et avertissement

Ce produit utilise une conception hautement intégrée et ne nécessite aucun entretien. Cependant, si le système laser installé avec ce produit doit être réparé ou réglé, veuillez: 1. toutes les personnes présentes doivent porter des lunettes de produit doit duré réparé ou réglé, veuillez:<br>
1. toutes le cordon d'alimentation du laser, de sorte que le laser soit en état de panne de coura<br>
2. Assurez-v

1.Débranchez le cordon d'alimentation du laser, de sorte que le laser soit en état de panne de courant;

2.Si vous avez besoin d'une assistance laser pour le réglage, veuillez:

3.La position et la direction du laser sont fixées pour garantir que le laser ne se déplacera pas accidentellement et ne brillera pas sur les personnes, les animaux, les objets inflammables, explosifs et autres objets dangereux et précieux pendant le débogage.

4.Ne regardez pas les lasers.

5.Ne dirigez pas le laser sur l'objet miroir, de peur que la réflexion du laser ne provoque des blessures accidentelles.

**3.Nettoyage du module laser**

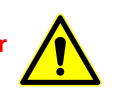

**Après une période d'utilisation du module laser, il restera des restes au niveau du capot de protection, du dissipateur thermique et de la tête laser. Les restes doivent être nettoyés à temps pour ne pas affecter l'utilisation du module laser.**

# Partie 10:Pr**é**cautions pour les probl**è**mes courants avec la machine de gravure Partie 10: Précautions pour les problèmes courants<br>avec la machine de gravure<br>1. Lors de la connexion du logiciel et de l'appareil, veuillez sélectionner le bon port COM et le débit en bauds de 115 200 pour<br>vous assurer qu Partie 10: Précautions pour les problèmes courants<br>avec la machine de gravure<br>1. Lors de la connexion du logiciel et de l'appareil, veuillez sélectionner le bon port COM et le débit en bauds de 115 200 pour<br>vous assurer qu

vous assurer que la connexion entre le port de l'ordinateur et le câble USB n'est pas lâche.

courroie de distribution, la colonne excentrique du rouleau et la tête laser sont desserrées ou secouées) 1. Lors de la connexion du logiciel et de l'appareil, veuillez sélectionner le bon port COM et le débit en bauds de 115 200 pour<br>vous assurer que la connexion entre le port de l'ordinateur et le câble USB n'est pas lâche.<br> 2. Si un réglage assisté par laser est requis, veuillez confirmer si les différents mécanismes sont desserrés avant la gravure (si la<br>courroie de distribution, la colonne excentrique du rouleau et la tête laser sont desser

gravure est une épaisseur de film à mise au point fixe.

divers matériaux. La gravure du métal du miroir nécessite un noircissement manuel de la surface.

# **ATOMSTACK**

# Service Clients:

ØPour une politique de garantie détaillée, veuillez visiter notre site Web officiel  $\dot{a}$  : www.atomstack.net

Ø Pour le support technique et le service, veuillez envoyer un e-mail:support@atomstack.net

Fabricant: Shenzhen AtomStack Technologies Co., Ltd. Address: 202, bâtiment 1, parc technologique de Mingliang, n° 88 Z route nord de Huguang, rue tao yuan, district de n Anshan, S très réel, bâtiment G du plan GU, Chine

Scannez le code pour entrer dans le groupe d'**é**change de machines **à** graver:

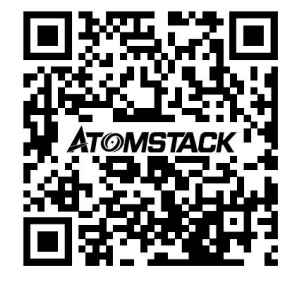

APP du scanner: Lecteur de code QR / Scanner de codes-barres ou toute application avec scanner

# **Manuale utente dell'incisore laser Atomstack X20PRO**

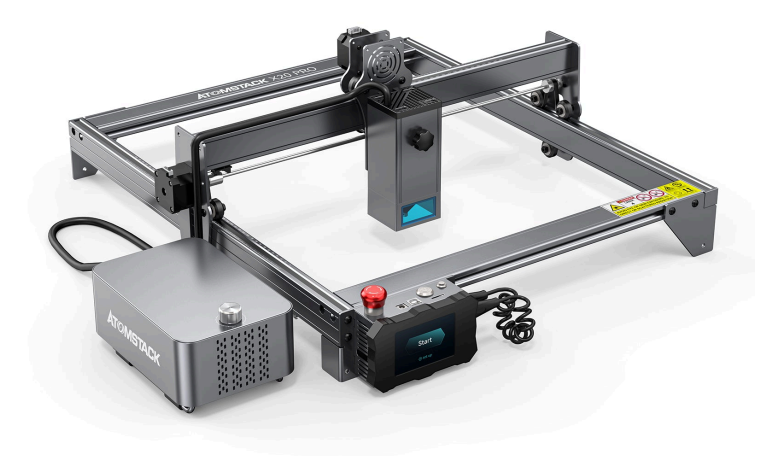

■English ■Deutsch **ØFrançais ⊠**Italiano Español

Nota: l'immagine è solo di riferimento, prevale il prodotto reale. Per ulteriori informazioni, eseguire la scansione del codice QR.

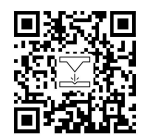

Laser Engrave

# **Parte 1: Dichiarazione di sicurezza prima dell'installazione**

Prima di utilizzare l'incisione laser, leggere attentamente questa guida alla sicurezza, menziona situazioni che richiedono un'attenzione speciale e include avvertenze di pratiche non sicure che possono causare danni alla tua propriet**à** o addirittura mettere in pericolo la tua sicurezza personale. **Parte 1: Dichiarazione di sicurezza prima dell'installazione**<br>Prima di utilizzare l'incisione laser, leggere attentamente questa guida alla sicurezza, menziona situazioni che richiedono<br>un'attenzione speciale e include av **Parte 1: Dichiarazione di sicurezza prima dell'installazione**<br>
Prima di utilizzare l'incisione laser, leggere attentamente questa guida alla sicurezza, menziona situazioni che richiedono<br>
un'attenzione speciale e include **Parte 1: Dichiarazione di sicurezza prima dell'installazior**<br>
Prima di utilizzare l'incisione laser, leggere attentamente questa guida alla sicurezza, menziona situazioni che richie<br>
un'attenzione speciale e include avver **Prima di utilizzare l'incisione laser, leggere attentamente questa guida alla sicurezza, menziona situazioni che richiedono<br>un'attenzione speciale e include avvertenze di pratiche non sicure che possono causare danni alla** 

60825-1, altrimenti è vietato l'uso del prodotto.

un pericolo laser equivalente alla Classe 3B o alla Classe 4.

b) È presente un dispositivo di avvertimento in modo da fornire un avviso adeguato dell'emissione di radiazione laser equivalente alla Classe 3R nella gamma di lunghezze d'onda inferiore a 400 nm e superiore a 700 nm, o di radiazione laser equivalente alla Classe 3B o Classe 4 a qualsiasi persona che potrebbe essere all'interno della custodia protettiva.

c) Laddove sia previsto o ragionevolmente prevedibile l'accesso "walk-in" durante il funzionamento, emissione di radiazione laser equivalente alla Classe 3B o alla Classe 4 mentre qualcuno è presente all'interno dell'involucro protettivo di un prodotto di Classe 1, Classe 2 o Classe 3R deve essere impedito con mezzi ingegneristici.

Nota: i metodi per prevenire le radiazioni umane quando le persone si trovano all'interno dell'alloggiamento protettivo possono includere tappetini sensibili alla pressione, rilevatori a infrarossi, ecc.

4. Il laser stesso ha una copertura protettiva, la copertura protettiva **è** fissata con viti. **Q**uando il laser **è** installato sull'incisore laser, **è** necessario controllare che il coperchio di protezione sia bloccato in modo affidabile e non possa essere rimosso nello stato sotto tensione. **4**. Il laser stesso ha una copertura protettiva, la copertura protettiva è fissata con viti. Quando il laser è installato<br>sull'incisore laser, è necessario controllare che il coperchio di protezione sia bloccato in modo a 4. Il laser stesso ha una copertura protettiva, la copertura protettiva è fissata con viti. Quando il laser è installato<br>sull'incisore laser, è necessario controllare che il coperchio di protezione sia bloccato in modo aff

pu**ò** essere spento automaticamente. **7**. L'alloggiamento dell'incisore laser ha una funzione di blocco. Quando l'alloggiamento viene aperto o rimosso, il laser suò<br>**5**. L'alloggiamento dell'incisore laser ha una funzione di blocco. Quando l'alloggiamento vie

premuto in circostanze impreviste.

aver sollevato l'interblocco o l'arresto di emergenza.

8. L'anogyannento den incisore laser na una unizione di biocco. Quando l'anogyannento viene aperto o minosso, in aser<br>Buò essere spento automaticamente.<br>6. L'incisore laser ha un pulsante di arresto di emergenza, che può i personale senza formazione sulla sicurezza di utilizzare tali apparecchiature. 9. Il lincisore laser ha un pulsante di ripristino, che può riprendere il lavoro a condizione di confermare la sicurezza dopo aver sollevato l'interblocco o l'arresto di emergenza.<br>T. L'incisore laser ha un pulsante di rip aver sollevato l'interblocco o l'arresto di emergenza.<br>10. L'incisore laser utilizza chiavi fisiche, dongle, sistema di password e altri modi per gestire e controllare e impedir<br>personale senza formazione sulla sicurezza d

passivamente la radiazione laser sulla macchina per incisione laser.

# Parte 2: Dichiarazione sulla sicurezza dell'utente

La luce laser può danneggiare gli occhi umani e la pelle. Non esporre direttamente gli occhi o la pelle alla luce laser. Questo prodotto laser ha una lente ottica ed emette un raggio laser collimato. La luce emessa dal prodotto, sia diretta che riflessa, è molto dannosa. Perché può propagarsi a lunga distanza mantenendo un'elevata densità ottica. Quando si maneggia il prodotto, è necessario indossare occhiali di protezione adeguati (OD5+) per proteggere gli occhi dalla luce laser, compresa la luce riflessa e diffusa. La luce riflessa e diffusa che si riversa in un'area indesiderata deve essere attenuata e/o assorbita.

## 2.1 Sicurezza laser

Abbiamo installato uno schermo laser sul laser, lo schermo può filtrare in gran parte il riflesso diffuso del punto laser. Tuttavia, quando si utilizza la macchina per incisione laser, si consiglia di indossare occhiali protettivi laser. Evitare l'esposizione della pelle ai raggi laser di tipo 4, soprattutto a distanza ravvicinata. Gli adolescenti devono avere la supervisione dei genitori nel processo di utilizzo. Non toccare il modulo di incisione laser quando la macchina è attivata.

# 2.2 Sicurezza antincendio

Poiché il taglio brucia via il substrato, un raggio laser ad alta intensità genera temperature estremamente elevate e molto calore. Alcuni materiali possono prendere fuoco durante il taglio, creando gas e fumi all'interno dell'attrezzatura. Di solito qui appare una piccola fiamma quando un raggio laser colpisce il materiale. Si muoverà con il laser e non rimarrà acceso quando il laser passa. Non lasciare la macchina incustodita durante il processo di incisione. Dopo l'uso, assicurarsi di pulire i detriti, i detriti e i materiali infiammabili nella macchina da taglio laser. Tenere sempre un estintore disponibile nelle vicinanze per garantire la sicurezza. Quando vengono utilizzate macchine per incisione laser, dal materiale vengono prodotti fumo, vapore, particelle e materiali potenzialmente altamente tossici (plastica e altri materiali combustibili). Questi fumi o inquinanti atmosferici possono essere pericolosi per la salute.

## 2.3 Sicurezza dei materiali

Non incidere materiali con proprietà sconosciute. Materiali consigliati: legno, bambù, pelle, plastica, tessuto, carta, acrilico opaco, vetro. Materiali sconsigliati: Metallo, pietre preziose, materiali trasparenti, materiali riflettenti ecc.

## 2.4 Usare la sicurezza

Utilizzare l'incisore solo in posizione orizzontale e assicurarsi che sia stato fissato saldamente per evitare incendi causati da spostamenti **2.3 Sicurezza dei materiali**<br>Non incidere materiali con proprietà sconosciute. Materiali consigliati: legno, bambù, pelle, plastica, tessuto, carta, acrilico opaco, vetro.<br>Materiali sconsigliati: Metallo, pietre preziose, combustibile, funzionante o meno.

## 2.**5** Sicurezza dell'alimentazione

Per prevenire disastri accidentali come incendi e scosse elettriche, l'incisore laser fornisce un adattatore di alimentazione con un filo di messa a terra. Quando si utilizza la macchina per incisione laser, inserire la spina di alimentazione in una presa di corrente con un cavo di messa a terra con un filo di messa a terra quando si utilizza l'incisore laser.

## 2.6 Sicurezza ambientale

Quando si installa l'attrezzatura per l'incisione e il taglio, assicurarsi che il posto di lavoro debba essere pulito e che non ci dovrebbero essere materiali infiammabili ed esplosivi attorno all'attrezzatura. Una piastra di metallo deve essere posizionata sotto il fondo durante l'incisione o il taglio.

# Parte 3: Dichiarazione di non responsabilit**à** e avviso

Questo prodotto non è un giocattolo e non è adatto a persone di età inferiore ai 15 anni. Non consentire ai bambini di toccare il modulo laser. Si prega di prestare attenzione quando si opera in scene con bambini.

Questo prodotto è un modulo laser. Scansionare il codice QR sulla copertina per ottenere il "Manuale utente" completo e le ultime istruzioni e avvertenze. Shenzhen AtomStack Technology Co., Ltd. (Atomstack) si riserva il diritto di aggiornare questa dichiarazione di non responsabilità e la guida operativa sicura.

Si prega di assicurarsi di leggere attentamente questo documento prima di utilizzare il prodotto per comprendere i propri diritti legali, responsabilità e istruzioni di sicurezza; In caso contrario, potrebbe comportare la perdita di proprietà, incidente della sicurezza e nascosto pericolo per l'incolumità personale. Dopo aver utilizzato questo prodotto, si riterrà di aver compreso e accettato tutti i termini e i contenuti di questo documento. L'utente si impegna a essere responsabile delle proprie azioni e di tutte le conseguenze che ne derivano. L'utente accetta di utilizzare il Prodotto solo per scopi legittimi e accetta tutti i termini e i contenuti di questo documento e qualsiasi politica o linea guida pertinente che AtomStack potrebbe stabilire.

Comprendi e accetti che Atomstack potrebbe non essere in grado di fornirti la causa del danno o dell'incidente e fornirti il servizio post-vendita di AtomStack a meno che tu non fornisca i file di incisione o taglio originali, i parametri di configurazione del software di incisione utilizzati, le informazioni sul sistema operativo, video del processo di incisione o taglio e fasi operative prima del verificarsi di un problema o guasto.

Atomstack non è responsabile per eventuali perdite derivanti dal mancato utilizzo del prodotto da parte dell'utente in conformità con il presente manuale.Senza la guida delpersonale tecnico dell'azienda, agli utenti è vietato smontare la macchina da soli. Se si verifica questo comportamento, la perdita causata dall'utente è a carico dell'utente.

Atomstack ha il diritto supremo di interpretare il documento, nel rispetto della conformità legale. Atomstack si riserva il diritto di aggiornare, modificare o risolvere i Termini senza preavviso.

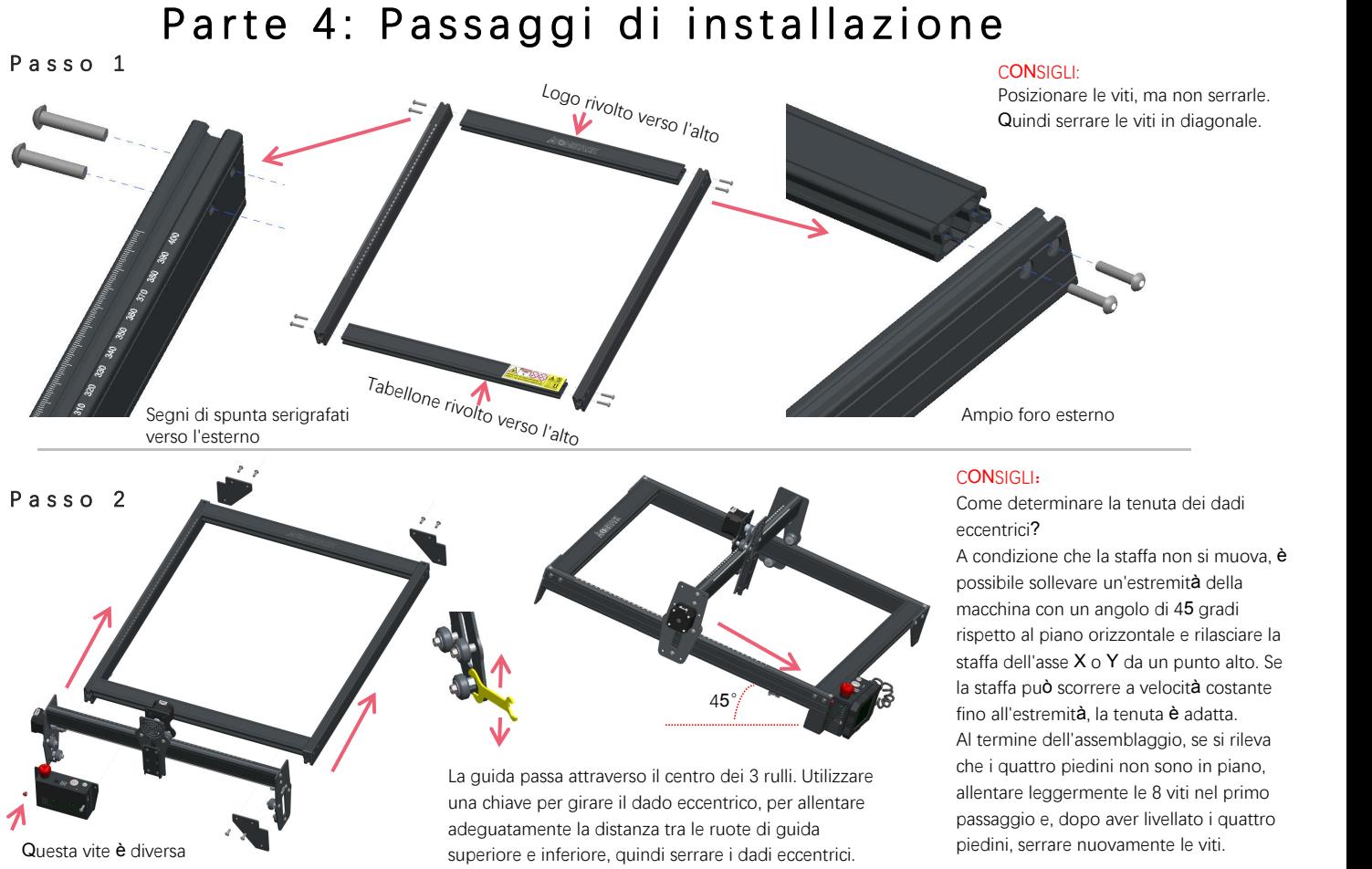

## Passo<sub>3</sub>

Premere

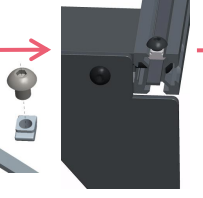

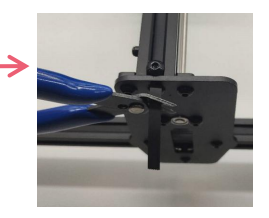

### CONSIGLI:

L'installazione della cinghia sincrona dell'asse Y può fare riferimento alla cinghia sincrona installata sull'assieme dell'asse X. Determina se la cintura è abbastanza tesa:

Usa il dito per premere la posizione mostrata nell'immagine all'estrema sinistra, se la cintura è elastica, è abbastanza stretta. Se la deformazione è ampia, allentare il dado a T su un'estremità, stringere la cinghia e quindi stringere il dado a T.

Stringere il dado a T e tagliare la cinghia in eccesso, montare il tappo di chiusura.

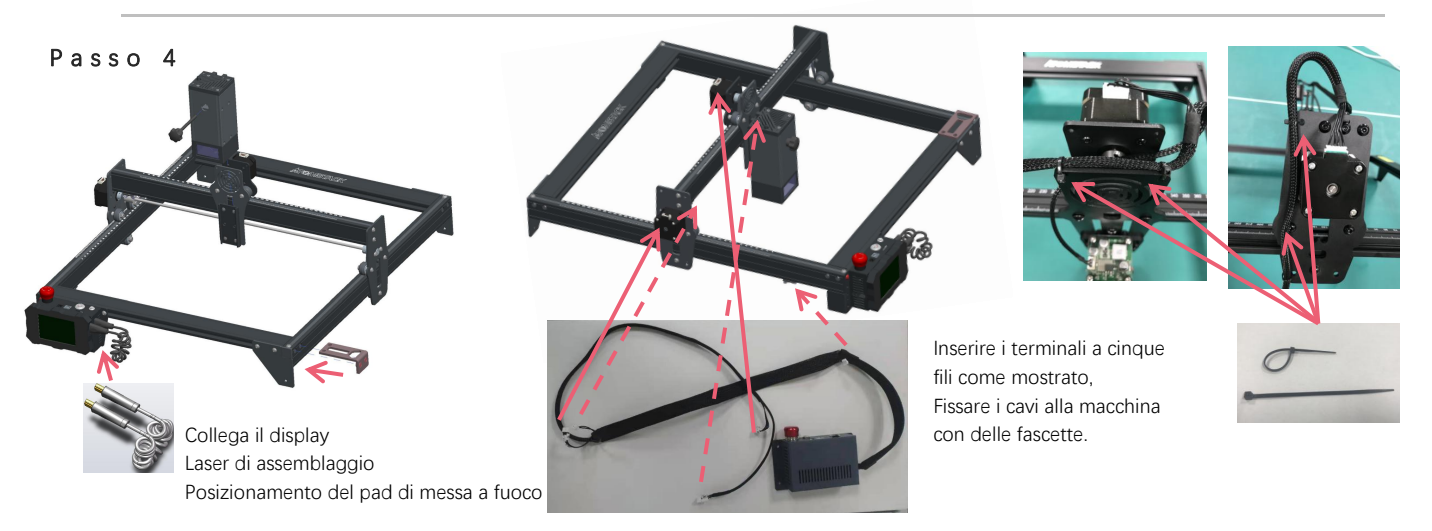

## P a s s o **5**

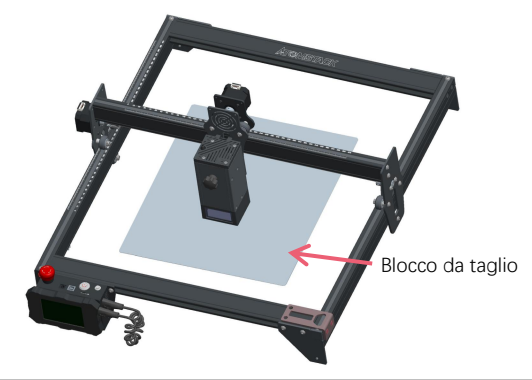

Posizionare il tagliere sotto l'oggetto inciso/tagliato, Blocco da taglio Il piatto di taglio deve essere posizionato in modo che coincida il pi**ù**<br>possibile con l'area di lavoro.

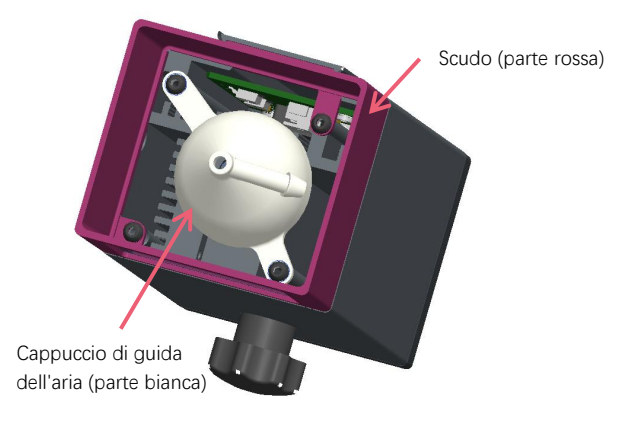

Durante l'incisione o il taglio di legno e altri oggetti viene generato molto fumo, prestare attenzione alla pulizia della cappa di guida dell'aria e della copertura antiscivolo, poiché potrebbe esserci molta polvere su di essa, soprattutto lavorando con oltre il 50% della potenza laser.

Rimuovere lo scudo se possibile, o attivare l'assistenza pneumatica mentre la macchina è in funzione, il tutto ridurrebbe notevolmente l'accumulo di polvere.

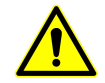

La potenza del laser di questa macchina è molto elevata, se è necessario tagliare legno e altri materiali infiammabili con una potenza superiore al70%, assicurarsi che qualcuno stia guardando la macchina nel caso in cui i materiali infiammabili prendano fuoco.

## Due modi per utilizzare il focus pad

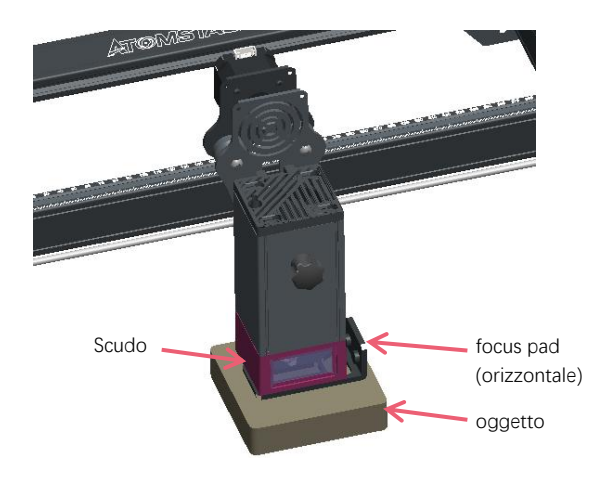

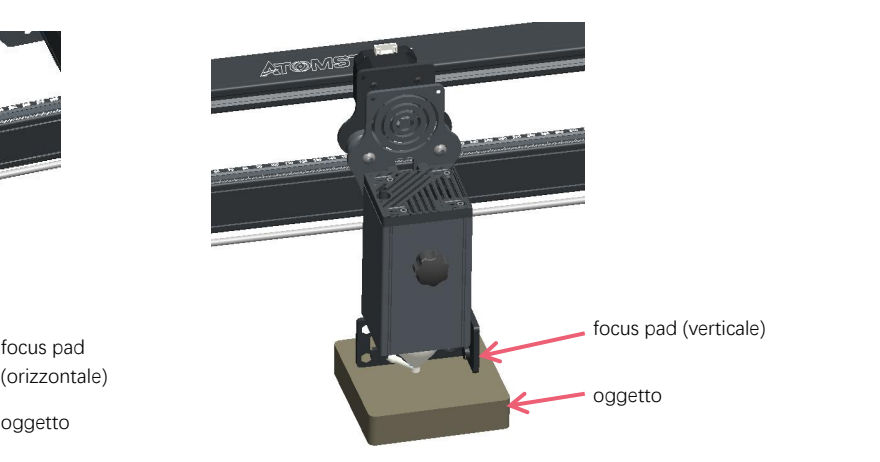

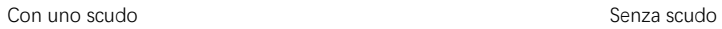

# Parte 5: Descrizione della scatola di controllo

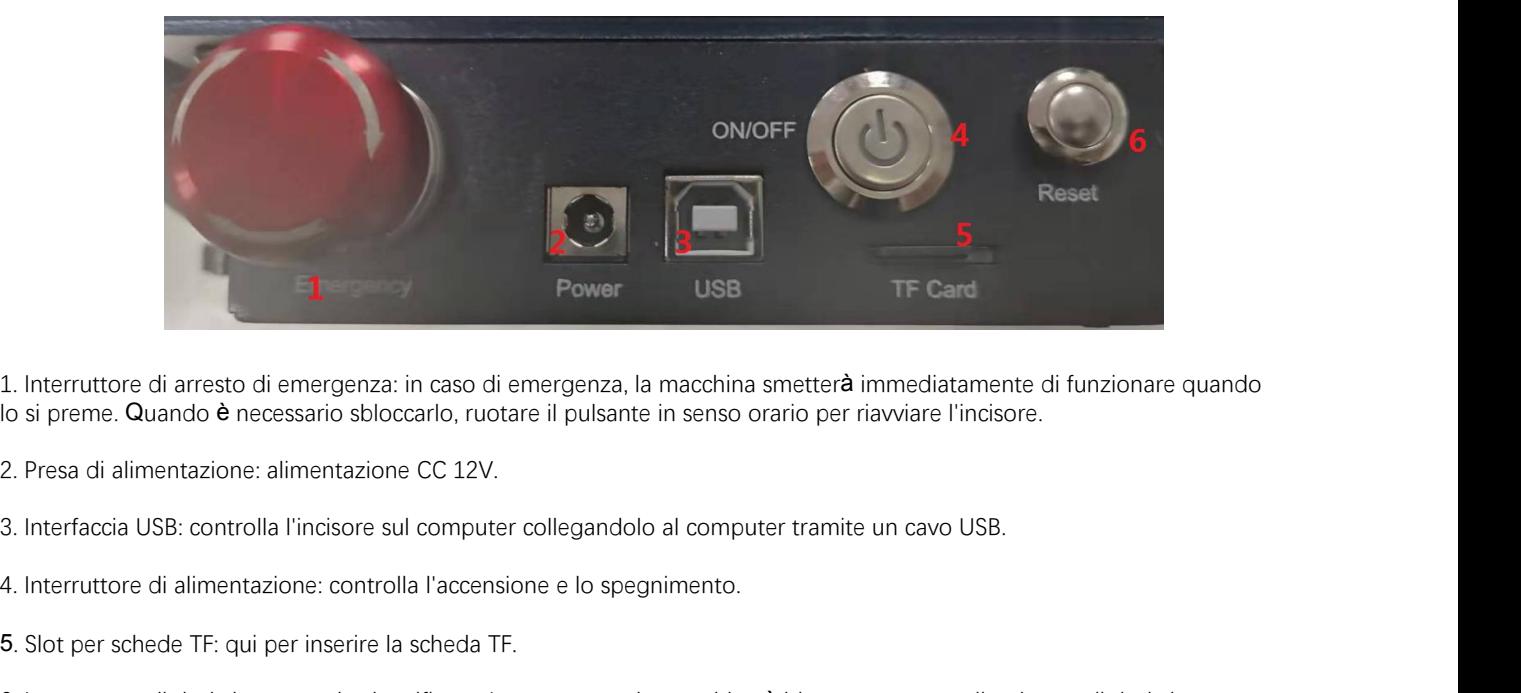

lo si preme. Quando è necessario sbloccarlo, ruotare il pulsante in senso orario per riavviare l'incisore.

- 
- 
- 
- 

Some<br>
1. Interruttore di arresto di emergenza: in caso di emergenza<br>
10 si preme. Quando è necessario sbloccarlo, ruotare il pulsa<br>
2. Presa di alimentazione: alimentazione CC 12V.<br>
3. Interfaccia USB: controlla l'incisore 1. Interruttore di arresto di emergenza: in caso di emergenza, la macchina smetterà immediatamente di funzionare quando<br>
10 si preme. Quando è necessario sbloccarlo, ruotare il pulsante in senso orario per riavviare l'inci riavviare l'incisore.

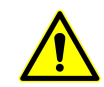

Prima dell'uso, assicurarsi che l'interruttore di arresto di emergenza sia in stato alzato.

# Parte 6: Istruzioni per l'uso del display

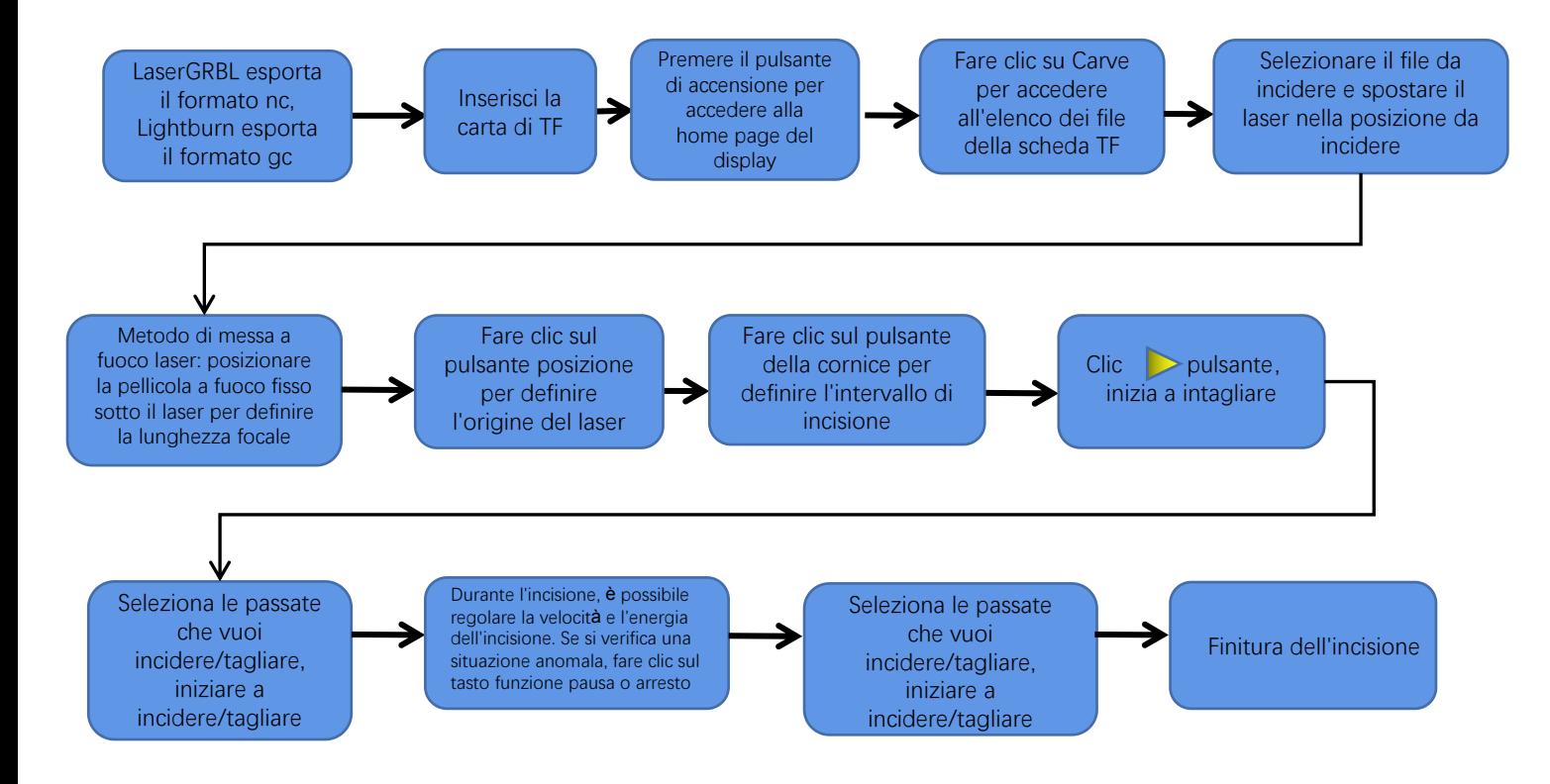
## Istruzioni per l'esportazione di file in formato nc e gc

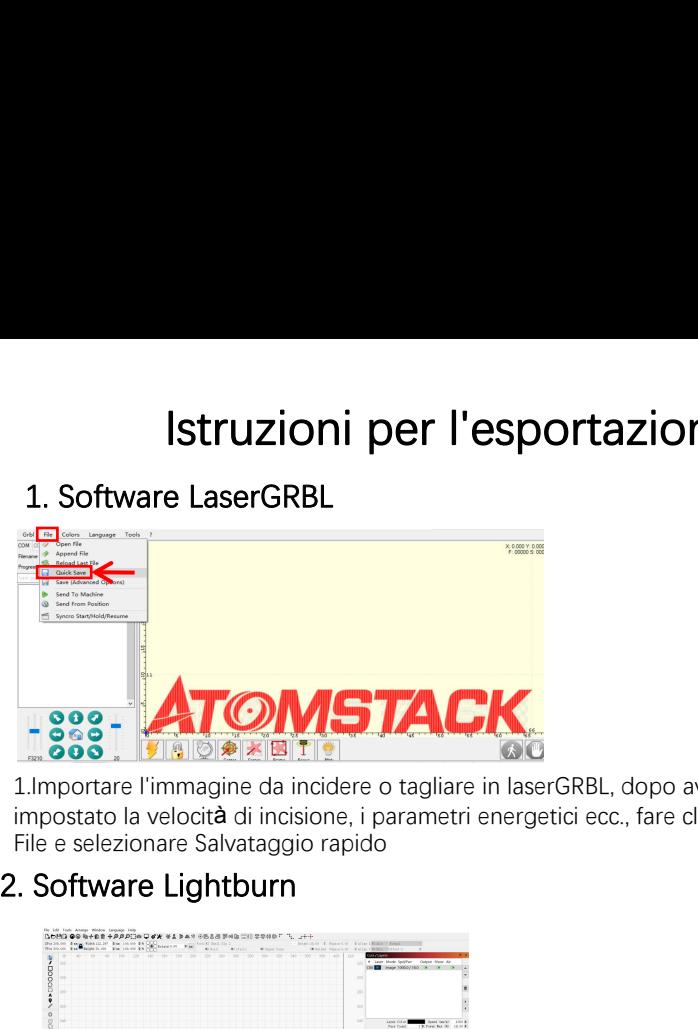

1.Importare l'immagine da incidere o tagliare in laserGRBL, dopo aver impostato la velocità di incisione, i parametri energetici ecc., fare clic su File e selezionare Salvataggio rapido

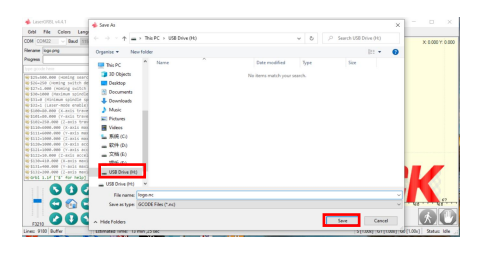

2.Selezionare la scheda TF come percorso di salvataggio, fare clic su Salva per generare il file nc.

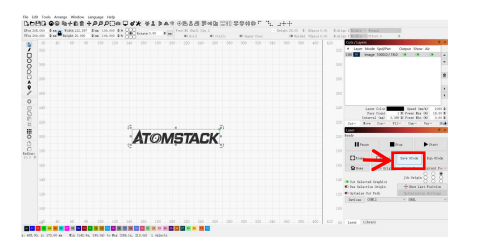

1.Importare l'immagine da incidere o tagliare in lightburn, dopo aver impostato la velocità di incisione e i parametri energetici, ecc., fare clic su Save Gcode.

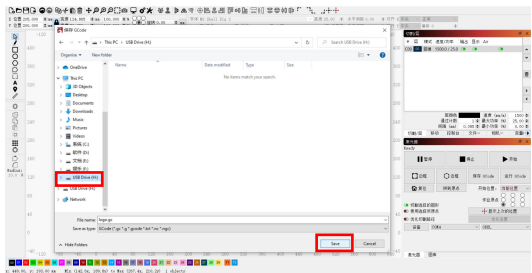

2.Selezionare la scheda TF come percorso di salvataggio, fare clic su Salva per generare il file gc.

## Introduzione ai contenuti della home page, dell'elenco dei file e della pagina

di preparazione all'incisione del display

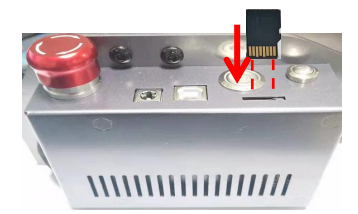

1、Prima di utilizzare la macchina per incidere, inserire la scheda TF nello slot per schede della scatola di controllo lungo la linea tratteggiata. Se la scheda TF non è inserita, la macchina per incidere non può essere utilizzata dopo essere entrati nel display operativo. Quando si inserisce la carta, prestare attenzione alla parte anteriore e posteriore della carta TF. Inserire la card nell'apposito slot sul retro (vedere l'immagine per il corretto inserimento)

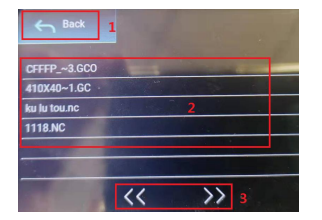

**3**、**Questa è l'interfaccia dell'elenco dei file di incisione, che può eseguire la selezione del nome del file, pagina su e giù e tornare all'interfaccia di avvio.**

 **1. Fare clic sul pulsante Indietro per tornare all'interfaccia di avvio.**

 **2. Selezionare il nome del file corrispondente per accedere all'interfaccia di preparazione dell'incisione.**

 **3. Fare clic sui pulsanti della pagina sinistra e destra per aumentare e diminuire il nome del file.**

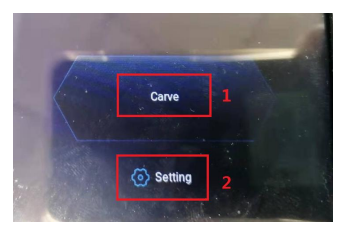

**2**、**Questa è l'interfaccia di avvio, che ha due funzioni principali. 1.Fare clic sul pulsante Carve per accedere all'interfaccia dell'elenco dei file di incisione. 2.Fare clic sul pulsante Impostazioni per accedere all'interfaccia di impostazione.**

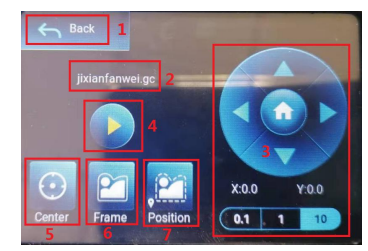

**4**、**Questa è l'interfaccia di preparazione dell'incisione, che può eseguire l'inizio dell'incisione, il movimento dell'asse X/Y, il punto centrale, la scansione del contorno e le operazioni di posizionamento.**

**1. Fare clic sul pulsante Indietro per tornare all'interfaccia dell'elenco dei file di incisione e all'interfaccia di avvio**

**2. Nome del file inciso**

**3. Fare clic sui pulsanti funzione freccia su, giù, sinistra e destra per spostare l'asse Y e l'asse X, fare clic sul pulsante centrale della freccia per tornare alla posizione zero dell'asse X/Y, "0.1, 1, 10" sono i Valori della distanza di spostamento dell'asse X/Y, selezionare valori diversi Anche la distanza di spostamento dell'asse X/Y è diversa. Le coordinate cambieranno con il movimento dell'asse X/Y.**

**4. Dopo aver fatto clic sul pulsante di avvio dell'incisione, è possibile impostare i tempi di incisione. La macchina per incidere esegue l'azione di incisione**

**5. Fare clic sul pulsante del punto centrale per impostare la posizione del punto centrale del laser 6. Fare clic sul pulsante di scansione del contorno, il laser può percorrere automaticamente l'intervallo di dimensioni del file di incisione (Nota: quando il file di incisione nc o .gc è più grande di 1 M, il laser camminerà automaticamente per molto tempo e ci vorranno circa 2-10 minuti).**

**7. Dopo aver fatto clic sul pulsante di posizionamento, fare clic sul pulsante di conferma per individuare il punto iniziale del laser**

## Impostazione delle passate di incisione/taglio, introduzione delle funzioni dei tasti pagina in incisione

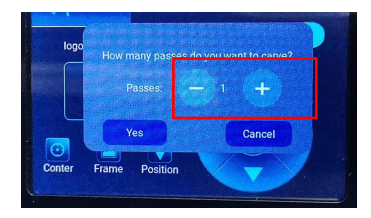

1. Questa è l'interfaccia di impostazione dei tempi di incisione

 Fare clic su "+/-" per impostare il numero di volte di incisione. Dopo l'impostazione, fare clic sul pulsante di conferma per accedere all'interfaccia di incisione.

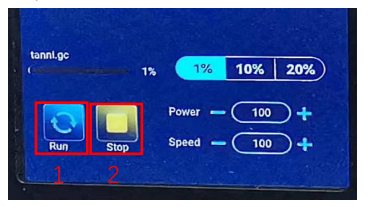

3. Questa è l'interfaccia di incisione della pausa.

 1.Dopo aver fatto clic su Pausa, il laser interromperà l'operazione di incisione e la macchina smetterà di funzionare. Fare clic sul pulsante Riprendi incisione per continuare l'incisione proprio ora.

 2.Fare clic sul pulsante di arresto per terminare l'incisione e la stampa laser.

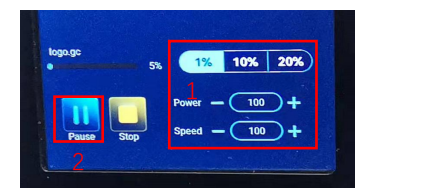

**2**、**Questa è l'interfaccia durante l'incisione. Questa interfaccia può essere messa in pausa, interrotta e la potenza e la velocità possono essere regolate. (Nota: in questa interfaccia non è presente alcun pulsante di ritorno. Puoi solo interrompere il lavoro e tornare all'interfaccia di preparazione dell'incisione. Al termine dell'incisione, tornerà all'interfaccia di preparazione dell'incisione. La testa si sposterà nella posizione iniziale della ultima incisione per facilitare l'incisione ripetuta del file unificato.**

 **1.Fare clic sul pulsante "+/-" per regolare la potenza e la velocità, "1%, 10%, 20%" è il valore percentuale della regolazione della potenza e della velocità, selezionare un valore percentuale diverso e fare clic su "+/ -" valore del pulsante Anche diverso.**

 **2.Fare clic sul pulsante di pausa per mettere in pausa l'operazione di incisione laser.**

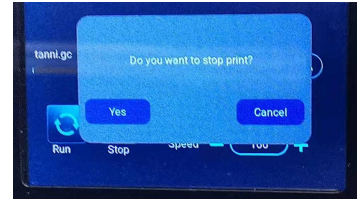

**4**、**Questa è l'interfaccia che compare quando si fa clic per interrompere l'incisione.**

 **Dopo aver fatto clic sul pulsante di arresto, verrà visualizzata una finestra di conferma, fare clic su conferma per interrompere l'incisione e la stampa e l'interfaccia tornerà all'interfaccia di avvio**

Impostazione delle passate di incisione/taglio, introduzione di funzioni chiave della pagina nell'incisione

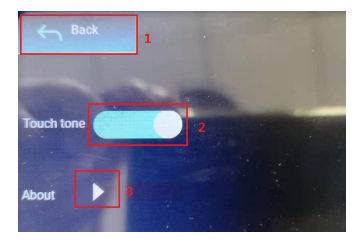

**9**、**Questa è l'interfaccia di impostazione.**

 **1.Fare clic sul pulsante Indietro per tornare all'interfaccia di avvio 2.Fare clic sul pulsante di commutazione del tono dei tasti per attivare/disattivare il tono dei tasti.**

 **3. Informazioni locali**

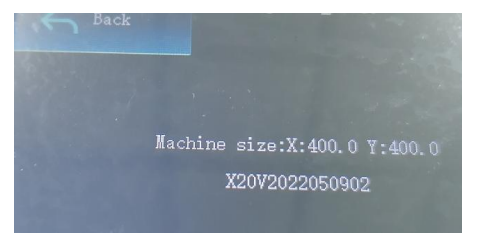

### **10**、 **Si tratta dell'interfaccia**

 **Questa interfaccia mostra l'intervallo di lavoro di questa macchina (la dimensione effettiva dipende dalla macchina), la versione del firmware.**

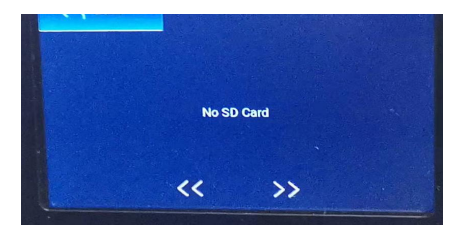

**11.Questa è l'interfaccia senza scheda TF inserita.**

## Parte **7**: Installazione e utilizzo del software

**Parte 7: Insta**<br>1. Download del software LaserGRBL<br>LaserGRBL è uno dei software di incisione laser fai-da<br>http://lasergrbl.com/download/ LaserGRBL è uno dei software di incisione laser fai-da-te più popolari al mondo, sito Web di download LaserGRBL: http://lasergrbl.com/download/

**Parte 7: Inc. 4**<br>2. Installazione di Software LaserGRBL<br>2. Installazione di LaserGRBL<br>2. Installazione di LaserGRBL<br>2. Installazione di LaserGRBL<br>2. Installazione di LaserGRBL<br>2. Installazione del software e continuare a Fare doppio clic sul pacchetto di installazione del software per avviare l'installazione del software e continuare a fare clic su Avanti fino al completamento dell'installazione.(Immagine 1)

1. Download del software LaserGRBL<br>
LaserGRBL è uno dei software di incisione las<br>
http://lasergrbl.com/download/<br>
2. Installazione di LaserGRBL<br>
Fare doppio clic sul pacchetto di installazione<br>
l'installazione del softwar 1.Il software supporta gli utenti per aggiungere pulsanti personalizzati, è possibile aggiungere pulsanti personalizzati nel software in base al proprio utilizzo. Consigliamo i pulsanti personalizzati ufficiali di LaserGRBL. Indirizzo di download del pulsante personalizzato: 1Installazione del sortware e continuare a rare cic su Avanti lino al<br>
2. Completamento dell'installazione.(Immagine 1)<br>
1. Il software supporta gli utenti per aggiungere pulsanti personalizzati, è<br>
1. Il software supporta

http://lasergrbl.com/usage/custom-buttons/. Il pulsante personalizzato scaricato viene visualizzato come mostrato in figura. (immagine 2)

LaserGRBL. Nel software LaserGRBL, fare clic con il tasto destro del mouse sullo spazio vuoto accanto al pulsante in basso (come mostrato in Figura 3) -> Importa pulsante personalizzato, quindi selezionare il file zip del pulsante personalizzato scaricato da importare, continuare a premere Sì (Y) fino a quando non viene visualizzata alcuna finestra si apre. (Immagine 4、Immagine 5)

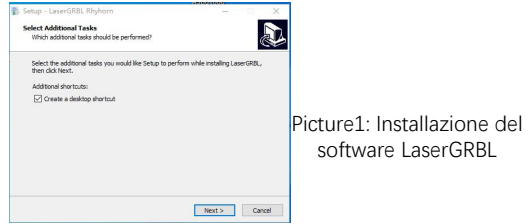

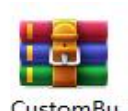

Immagine 2: pacchetto di pulsanti personalizzati

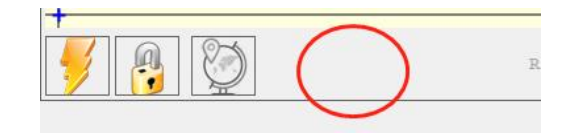

Immagine 3: aggiunta di un pulsante personalizzato

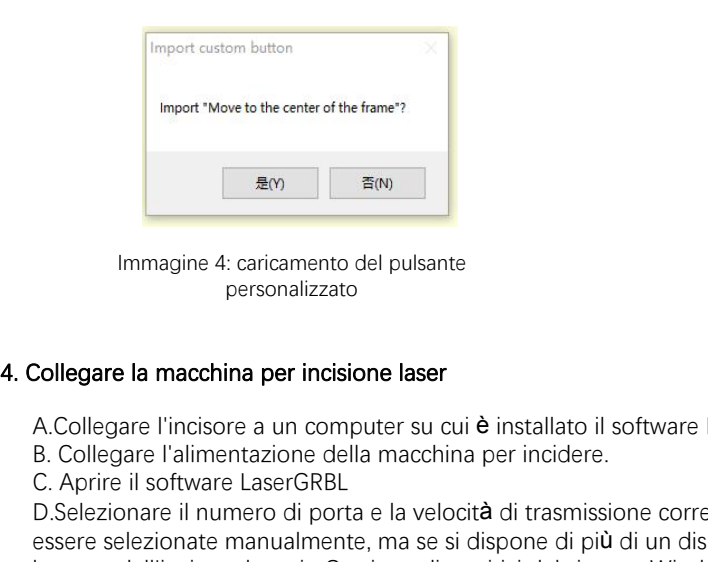

Immagine 4: caricamento del pulsante personalizzato

Il software installato è mostrato nella figura sequente.

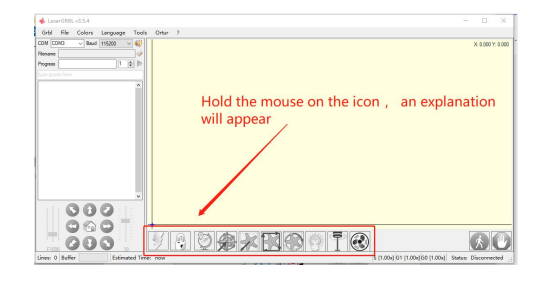

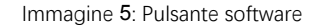

A.Collegare l'incisore a un computer su cui è installato il software LaserGBRL.

EM<br>
FRANCIS CONTEXNS AND READ TRANCIS CREAD TRANCIS CREAD TRANCIS (TRANCIS COLLEGATE 1<br>
C. Aprire il software LaserGRBL<br>
D. Selezionare il numero di porta e la velocità di trasessere selezionate manualmente, ma se si dispo D.Selezionare il numero di porta e la velocità di trasmissione corretti nel software - 115200, (in generale, le porte COM non devono essere selezionate manualmente, ma se si dispone di più di un dispositivo seriale collegato al computer, è necessario farlo, puoi trovare la porta dell'incisore laser in Gestione dispositivi del sistema Windows, oppure puoi semplicemente provare i numeri di porta visualizzati uno per uno). Device Manager

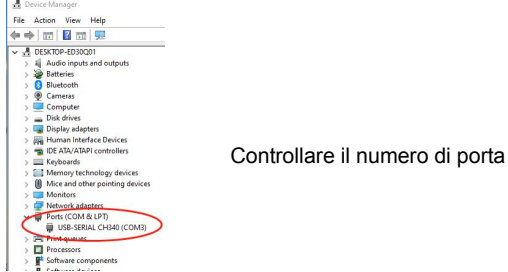

E.In primo luogo, installare il driver CH340. Nel software LaserGRBL, fare clic su "Strumenti">"Installa driver CH340" per installare il driver e riavviare il computer dopo l'installazione per connettersi.

F.Fare clic sul logo della connessione Lightning nel software. Quando il logo del fulmine diventa una X rossa, la connessione è riuscita.

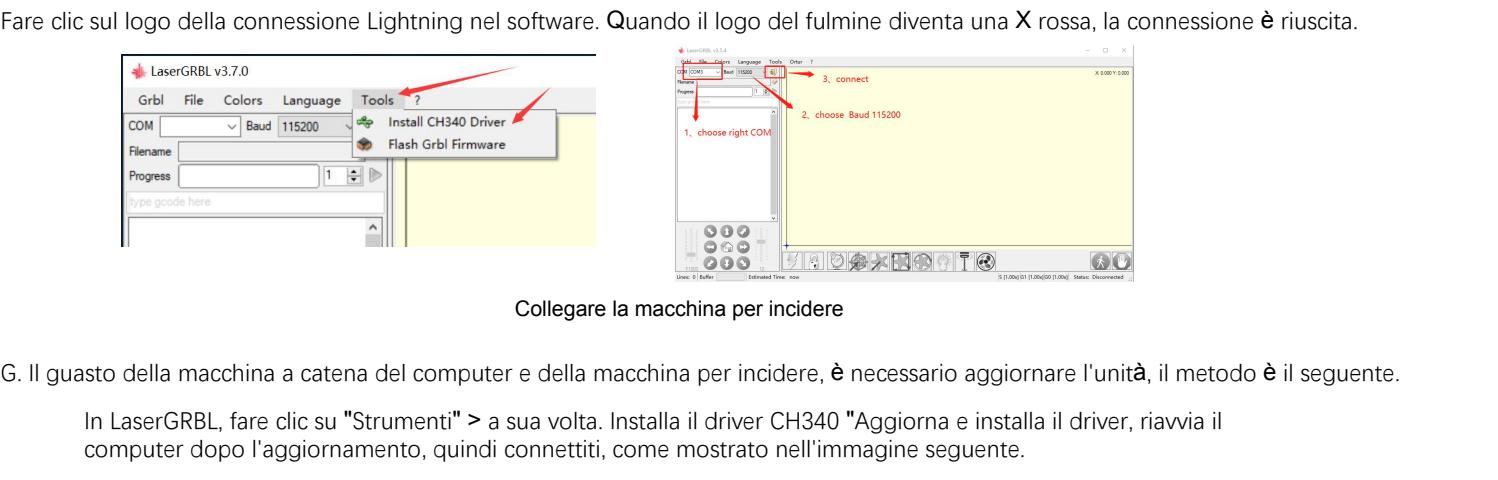

In LaserGRBL, fare clic su "Strumenti" > a sua volta. Installa il driver CH340 "Aggiorna e installa il driver, riavvia il computer dopo l'aggiornamento, quindi connettiti, come mostrato nell'immagine seguente.

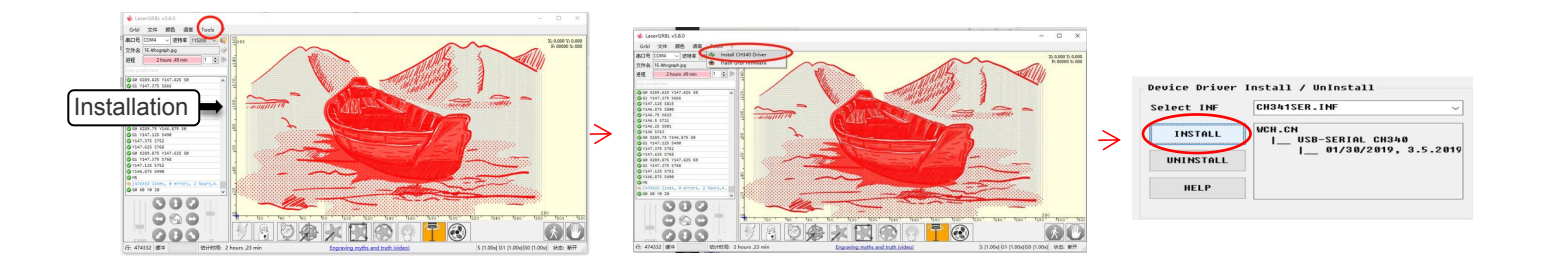

**5**. Impostazione dei parametri di incisione<br>1. Selezionare il file di incisione.<br>Aprire il software LaserGRBL, fare clic su "File"> "Apri file", qui mpostazione dei parametri di incisione<br>1. Selezionare il file di incisione.<br>Aprire il software LaserGRBL, fare clic su "File"> "A<br>LaserGRBL supporta NC, BMP, JPG, PNG, DXF e a Aprire il software LaserGRBL, fare clic su "File"> "Apri file", quindi selezionare la grafica che si desidera incidere, LaserGRBL supporta NC, BMP, JPG, PNG, DXF e altri formati.

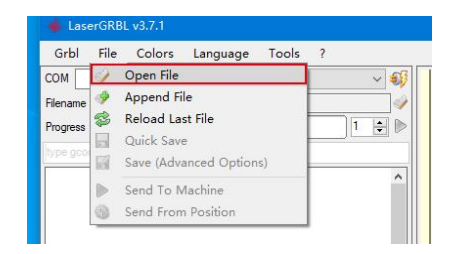

### **Apri il file**

2.Parametri immagine, modalità di incisione, impostazioni della qualità di incisione

a.LaserGRBL può regolare la nitidezza, la luminosità, il contrasto, l'evidenziazione e altri attributi dell'immagine target, quando si regolano i parametri dell'immagine, l'effetto effettivo verrà mostrato nella finestra di anteprima destra, qui non c'è standard, basta regolare il effetto che desideri.

B. La modalità di incisione, impostazioni della qualità di incisione<br>
B. Send form Politican<br>
B. La modalità di solito sceglie "tracciamento da linea a linea" e "dithering a 1 bit", il dithering a 1 bit è più adatto per<br>
B l'incisione di grafica in scala di grigi. Se hai intenzione di tagliare, seleziona la grafica vettoriale o la modalità di incisione della linea centrale.

**Apri il file**<br>Alexarmetri immagine, modalità di incisione, impostazioni della qualità di incisione<br>Alexarmetri dell'immagine, l'effetto effettivo verrà mostrato nella finestra di anteprima destra, qui non c'è standard, ba principalmente dalle dimensioni del punto laser della macchina per incidere, si consiglia di utilizzare una qualità dell'incisione di 8, La risposta all'illuminazione laser varia a seconda dei materiali, quindi il valore esatto dipende dal materiale specifico per l'incisione. a.LaserGRBL può regolare la nitidezza, la luminosità, il contrasto, l'evidenziazione e altri attributi dell'immagine target, quando si<br>regolano i parametri dell'immagine, l'effetto effettivo verrà mostrato nella finestra d

accanto alle impostazioni di velocità di intaglio, energia di intaglio e dimensioni di intaglio.

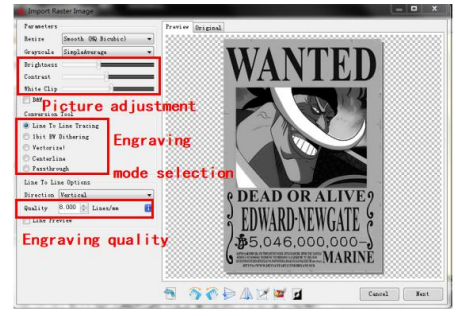

e della dimensione dell'incisione e.Dopo aver completato le impostazioni di cui sopra, fare clic su 3. Impostazione della velocità di incisione, dell'energia di incisione

3. Impostazione della velocit**à** di incisione, dell'energia di incisione<br>e della dimensione dell'incisione<br>un. consigliando la velocità di incisione per 3000, questo è il<br>miglior valore per l'effetto di incisione dopo ripe un. consigliando la velocità di incisione per 3000, questo è il miglior valore per l'effetto di incisione dopo ripetuti esperimenti, ovviamente puoi aumentare o diminuire la velocità in base alle tue preferenze, una velocità più veloce farà risparmiare tempo di incisione, ma potrebbe ridurre l'effetto di incisione, la velocità più bassa è l'opposto.

B. Nella selezione della modalità laser sono disponibili due comandi per il laser, M3 e M4, si consiglia di utilizzare il comando M4 per l'incisione di lettiera a 1 bit e il comando M3 per gli altri casi. Se il tuo laser ha solo istruzioni M3, controlla se la modalità laser è abilitata nella configurazione GRBL, fai riferimento alle istruzioni ufficiali di LaserGRBL per la configurazione GRBL. e de dia diversione de inicisione<br>
un. consigliando la velocità di incisione per 3000, questo è il<br>
miglior valore per l'effetto di incisione dopo ripetuti esperimenti,<br>
miglior valore per l'effetto di incisione dopo ripet un: consiguardo a velocita di incisione per Josov, questo che viene province per l'effetto di incisione dopo ripetitti esperimenti, moviamente puoi aumentare o diminuire la velocità in base alle tue preferenze, una velocit pulsante "Crea", tutti i parametri di incisione sono stati impostati. Introduzione dell'interfaccia di configurazione

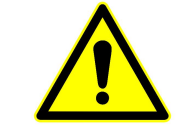

Ci sono parametri di incisione da noi riassunti nella scheda TF allegata alla macchina come riferimento.

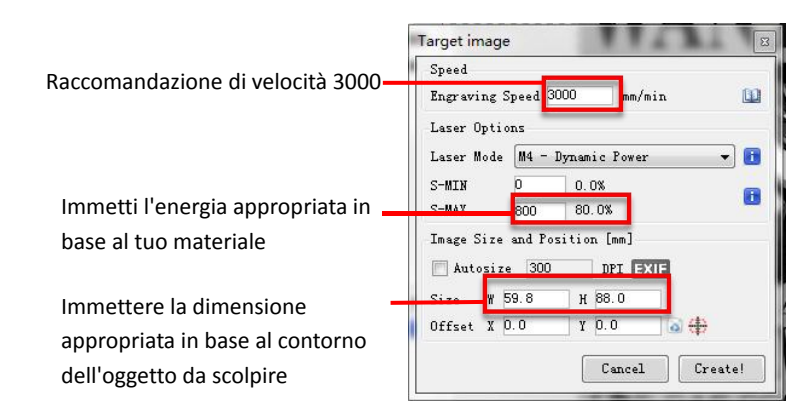

Impostazione della velocità di incisione e della potenza del laser

6. Regolazione della messa a fuoco del laser<br>L'effetto dell'incisione o del taglio dipende in gran parte dal fatto comacchine per incisione laser esistenti sul mercato utilizzano laser z<br>fine il numbe legat per essenti se L'effetto dell'incisione o del taglio dipende in gran parte dal fatto che il laser sia focalizzato o meno. La maggior parte delle macchine per incisione laser esistenti sul mercato utilizzano laser zoom. È necessario ruotare il dado di messa a fuoco mentre si fissa il punto laser per osservare se il laser è a fuoco. Fissare a lungo il punto laser può ferire gli occhi (anche con gli occhiali) ed è difficile distinguere piccoli cambiamenti di messa a fuoco, quindi è difficile trovare la migliore messa a fuoco laser. Regolazione della messa a fuoco del laser<br>
L'effetto dell'incisione o del taglio dipende in gran parte dal fatto che il<br>
macchine per incisione laser esistenti sul mercato utilizzano laser zoom<br>
fissa il punto laser per os Regolazione della messa a fuoco del laser<br>L'effetto dell'incisione o del taglio dipende in gran parte dal fatto che il lase<br>macchine per incisione laser esistenti sul mercato utilizzano laser zoom. È r<br>fissa il punto laser

Per risolvere questo problema abbiamo abbandonato il tradizionale laser zoom e installato sulla nostra macchina per incidere un laser a fuoco fisso. La messa a fuoco è allo spessore di una pellicola a fuoco fisso del laser e la pellicola a fuoco fisso è fissata nella confezione. Quando si utilizza, è sufficiente regolare il laser.

Quella che seque è l'operazione specifica:

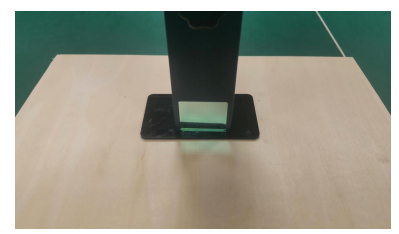

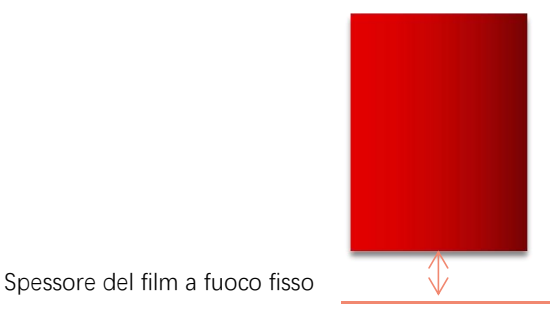

### Posizionamento di un pezzo a fuoco fisso **Messa a fuoco laser**

C. Allentare la vite dell'impugnatura Torx al centro del laser e lasciare che il laser scorra liberamente fino a<br>toccare la piastra di messa a fuoco fissa (dopo il contatto, è possibile sollevare delicatamente il laser ed toccare la piastra di messa a fuoco fissa (dopo il contatto, è possibile sollevare delicatamente il laser ed estrarre la piastra di messa a fuoco fissa).

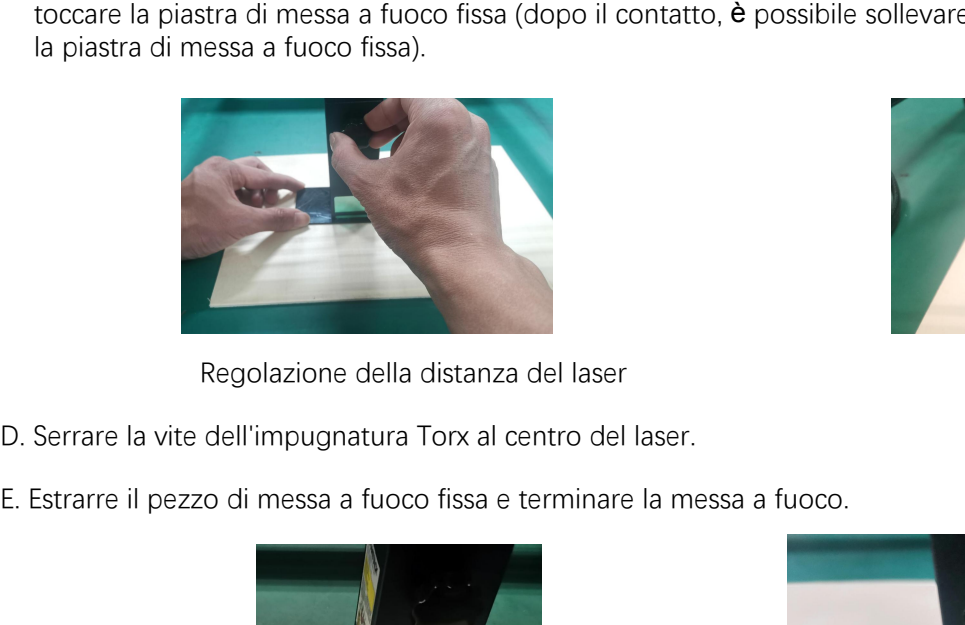

Regolazione della distanza del laser

- 
- 

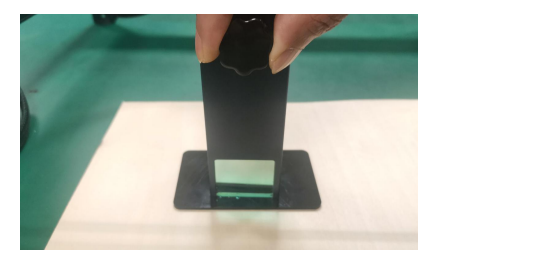

viti di fissaggio

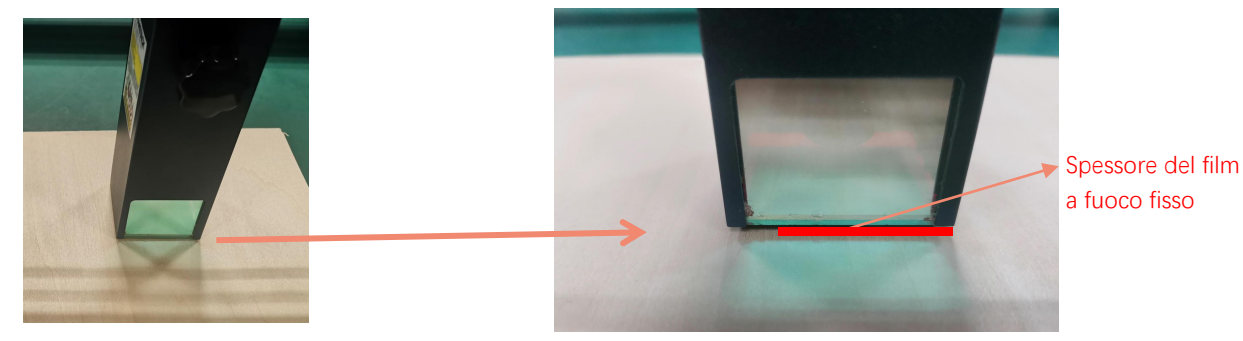

Estrarre il pezzo a fuoco fisso

posizionamento. Completeremo l'operazione di posizionamento in tre passaggi. **7**. Posizionamento<br>
L'incisore non sa dove incidere, quindi prima di in<br>
posizionamento. Completeremo l'operazione di pos<br>
Calegianare il pulsante "Canata el postan", il lacere

**7. Posizionamento**<br>R. L'incisore non sa dove incidere, quindi prima di iniziare a incidere, c'è un compito importante che è il<br>posizionamento. Completeremo l'operazione di posizionamento in tre passaggi.<br>B. Selezionare il **B.** L'incisore non sa dove incidere, quindi prima di iniziare a incidere, c'è un compito importante che è il posta al centro l'operazione di posizionamento in tre passaggi.<br>B. Selezionare il pulsante "Sposta al centro", sotto il laser.

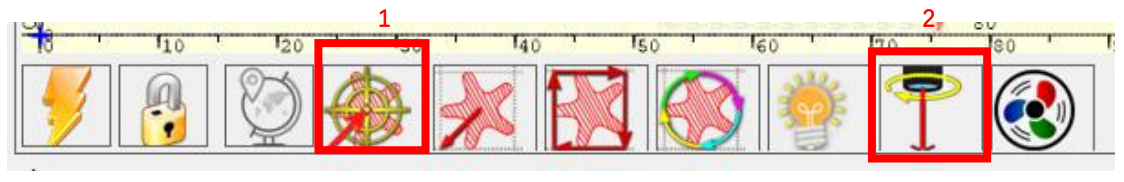

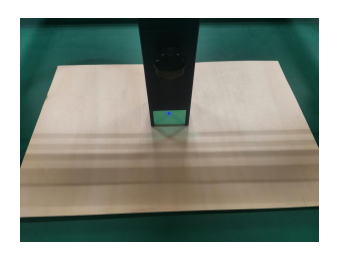

Passaggio 1: sposta al centro Passaggio 2: laser leggero

Passaggio 1: sposta al centro<br>C. Fare clic sul pulsante "laser di luce", il laser emetterà una luce debole, il laser emette il punto di radiazione è<br>il centro del modello di incisione, in base a ciò, regolare la posizione il centro del modello di incisione, in base a ciò, regolare la posizione dell'oggetto inciso!

D. Fare clic sul pulsante "Scansione profilo", il laser inizier**à** a scansionare il contorno esterno del modello sul<br>computer, **è** possibile modificare nuovamente la posizione dell'oggetto inciso in base alla posizione del computer, è possibile modificare nuovamente la posizione dell'oggetto inciso in base alla posizione del contorno esterno scansionato. Inoltre, puoi fare clic sul pulsante "avvolgi" più volte fino a quando il contorno esterno si trova nella posizione che desideri incidere.

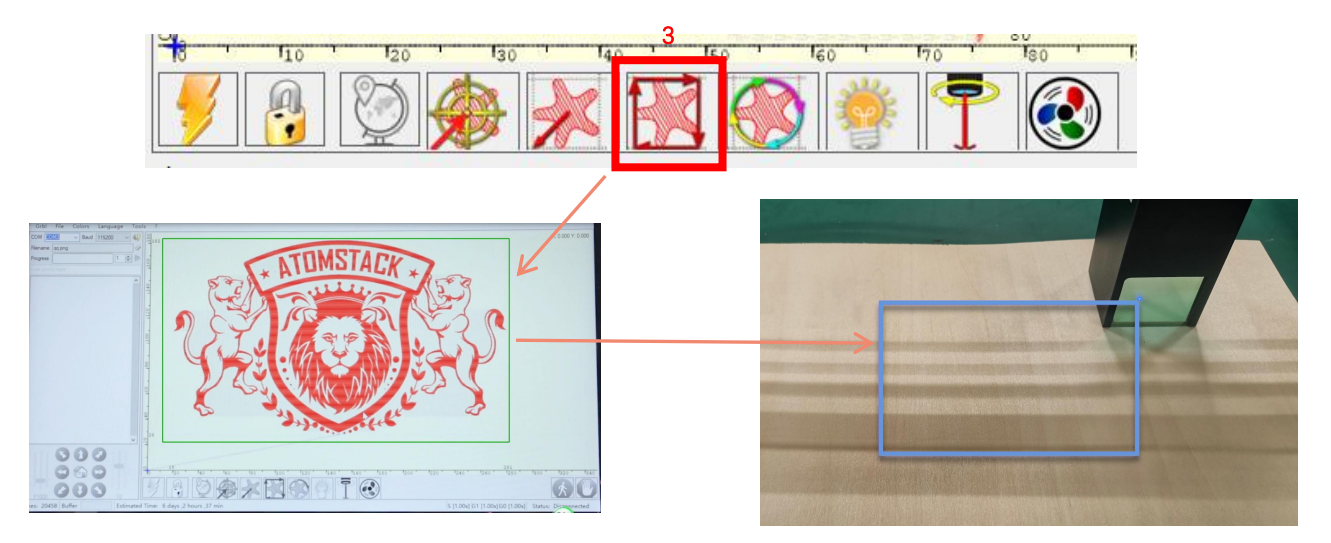

Passaggio 3: scansione del profilo

8. Inizio, Fine intaglio o taglio<br>1. Inizia:<br>Dopo aver terminato tutte le operazioni di cui so<sub>l</sub><br>clic sul pulsante verde come mostrato in figura pe<br>l'incisione. C'è un numero che può essere modific Dopo aver terminato tutte le operazioni di cui sopra, fare clic sul pulsante verde come mostrato in figura per iniziare l'incisione. C'è un numero che può essere modificato accanto al pulsante di avvio. È il numero di volte di incisione o taglio, LaserGRBL consente l'incisione multipla consecutiva o il taglio di forme uniformi, questa funzione è particolarmente utile per il taglio. **8. Inizio, Fine intaglio o taglio<br>1. Inizia:<br>Dopo aver terminato tutte le operazioni di cui sopra, fa<br>dia sul pulsante vante esse montrato in financia pici-**

2. Cessazione<br>Se si desidera terminare il lavoro a met**à**, **è**<br>possibile fare clic sul pulsante Termina come<br>mostrato nell'immagine per terminare l'incisione Se si desidera terminare il lavoro a metà, è possibile fare clic sul pulsante Termina come mostrato nell'immagine per terminare l'incisione 2. Cessazione<br>Se si desidera terminare il lavoro a met**à, è**<br>possibile fare clic sul pulsante Termina come<br>mostrato nell'immagine per terminare l'incisione<br>o il taglio.

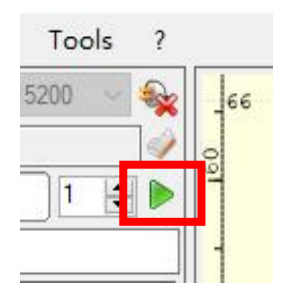

Immagine 1 Inizio

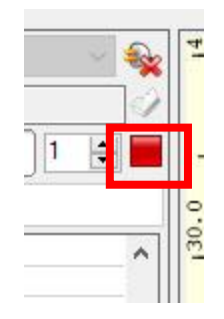

Immagine 2 Fermata

9. Esercitazione sull'installazione di LightBurn<br>Possiamo scaricare il pacchetto di installazione dal sito Web di LightB Possiamo scaricare il pacchetto di installazione dal sito Web di LightBurn:

https://lightburnsoftware.com/

Fare doppio clic sul pacchetto di installazione da installare e fare clic su "Avanti" nella finestra pop-up.

(Nota: LightBurn è un software a pagamento, per una migliore esperienza vi consigliamo di acquistare quello originale, qui vi dimostreremo l'installazione della versione di prova)

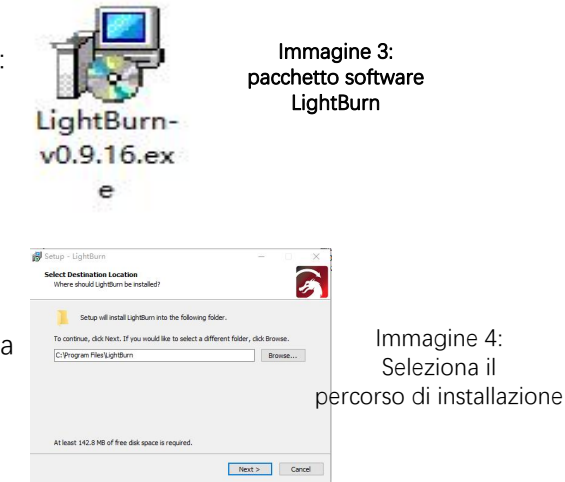

Fai clic su Inizia la tua prova gratuita

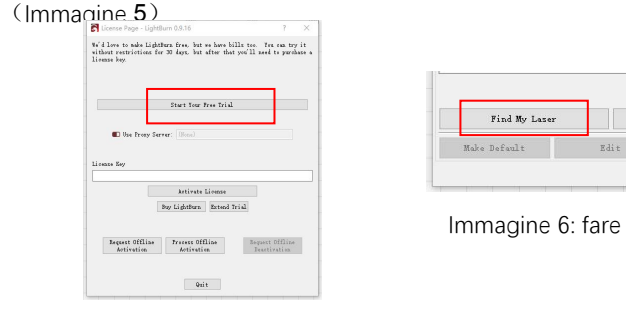

Immagine 5: Scegli una prova gratuita

Fare clic su Trova il mio laser (Immagine 6)

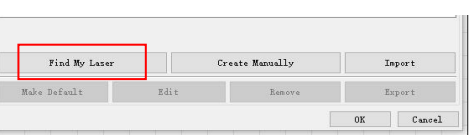

Immagine 6: fare clic su "Trova il mio laser"

Fare clic su Trova il mio laser (Immagine 7)

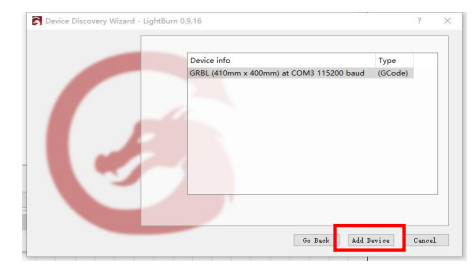

Immagine 7: Fare clic su GRBL, quindi su Aggiungi dispositivo

Per impostare l'origine, di solito impostiamo l'origine nella parte anteriore sinistra.

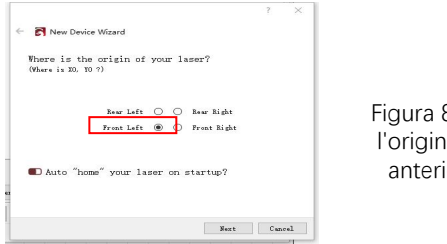

Figura 8: impostare l'origine nella parte anteriore sinistra.

Se non è possibile collegare il computer alla macchina, possiamo provare a selezionare diverse porte della macchina per incisione laser come mostrato nella figura seguente. Se ancora non funziona, contatta il nostro servizio clienti.

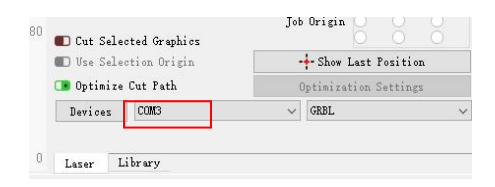

## **Parte 8: Tecniche di utilizzo delle macchine**

**Parte 8: Tecniche di utilizzo delle macchine**<br>1. Più il laser è vicino al tavolo, meno stabile sarà la struttura, provare a sollevare il laser il più lontano possibile dal<br>2. Posizionamento preciso del disegno e dell'ogge tavolo quando si utilizza il laser. **Parte 8: Tecniche di utilizzo**<br>2. Più il laser è vicino al tavolo, meno stabile sarà la struttura, provare<br>tavolo quando si utilizza il laser.<br>2. Posizionamento preciso del disegno e dell'oggetto inciso.<br>a.Spostare il las **Parte 8: Tecniche di utilizzo delle macchine**<br>1. Più il laser è vicino al tavolo, meno stabile sarà la struttura, provare a sollevare il laser il più lontano poss<br>tavolo quando si utilizza il laser.<br>2. Posizionamento prec

a.Spostare il laser nella parte inferiore sinistra del telaio.

c.Lo scudo deve essere parallelo al bordo dell'oggetto inciso (Figura 2).

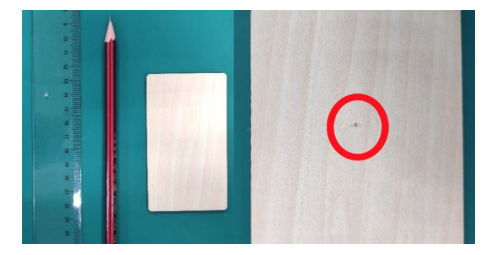

L'immagine 1 disegna un punto

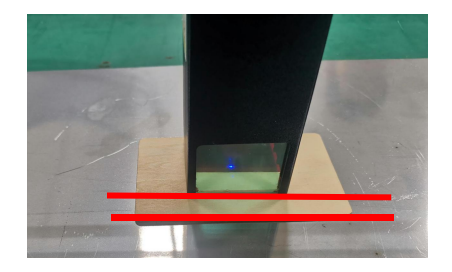

centrale sull'oggetto inciso Figura 2 Lo scudo è parallelo al bordo dell'oggetto inciso

d.Fare clic sui seguenti due pulsanti in sequenza per spostare il laser in modo che il punto laser si sposti al centro dell'incisione. Una volta completato il posizionamento, è possibile iniziare l'incisione.

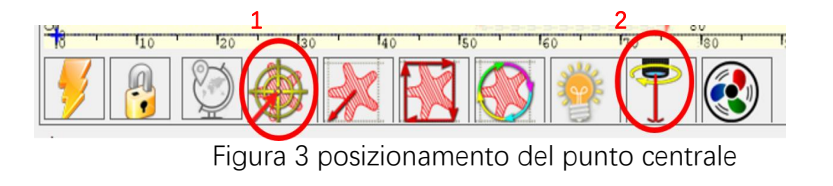

### **Parte 9: Istruzioni e avvertenze per la manutenzione**

Questo prodotto utilizza un design altamente integrato e non richiede manutenzione. Tuttavia, se il sistema laser installato con questo prodotto deve essere riparato o regolato, si prega di:

Scollegare il connettore di alimentazione sul laser, in modo che il laser sia in uno stato di interruzione di corrente;

Se hai bisogno di assistenza laser per la regolazione, per favore:

Tutto il personale presente indossa occhiali protettivi, è necessario un vetro protettivo OD5+;

Assicurati che non ci siano materiali infiammabili o esplosivi in giro;

La posizione e la direzione del laser sono fisse per garantire che il laser non si muova e brilli accidentalmente su persone, animali, oggetti infiammabili, esplosivi e altri oggetti pericolosi e di valore durante il debug.

Non guardare i laser

Non puntare il laser sull'oggetto specchio, per evitare che il riflesso del laser causi lesioni accidentali.

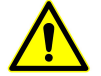

Assicurati che non ci siano materiali infiamm<br>La posizione e la direzione del laser sono fisse<br>persone, animali, oggetti infiammabili, esplo:<br>Non guardare i laser<br>Non puntare il laser sull'oggetto specchio, pe<br>**3. Pulizia Dopo un periodo di utilizzo del modulo laser, rimarranno dei resti sulla copertura protettiva, sul dissipatore di calore e sulla testina laser. I resti devono essere puliti in tempo in modo da non pregiudicare l'uso del modulo laser. Il parabrezza e la copertura protettiva devono essere rimossi prima della pulizia.**

## **Parte 10: Precauzioni per problemi comuni**

1.Selezionare la porta COM corretta per collegare il software e l'apparecchiatura e selezionare la velocità di trasmissione: 115200, per assicurarsi che la connessione tra la porta del computer e il cavo USB non sia allentata. Se è necessaria l'assistenza laser per la messa a punto, Per favore:

2.Prima dell'incisione, confermare se ciascun meccanismo è allentato (cinghia sincrona, colonna eccentrica del rullo e testina laser sono allentati o scossi)

3.Regolare correttamente la messa a fuoco e confermare che la distanza dall'estremità della copertura protettiva del laser al l'incisione è a spessore del film a fuoco fisso.

4.Il software LaserGRBL/LightBurn può fare riferimento alla tabella dei parametri nel manuale corrispondente per l'incisione e il taglio di diversi materiali. L'incisione del metallo a specchio richiede un trattamento manuale di annerimento superficiale.

# **ATOMSTACK**

### Assistenza clienti:

Ø Per una politica di garanzia dettagliata, visitare il nostro sito Web ufficiale all'indirizzo: www.atomstack.net

 $\triangleright$  Per supporto tecnico e assistenza, inviare un'e-mail a:support@atomstack.net

Produttore: Shenzhen AtomStack Technologies Co., Ltd. Address: 202, edificio 1, parco tecnologico Mingliang, strada nord 88 Z Huguang, via tao yuan, distretto di Anshan, S molto reale, edificio G del piano GU, Cina

Scansiona il codice per entrare nel gruppo di discussione della macchina per incidere

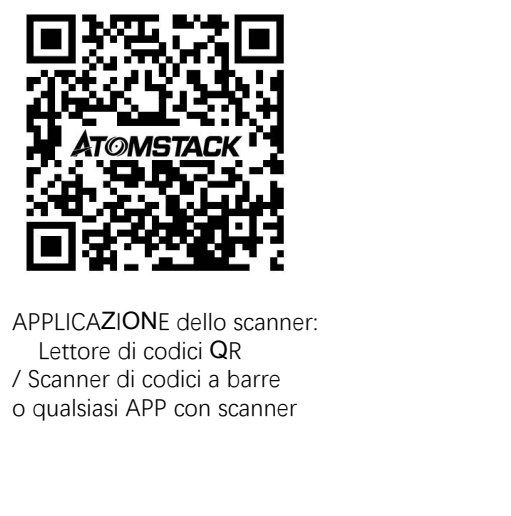

APPLICAZIONE dello scanner: Lettore di codici QR / Scanner di codici a barre

## **Manual del usuario del grabador láser ATOMSTACK X20PRO**

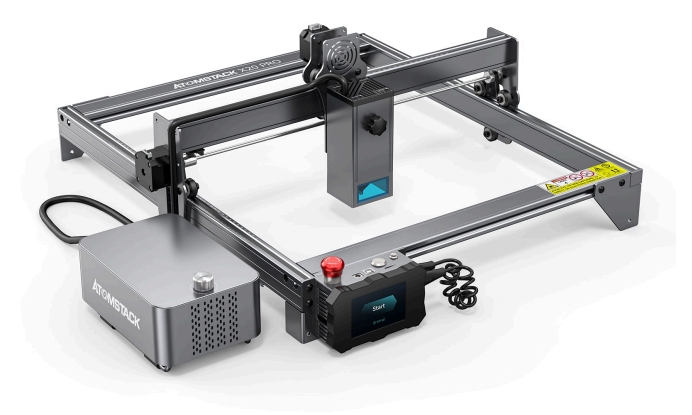

■English **ØDeutsch ØFrançais Ø**ltaliano Español

Nota: La imagen es solo de referencia, prevalecerá el producto real.

Para obtener más información, escanee el código QR.

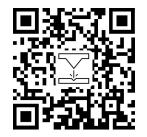

Laser Engraver

## **Parte 1: Declaración de seguridad antes de la instalación**

Antes de utilizar el grabado l**á**ser, lea atentamente esta gu**í**a de seguridad, menciona situaciones que requieren atenci**ó**n especial e incluye advertencias de pr**á**cticas inseguras que pueden causar da**ñ**os a su propiedad o incluso poner en peligro su seguridad personal. **Parte 1: Declaración de seguridad antes de la instalación**<br>Antes de utilizar el grabado láser, lea atentamente esta guía de seguridad, menciona situaciones que requieren atención especial e<br>incluye advertencias de práctic IEC 6082**5**-1**;** de lo contrario, se proh**í**be el uso del producto. **Parte 1: Declaración de seguridad antes de la instalación**<br>Antes de utilizar el grabado láser, lea atentamente esta guía de seguridad, menciona situaciones que requieren atención especia<br>incluye advertencias de prácticas Antes de utilizar el grabado láser, lea atentamente esta guía de seguridad, menciona situaciones que requieren atención especial e<br>incluye advertencias de prácticas inseguras que pueden causar daños a su propiedad o inclus

2. **N**uestra grabadora l**á**ser tiene un estuche protector que evita que las personas reciban radiaci**ó**n l**á**ser cuando est**á** en su lugar.

peligro de l**á**ser equivalente a Clase 3B o Clase 4.

b)Existe un dispositivo de advertencia para advertir adecuadamente de la emisi**ó**n de radiaci**ó**n l**á**ser equivalente a Clase 3R en el rango de longitud de onda por debajo de 400 nm y por encima de **7**00 nm, o de radiaci**ó**n l**á**ser equivalente a Clase 3B o Clase 4 a cualquier persona que pudiera estar dentro de la vivienda protectora.

c) Cuando se pretenda o sea razonablemente previsible un acceso directo durante el funcionamiento, emisi**ó**n de radiaci**ó**n l**á**ser equivalente a Clase 3B o Clase 4 mientras alguien est**é** presente dentro de la carcasa protectora de un producto Clase 1, Clase 2 o Clase 3R se evitar**á** por medios de ingenier**í**a.

**N**ota: Los m**é**todos para evitar la radiaci**ó**n humana cuando hay personas dentro de la carcasa protectora pueden incluir tapetes sensibles a la presi**ó**n, detectores de infrarrojos, etc.

4. El l**á**ser en s**í** tiene una cubierta protectora, la cubierta protectora se sujeta con tornillos. Cuando el l**á**ser est**á** instalado en el grabador l**á**ser, se debe verificar que la cubierta protectora est**é** bloqueada de manera confiable y que no se pueda quitar en el estado energizado. **5**. La carcasa de la grabadora l**á**ser tiene una funci**ó**n de enclavamiento. Cuando se abre o retira la carcasa, el l**á**ser se puede apagar autom**á**ticamente. 6. La grabadora l**á**ser tiene un bot**ó**n de parada de emergencia, que puede detener inmediatamente la salida del l**á**ser cuando se presiona en circunstancias inesperadas. **7**. La grabadora l**á**ser tiene un bot**ó**n de reinicio, que puede reanudar el trabajo bajo la condici**ó**n de confirmar la seguridad despu**é**s de levantar el enclavamiento o la parada de emergencia. 8. El grabador l**á**ser usa claves f**í**sicas, dongle, sistema de contrase**ñ**a y otras formas de administrar y controlar, y evita que el personal sin capacitaci**ó**n en seguridad opere dicho equipo. retira la carcasa, el laser se puede apagar adtornaticamente. O: La grabadora laser tiene un boton de parada de<br>emergencia, que puede detener inmediatamente la salida del láser cuando se presiona en circunstancias inespera después de levantar el enclavamiento o la parada de emergencia. 8. El grabador láser usa claves físicas, dongle, contraseña y otras formas de administrar y controlar, y evita que el personal sin capacitación en seguridad o

pasivamente radiaci**ó**n l**á**ser en la m**á**quina de grabado l**á**ser.

## Parte 2: Declaraci**ó**n de seguridad del usuario

La luz láser puede dañar los ojos y la piel humanos. No exponga el ojo o la piel directamente a la luz láser. Este producto láser tiene una lente óptica y emite un rayo láser colimado.La luz que emite el producto, ya sea directa o reflejada, es muy dañina. Porque puede propagarse a larga distancia manteniendo una alta densidad óptica. Al manipular el producto, debe usar gafas adecuadas (OD5+) para proteger los ojos de la luz láser, incluida la luz reflejada y parásita. La luz reflejada y parásita que se derrama en un área no deseada debe atenuarse y/o absorberse.

### 2.1 Seguridad l**á**ser

Instalamos un escudo láser en el láser, el escudo puede filtrar en gran medida el reflejo difuso del punto láser. Sin embargo, cuando utilice una máquina de grabado láser, se recomienda que use anteojos protectores contra láser. Evite la exposición de la piel a los rayos láser tipo 4, especialmente a una distancia cercana. Los adolescentes deben tener la supervisión de los padres en el proceso de uso. No toque el módulo de grabado láser cuando la máquina esté activada.

### 2.2 Seguridad contra incendios

Debido a que el corte quema el sustrato, un rayo láser de alta intensidad genera temperaturas extremadamente altas y mucho calor. Ciertos materiales pueden incendiarse durante el corte, creando gases y humos dentro del equipo. Una pequeña llama suele aparecer aquí cuando un rayo láser golpea el material. Se moverá con el láser y no permanecerá encendido cuando pase el láser. No deje la máquina desatendida durante el proceso de grabado. Después del uso, asegúrese de limpiar los desechos, desechos y materiales inflamables en la máquina de corte por láser. Mantenga siempre un extintor de incendios disponible cerca para garantizar la seguridad. Cuando se utilizan máquinas de grabado láser, se produce a partirdel material humo, vapor, partículas y materiales potencialmente muy tóxicos (plásticos y otros materiales combustibles). Estos humos o contaminantes del aire pueden ser peligrosos para la salud.

### 2.3 Seguridad de los materiales

No grabe materiales con propiedades desconocidas. Materiales recomendados:Madera, bambú, cuero, plástico, tela, papel, acrílico opaco, vidrio. Materiales no recomendados:Metal, piedras preciosas, materiales transparentes, materiales reflectantes, etc.

### 2.4 Seguridad de uso

Utilice la grabadora solo en posición horizontal y asegúrese de que se haya fijado de forma segura para evitar incendios causados por movimientos o caídas accidentales del banco de trabajo durante el trabajo. Está prohibido apuntar el láser a personas, animales o cualquier objeto combustible, esté o no en condiciones de funcionar.

### 2.**5** Seguridad el**é**ctrica

Para evitar desastres accidentales, como incendios y descargas eléctricas, la grabadora láser proporciona un adaptador de alimentación con un cable a tierra. Cuando use la máquina de grabado láser, inserte elenchufe de alimentación en una toma de corriente con un cable de tierra con un cable de tierra cuando use el grabador láser.

### 2.6 Seguridad ambiental

Al instalar equipos de grabado y corte, asegúrese de que el lugar de trabajo esté limpio y que no haya materiales inflamables ni explosivos alrededor del equipo. Se debe colocaruna placa de metal debajo del fondo al grabar o cortar.

## Parte 3: Descargo de responsabilidad y advertencia

Este producto no es un juguete y no es adecuado para personas menores de 15 años. No permita que los niños toquen el módulo láser. Tenga cuidado al operar en escenas con niños.

Este producto es un módulo láser. Escanee el código QR de la portada para obtener el "Manual de usuario" completo y las últimas instrucciones y advertencias. Shenzhen AtomStack Technology Co., Ltd. (Atomstack) se reserva el derecho de actualizar este descargo de responsabilidad y guía de operación segura.

Asegúrese de leer este documento detenidamente antes de usar el producto para comprender sus derechos legales, responsabilidades e instrucciones de seguridad; De lo contrario, puede traer pérdida de propiedad, accidente de seguridad y peligro oculto de seguridad personal. Una vez que utilice este producto, se considerará que ha entendido y aceptado todos los términos y contenidos de este documento. El usuario secompromete a ser responsable de sus actos y de todas las consecuencias que de ellos se deriven. El usuario acepta usar el Producto solo para fines legítimos y acepta todos los términos y contenidos de este documento y cualquier política o directriz relevante que AtomStack pueda establecer.

Usted comprende y acepta que es posible que Atomstack no pueda proporcionarle la causa del daño o accidente y brindarle el servicio posventa de AtomStack a menos que proporcione los archivos originales de grabado o corte, los parámetros de configuración del software de grabado utilizados, la información del sistema operativo, video del proceso de grabado o corte, y pasos operativos previos a la ocurrencia de un problema o falla.

Atomstack no es responsable de ninguna y todas las pérdidas que surjan de la falta de uso del producto por parte del usuario de acuerdo con este manual. Sin laguía del personal técnico de la empresa, los usuarios tienen prohibido desarmar la máquina por sí mismos. Si se produce este comportamiento, la pérdida causada por el usuario será a cargo del usuario.

Atomstack tiene el derecho último de interpretar el documento, sujeto al cumplimiento legal. Atomstack se reserva el derecho de actualizar, modificar o rescindir los Términos sin previo aviso.

## Parte 4: Pasos de instalación

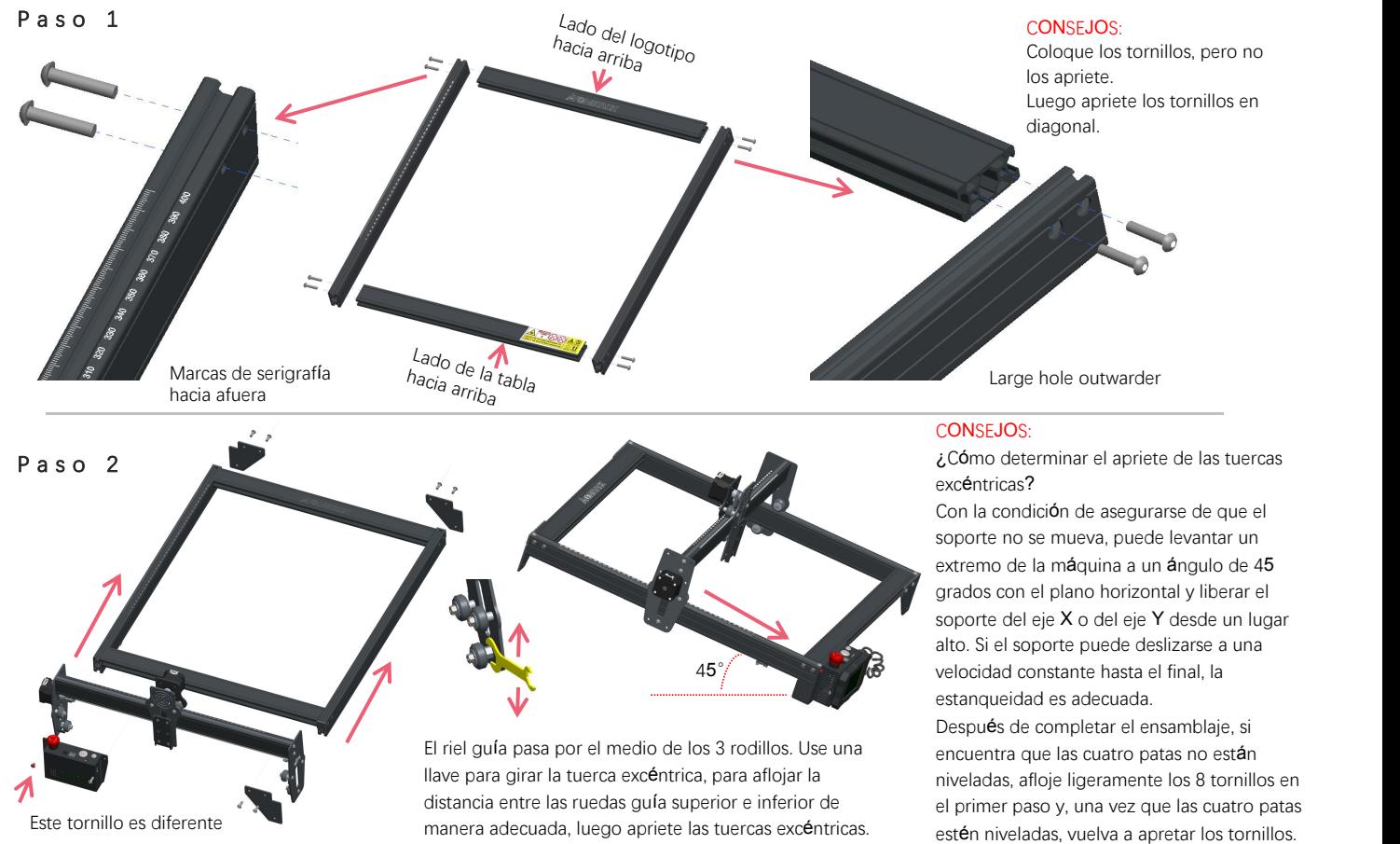

Presionar

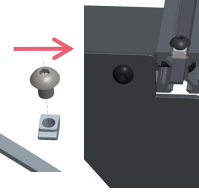

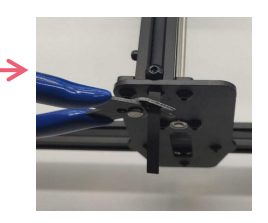

#### CONSEJOS:

La instalación de la correa síncrona del eje Y puede referirse a la correa síncrona instalada en el conjunto del eje X. Determine si el cinturón está lo suficientemente apretado: Use su dedo para presionar la posición que se muestra en la imagen en el extremo izquierdo, si el cinturón es elástico, está lo suficientemente apretado. Si la deformación es grande, afloje la tuerca en T en un extremo, ajuste la correa y luego apriete la tuerca en T.

Apriete la tuerca en T y corte el exceso de correa, monte la tapa del extremo.

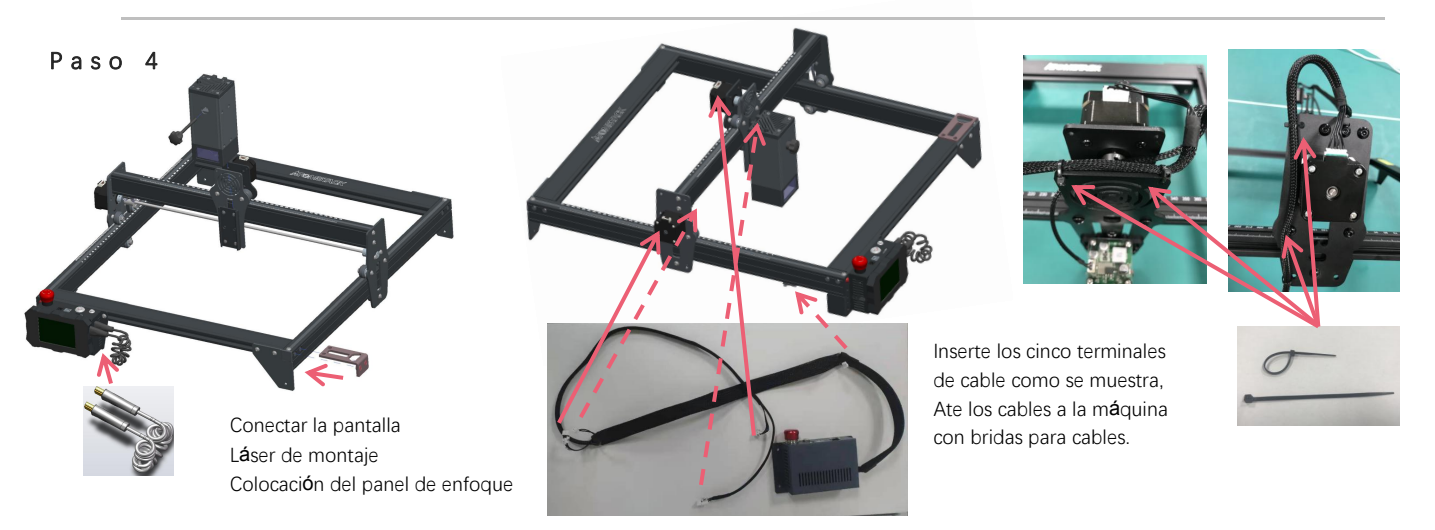

#### P a s o **5**

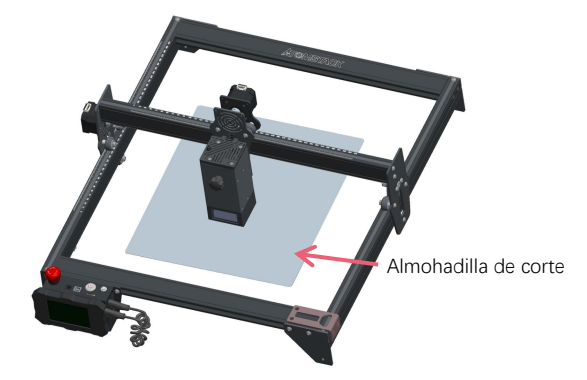

Coloque la almohadilla de corte debajo del objeto grabado/cortado, Almohadilla de corte la almohadilla de corte debe colocarse de manera que coincida lo más<br>posible con el área de trabajo.

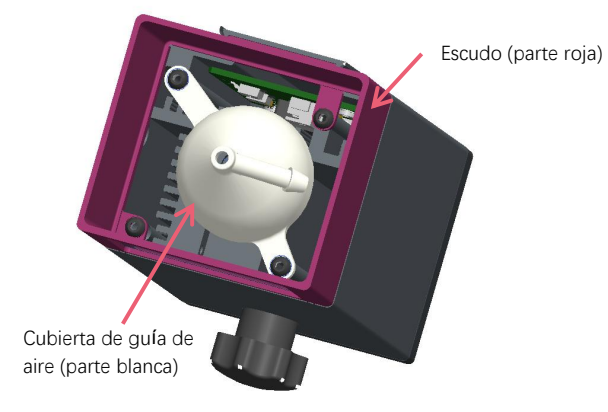

Se genera mucho humo en el grabado o corte de madera y otros objetos, estar pendiente de limpiar la campana guía de aire yla cubierta antideslizante, ya que se puede acumular mucho polvo sobre ella, sobre todo trabajando con más del 50% de la potencia láser.

Retire el protector si puede, o encienda el aire mientras la máquina está funcionando, todo lo cual reduciría significativamente la acumulación de polvo.

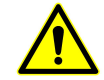

La potencia del láser de esta máquina es muy alta, si necesita cortar madera y otros materiales inflamables con una potencia superior al 70%, asegúrese de que alguien esté vigilando la máquina en caso de que los materiales inflamables se incendien.

### Dos formas de usar el panel de enfoque

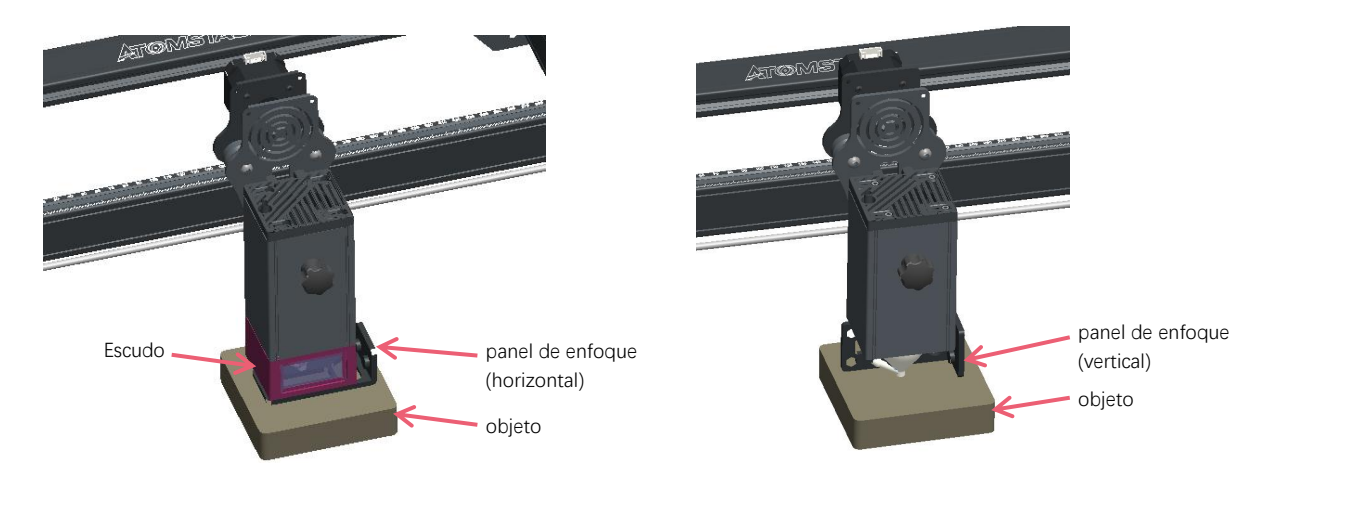

con un escudo sin escudo sin escudo sin escudo sin escudo sin escudo sin escudo sin escudo sin escudo sin escudo

## Parte 5: Descripción de la caja de

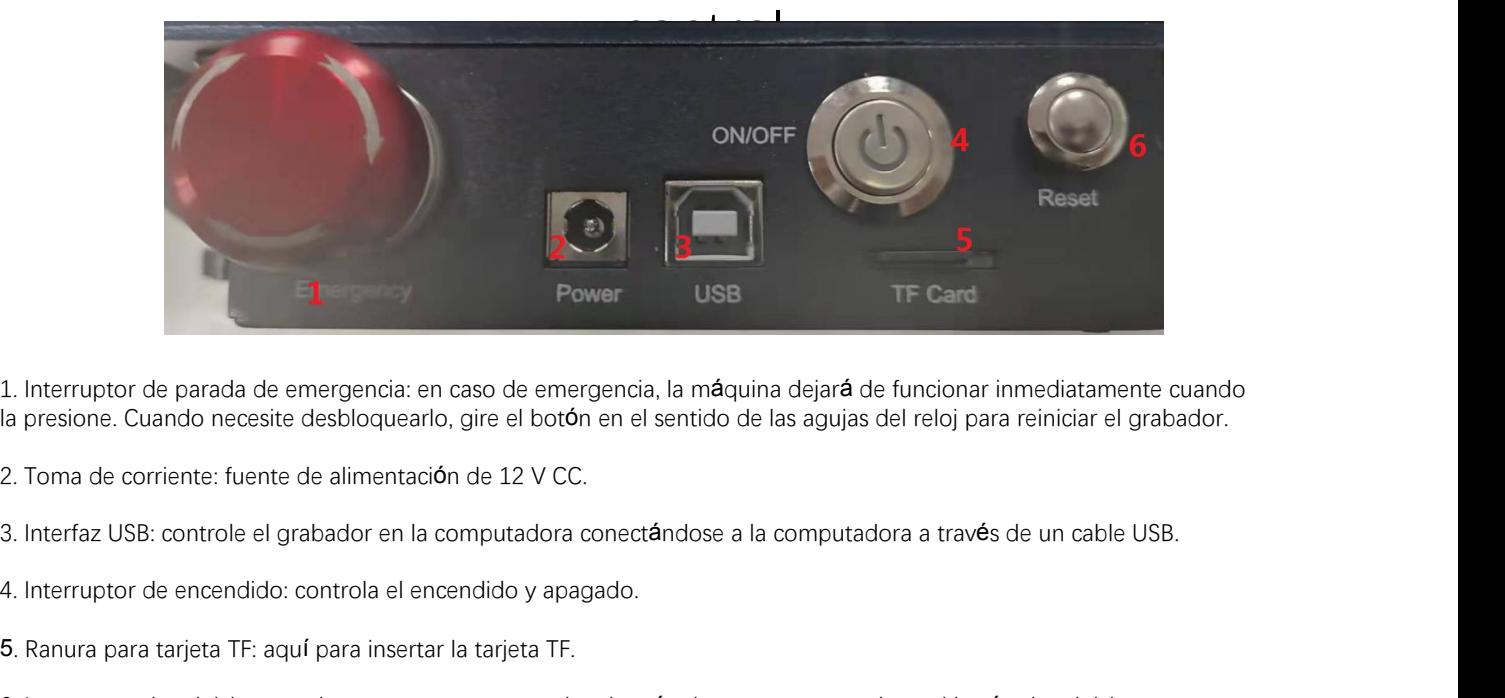

la presione. Cuando necesite desbloquearlo, gire el botón en el sentido de las agujas del reloj para reiniciar el grabador. 1. Interruptor de parada de emergencia: en caso de emergencia, la máquina dejará de funcionar inmediatamente cuando<br>la presione. Cuando necesite desbloquearlo, gire el botón en el sentido de las agujas del reloj para reini

5. Interruptor de parada de emergencia: en caso de emergencia, la presione. Cuando necesite desbloquearlo, gire el botón en el se<br>1. Toma de corriente: fuente de alimentación de 12 V CC.<br>3. Interfaz USB: controle el grabad reiniciar la grabadora.

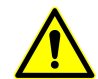

Antes de usar, aseg**ú**rese de que el interruptor de parada de emergencia est**é** en estado activo.

## Parte 6: Instrucciones para el uso de la pantalla

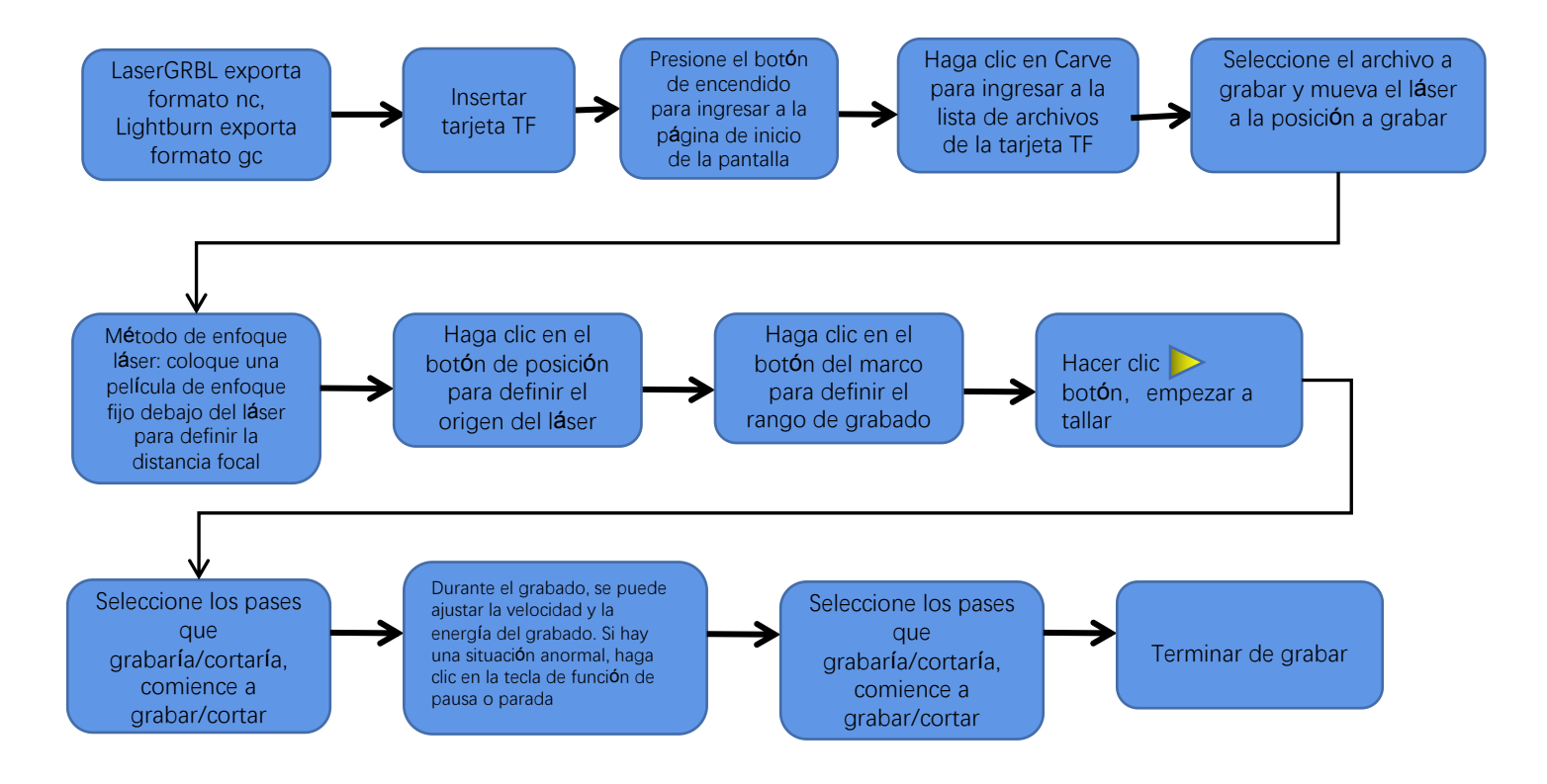

## Instrucciones para exportar archivos en formato nc y gc

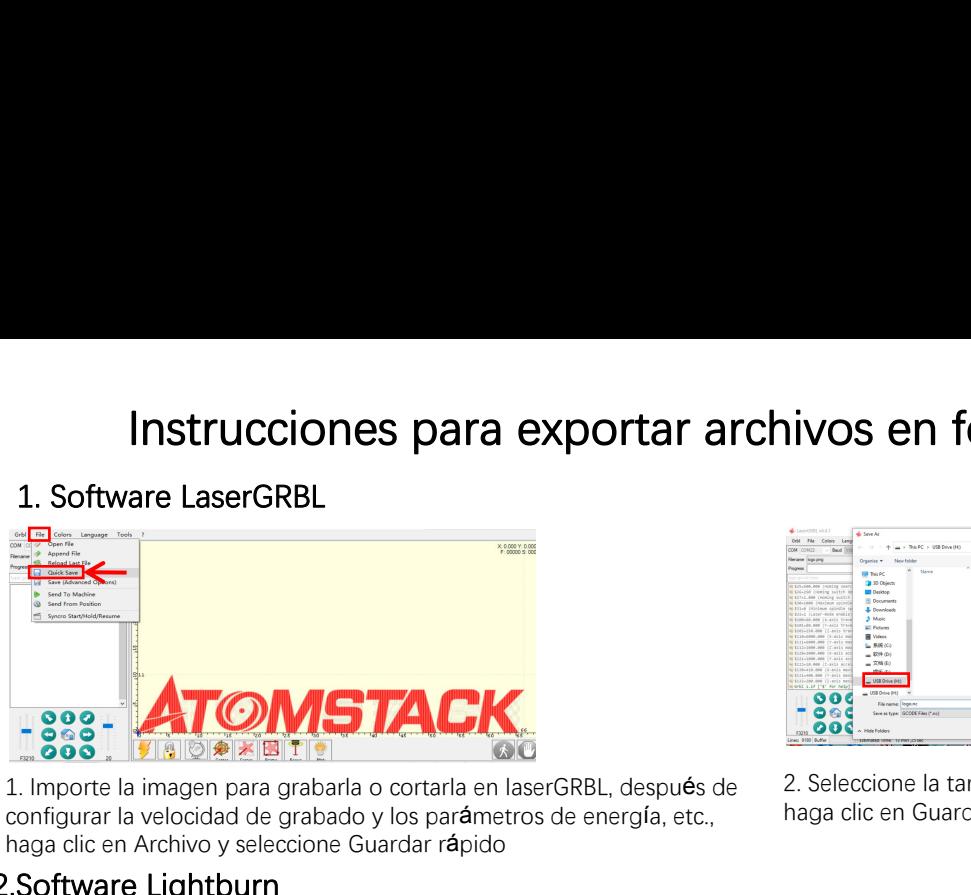

configurar la velocidad de grabado y los parámetros de energía, etc., haga clic en Archivo y seleccione Guardar rápido

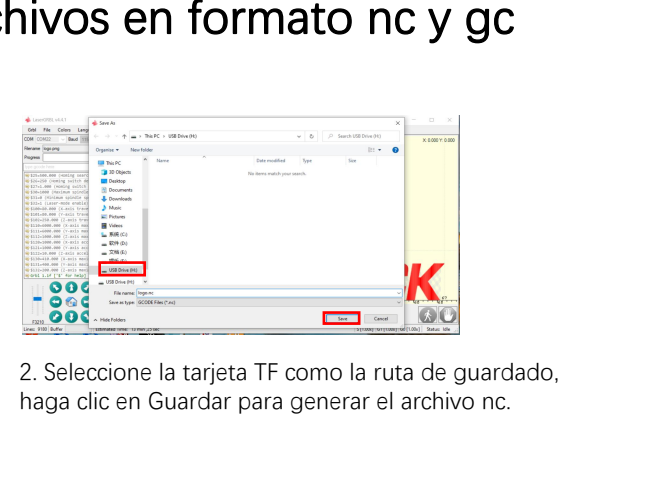

haga clic en Guardar para generar el archivo nc.

### 2.Software Lightburn

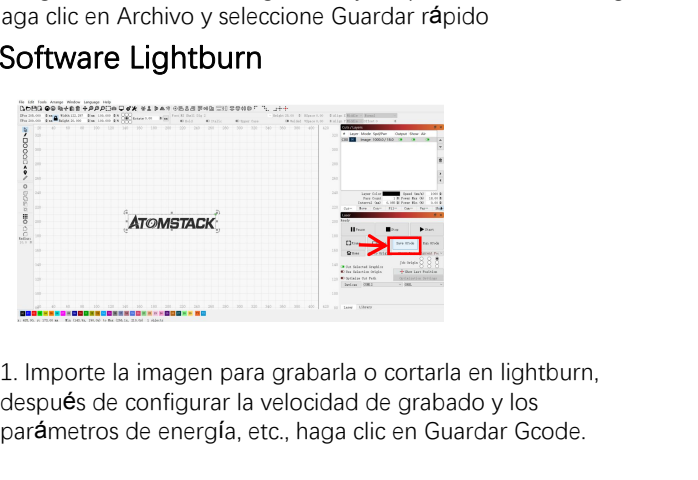

después de configurar la velocidad de grabado y los parámetros de energía, etc., haga clic en Guardar Gcode.

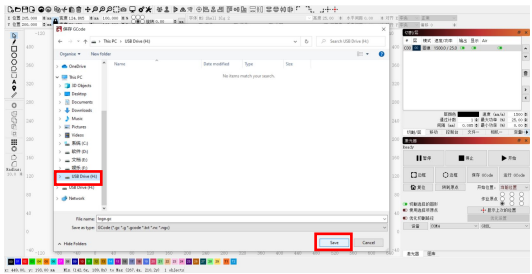

2.Seleccione la tarjeta TF como la ruta de guardado, haga clic en Guardar para generar el archivo gc.

Introducci**ó**n al contenido de la p**á**gina de inicio, la lista de archivos y la

página de preparación de grabado de la pant

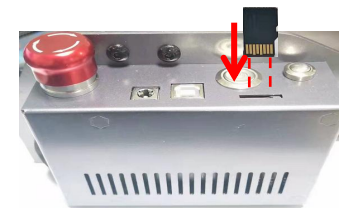

1、Antes de usar la máquina de grabado, inserte la tarjeta TF en la ranura de la tarjeta de la caja de control a lo largo de la línea punteada. Si no se inserta la tarjeta TF, la máquina de grabado no se puede operar después de ingresar a la pantalla de operación. Al insertar la tarjeta, preste atención al anverso y reverso de la tarjeta TF. Inserte la tarjeta en la ranura para tarjetas en el reverso (vea la imagen para la inserción correcta)

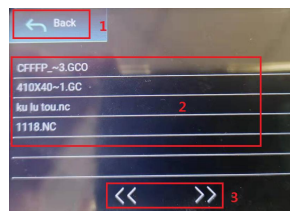

**3**、**Esta es la interfaz de la lista de archivos de grabado, que puede seleccionar el nombre del archivo, subir y bajar páginas y volver a la interfaz de inicio.**

 1. Haga clic en el botón Atrás para volver a la interfaz de arranque.

 2. Seleccione el nombre de archivo correspondiente para ingresar a la interfaz de preparación de grabado.

 3. Haga clic en los botones de página izquierdo y derecho para subir y bajar el nombre del archivo.

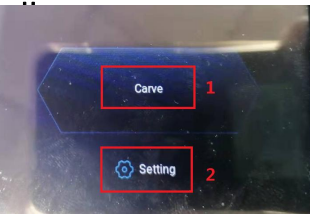

### **<sup>2</sup>**、**Esta es la interfaz de arranque, que tiene dos funciones principales.** 1.Haga clic en el botón Tallar para acceder a la interfaz de la lista de archivos de grabado.

2.Haga clic en el botón Configuración para ingresar a la interfaz de configuración.

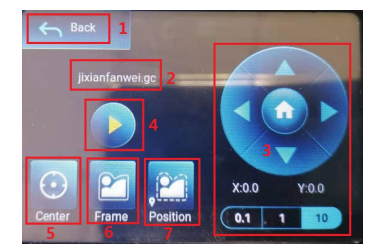

**4**、**Esta es la interfaz de preparación de grabado, que puede realizar operaciones de inicio de grabado, movimiento del eje X/Y, punto central, escaneo de contorno y posicionamiento.**

1. Haga clic en el botón Atrás para volver a la interfaz de la lista de archivos de grabado y a la interfaz de inicio

2. Nombre de archivo grabado

3. Haga clic en los botones de función de flecha arriba, abajo, izquierda y derecha para mover el eje Y y el eje X, haga clic en el botón central de la flecha para volver a la posición cero del eje X/Y, "0.1, 1, 10" son los Valores de distancia de recorrido del eje X/Y, seleccione diferentes valores La distancia de recorrido del eje X/Y también es diferente. Las coordenadas cambiarán con el movimiento del eje X/Y.

4. Después de hacer clic en el botón de inicio de grabado, se pueden configurar los tiempos de grabado. La máquina de grabado ejecuta la acción de grabado.

5. Haga clic en el botón del punto central para establecer la posición del punto central del láser

6. Haga clic en el botón de escaneo de contorno, el láser puede caminar automáticamente por el rango de tamaño del archivo de grabado (Nota: cuando el archivo de grabado nc o .gc es más grande que 1M, el láser caminará automáticamente durante mucho tiempo y tomará aproximadamente 2-10 minutos).

7. Después de hacer clic en el botón de posicionamiento, haga clic en el botón de confirmación para ubicar el punto de inicio del láser

## Configuraci**ó**n de pases de grabado/corte, introducci**ó**n de funciones de tecla de p**á**gina en grabado

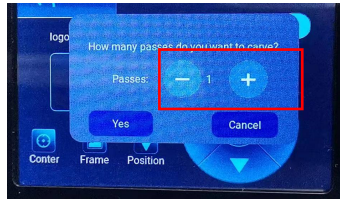

1. Esta es la interfaz de configuración de los tiempos de grabado. Haga clic en "+/-" para establecer el número de veces de grabado. Después de configurar, haga clic en el botón de confirmación para ingresar a la interfaz de grabado.

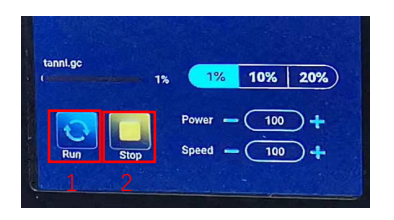

#### **3. Esta es la interfaz de grabación de pausa.**

1.Después de hacer clic en Pausa, el láser detendrá la acción de grabado y la máquina dejará de funcionar. Haga clic en el botón de reanudar el grabado para continuar con el grabado en este momento.

 2.Haga clic en el botón de parada para finalizar el grabado y la impresión láser.

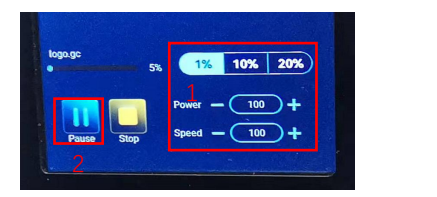

**2**、**Esta es la interfaz durante el grabado. Esta interfaz se puede pausar, detener y se puede ajustar la potencia y la velocidad. (Nota: no hay botón de retorno en esta interfaz. Solo puede dejar de trabajar y volver a la interfaz de preparación de grabado. Una vez que se completa el grabado, volverá a la interfaz de preparación de grabado. El cabezal se moverá a la posición inicial de la último grabado para facilitar el grabado repetido del archivo unificado.**

1.Haga clic en el botón "+/-" para ajustar la potencia y la velocidad, "1%, 10%, 20%" es el valor porcentual del ajuste de potencia y velocidad, seleccione un valor porcentual diferente y haga clic en "+/ -" valor del botón También diferente.

2.Haga clic en el botón de pausa para pausar la operación de grabado láser.

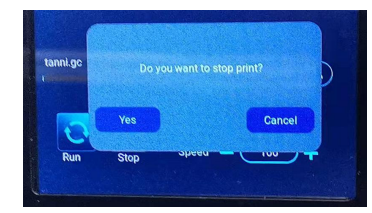

**4**、**Esta es la interfaz que aparece cuando hace clic para detener el grabado.**

 Después de hacer clic en el botón de detener, aparecerá una ventana de confirmación, haga clic en confirmar para detener el grabado y la impresión, y la interfaz volverá a la interfaz de inicio

## Configuraci**ó**n de pases de grabado/corte, introducci**ó**n de funciones clave de p**á**gina en grabado

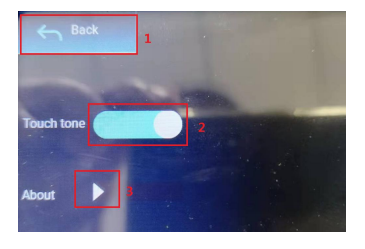

#### **9**、**Esta es la interfaz de configuración.**

1.Haga clic en el botón Atrás para volver a la interfaz de inicio 2.Haga clic en el botón de interruptor de tono de tecla para encender/apagar el tono de tecla.

3.Información local

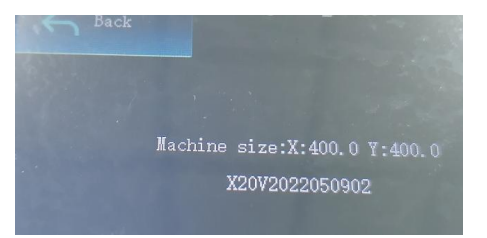

#### **10**、**Esto es sobre la interfaz**

Esta interfaz muestra el rango de trabajo de esta máquina (el tamaño real depende de su máquina), versión de firmware.

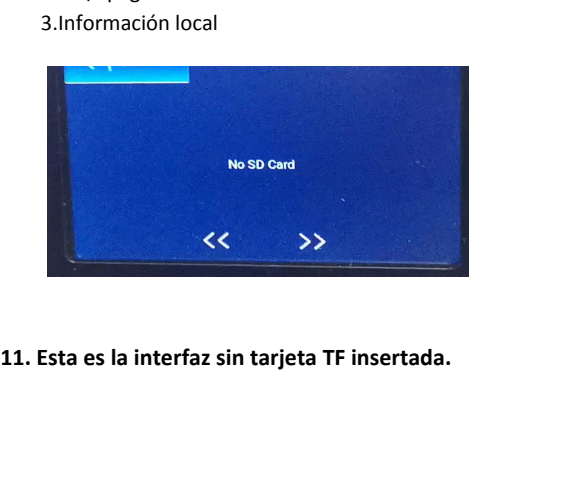
# Parte 7: Instalación y uso del software

**Parte 7: Ins**<br>1. Descarga del software LaserGRBL<br>LaserGRBL es uno de los software de grabado láser l<br>http://lasergrbl.com/download/ LaserGRBL es uno de los software de grabado láser DIY más populares del mundo, sitio web de descarga de LaserGRBL: http://lasergrbl.com/download/

**Parte 7:**<br>2. Descarga del software LaserGRBL<br>LaserGRBL es uno de los software de grabade<br>http://lasergrbl.com/download/<br>2. Instalación de LaserGRBL<br>Haga doble clic en el paquete de instalación d<br>software para iniciar la i Haga doble clic en el paquete de instalación del software para iniciar la instalación del software y siga haciendo clic en Siguiente hasta que se complete la instalación. (Imagen 1) 1. Descarga del software LaserGRBL<br>
LaserGRBL es uno de los software de grabad<br>
http://lasergrbl.com/download/<br>
2. Instalación de LaserGRBL<br>
Haga doble clic en el paquete de instalación d<br>
software para iniciar la instalac

**El software LaserGRBL<br>
LaserGRBL es uno de los software de grabado láser DIY más populares del mundo, sitio web de d<br>
http://lasergrbl.com/download/<br>
<b>nstalación de LaserGRBL<br>
Haga doble clic en el paquete de instalación** agregar botones personalizados en el software de acuerdo con su uso. Recomendamos los botones personalizados oficiales de LaserGRBL. Dirección de descarga del botón personalizado: http://lasergrbl.com/usage/custom-buttons/. El botón personalizado descargado se muestra como se muestra en la figura. (Imagen2) sottware para iniciar la instalación del sottware y siga<br>
haciendo clic en Siguiente hasta que se complete la<br>
instalación. (Imagen 1)<br> **Agregar botones personalizados:**<br>
1. El software permite a los usuarios agregar boton

software LaserGRBL. En el software LaserGRBL, haga clic derecho en el espacio en blanco al lado del botón inferior (como se muestra en la Imagen 3) -> Importar botón personalizado, luego seleccione el archivo zip del botón personalizado descargado para importar, mantenga presionado Sí (Y) hasta que no haya ventana aparece. (Imagen 4、Imagen 5)

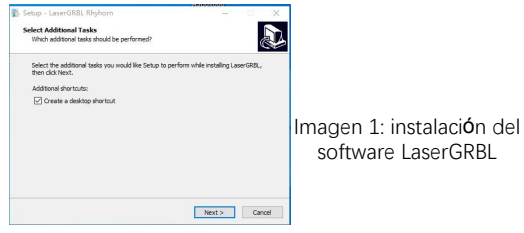

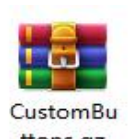

Imagen 2: paquete de botones personalizados

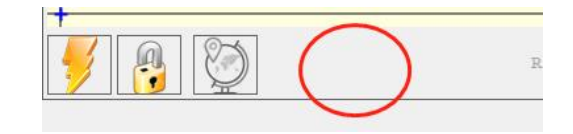

Imagen 3: agregando un botón personalizado

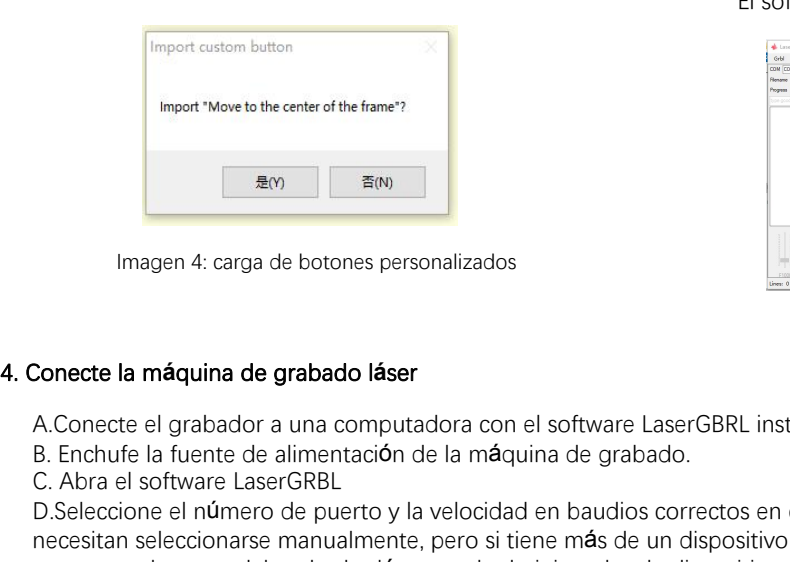

Imagen 4: carga de botones personalizados

El software instalado se muestra en la siguiente figura.

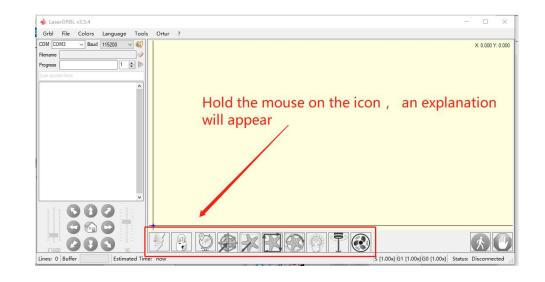

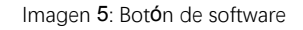

A.Conecte el grabador a una computadora con el software LaserGBRL instalado.

EXAMPLE CONCRETE CONSUMERS THE CONSUMERS THE CONSUMPTED IMPORT CONSUMPTED TO CONSUMPTED A CONSUMPTED CONSUMPTED CONSUMPTED CONSUMPTED CONSUMPTED CONSUMPTED CONSUMPTED CONSUMPTED CONSUMPTED CONSUMPTED CONSUMPTED CONSUMPTED D.Seleccione el número de puerto y la velocidad en baudios correctos en el software: 115200 (en general, los puertos COM no necesitan seleccionarse manualmente, pero si tiene más de un dispositivo serie conectado a la computadora, debe hacerlo, puede encontrar el puerto del grabador láser en el administrador de dispositivos del sistema Windows, o simplemente puede probar los números de puerto que se muestran uno por un de desicatalementes

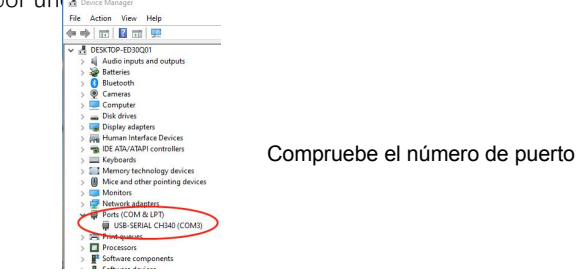

E. Primero, instale el controlador CH340. En el software LaserGRBL, haga clic en "Herramientas">"instalar controlador CH340" para<br>instalar el controlador y reinicie la computadora despu**é**s de la instalaci**ó**n para conecta instalar el controlador y reinicie la computadora después de la instalación para conectarse.

F.Haga clic en el logotipo de conexión de rayos en el software. Cuando el logo del rayo cambia a una X roja, la conexión es exitosa.

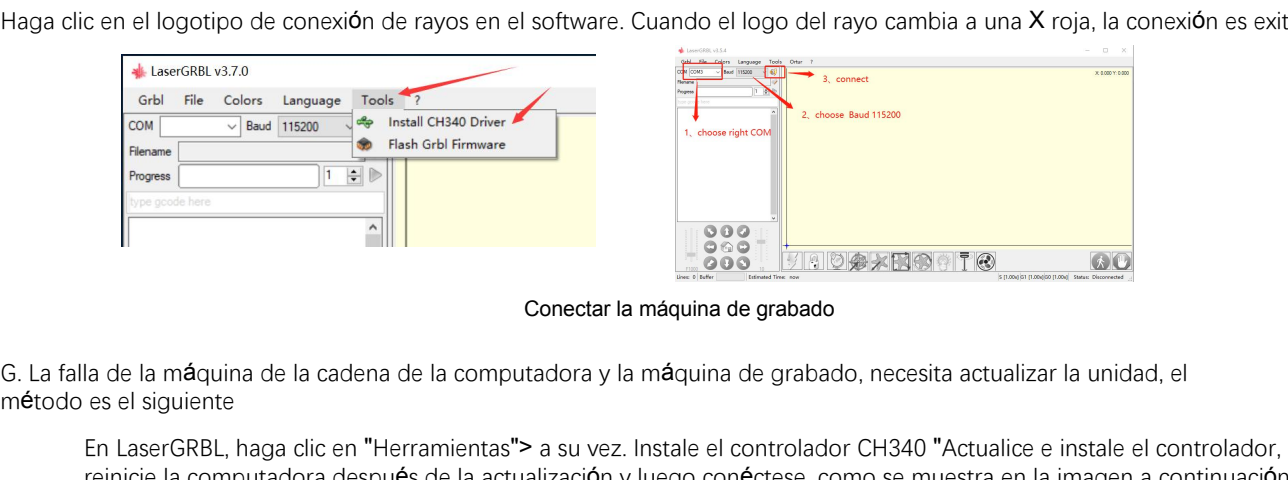

Conectar la máquina de grabado

método es el siguiente

En LaserGRBL, haga clic en "Herramientas"> a su vez. Instale el controlador CH340 "Actualice e instale el controlador, reinicie la computadora después de la actualización y luego conéctese, como se muestra en la imagen a continuación.

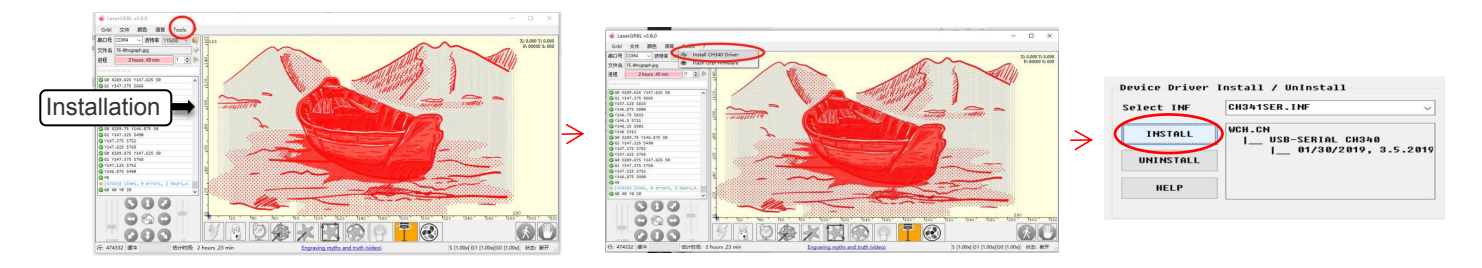

**5**. Configuración de parámetros de grabado<br>1. Seleccione el archivo de grabado.<br>Abra el software LaserGRBL, haga clic en "Archivo"> "Abrir archivo"<br>LaserCBBL edmite NC, BMBL, IBC, BNC, BYE y etres fermates **Configuración de parámetros de grabado<br>1.** Seleccione el archivo de grabado.<br>Abra el software LaserGRBL, haga clic en "Archivo<br>LaserGRBL admite **N**C, BMP, JPG, P**N**G, D**X**F y otr Abra el software LaserGRBL, haga clic en "Archivo"> "Abrir archivo", luego seleccione los gráficos que desea grabar, LaserGRBL admite NC, BMP, JPG, PNG, DXF y otros formatos.

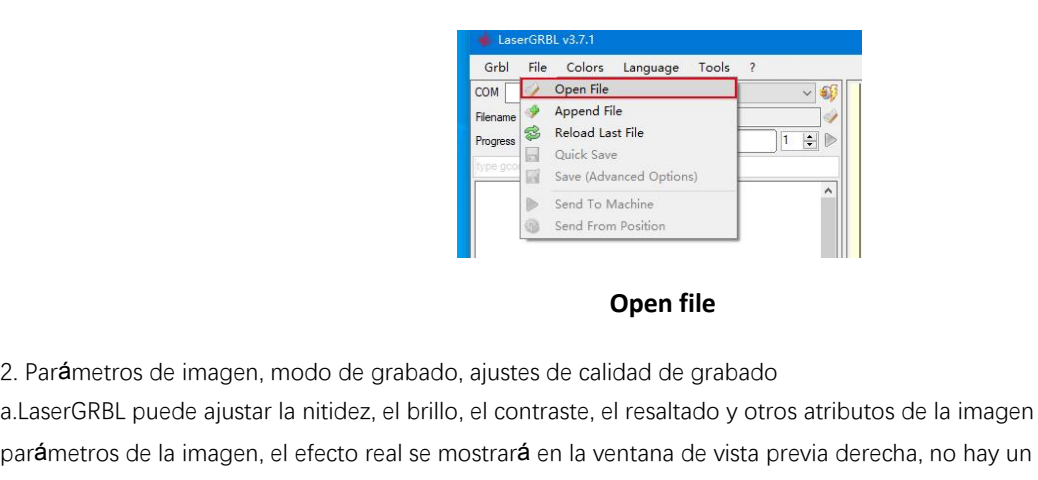

### **Open file**

a.LaserGRBL puede ajustar la nitidez, el brillo, el contraste, el resaltado y otros atributos de la imagen de destino, al ajustar los parámetros de la imagen, el efecto real se mostrará en la ventana de vista previa derecha, no hay un estándar aquí, solo ajuste el efecto que desea.

B. El modo de grabado generalmente elige "seguimiento de línea a línea" y "tramado de 1 bit", el tramado de 1 bit es más adecuado al.<br>B. El modo de grabado generalmente elige "seguimiento de línea a línea" y "tramado de 1 para grabar gráficos en escala de grises. Si va a cortar, seleccione el modo de gráficos vectoriales o grabado de líneas centrales. **C.** Parámetros de imagen, modo de grabado, ajustes de calidad de grabado<br>
a. LaserGRBL puede ajustar la nitidez, el brillo, el contraste, el resaltado y otros atributos de la imagen de destino, al ajustar los<br>
parámetros tamaño del punto láser de la máquina de grabado, se recomienda utilizar una calidad de grabado de 8. La respuesta a la iluminación láser varía según los diferentes materiales. por lo que el valor exacto depende del material de grabado específico. 2. Parámetros de imagen, modo de grabado, ajustes de calidad de grabado<br>a.LaserGRBL puede ajustar la nitidez, el brillo, el contraste, el resaltado y otros atributos de la imagen de destino, al ajustar los<br>parámetros de la

mi. Después de completar la configuración anterior, haga<br>
clic junto a la configuración de velocidad de tallado, un Recomer<br>
energía de tallado y tamaño de tallado.<br>
Franco prejor valor prejor valor prejor valor prejor val clic iunto a la configuración de velocidad de tallado, energía de tallado y tamaño de tallado.

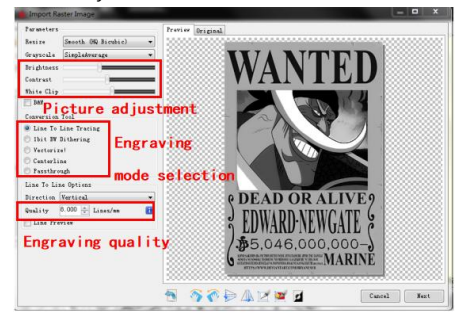

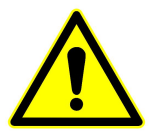

Hay par**á**metros de grabado resumidos por nosotros en la tarjeta TF adjunta a la m**á**quina para su referencia.

grabado

3. Velocidad de grabado, energía de grabado y tamaño de<br>grabado<br>un. Recomendando la velocidad de grabado para 3000, este es el<br>mejor valor para el efecto de grabado despu**é**s de repetidos un. Recomendando la velocidad de grabado para 3000, este es el mejor valor para el efecto de grabado después de repetidos experimentos, por supuesto, puede aumentar o disminuir la velocidad según sus preferencias, una velocidad más rápida ahorrará tiempo de grabado, pero puede reducir el efecto de grabado, la velocidad más lenta es lo contrario. 3. Velocidad de grabado, energía de grabado y tamaño de<br>grabado<br>un. Recomendando la velocidad de grabado para 3000, este es el<br>mejor valor para el efecto de grabado después de repetidos<br>experimentos, por supuesto, puede au

M3 y M4, se recomienda utilizar el comando M4 para grabado de 1bit litter, y el comando M3 para otros casos. Si su láser solo tiene instrucción M3, verifique si el modo láser está habilitado en la configuración GRBL, consulte las instrucciones oficiales de LaserGRBL para la configuración GRBL. grabado en a le electio de grabado para 3000, este es el unitare mejor valor para el efecto de grabado después de repetidos experimentos, por supuesto, puede aumentar o disminuir la velocidad según sus preferencias, una ve in: Necommanno a vercentar and vercentar and vertex as el tamaño nel tamaño después de repetidos experimentos, por supuesto, puede aumentar o disminuir la velocidad según sus preferencias, una velocidad más rápida ahorrará

el botón "Crear", se han configurado todos los parámetros de grabado. Introduction of Setup Interface The Continuente, configure el tamaño que desea grabar, haga clic en

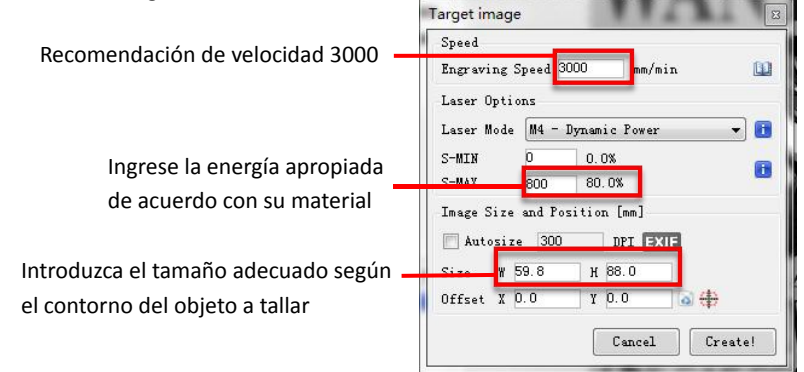

Configuración de la velocidad de grabado y la potencia del láser

**6. Ajuste de enfoque láser**<br>El efecto de grabar o cortar depende en gran medida i<br>láser existentes en el mercado utilizan láseres de zoom<br>para elsegrar si el láser está enfocado. Mirar figmento El efecto de grabar o cortar depende en gran medida de si el láser está enfocado o no. La mayoría de las máquinas de grabado láser existentes en el mercado utilizan láseres de zoom. Es necesario girar la tuerca de enfoque mientras mira el punto del láser para observar si el láser está enfocado. Mirar fijamente el punto del láser durante mucho tiempo puede dañar los ojos (incluso con gafas) y es difícil distinguir pequeños cambios en el enfoque, por lo que es difícil encontrar el mejor enfoque del láser. Ajuste de enfoque láser<br>El efecto de grabar o cortar depende en gran medida de si el láser está<br>láser existentes en el mercado utilizan láseres de zoom. Es necesario gir<br>para observar si el láser está enfocado. Mirar fijam **Ajuste de enfoque láser**<br>El efecto de grabar o cortar depende en gran medida de si el láser está e<br>láser existentes en el mercado utilizan láseres de zoom. Es necesario gira<br>para observar si el láser está enfocado. Mirar

Para solucionar este problema, abandonamos el tradicional zoom láser e instalamos un láser de foco fijo en nuestra máquina de grabado. El foco tiene el grosor de una película de foco fijo del láser, y la película de foco fijo está unida al paquete. Al usarlo, solo es necesario ajustar el láser.

La siguiente es la operación específica:

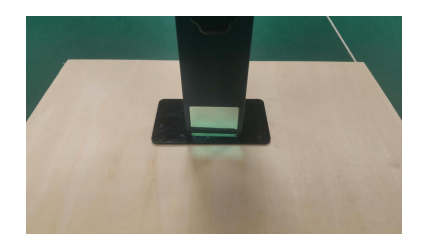

Colocación de pieza de foco fijo **Enfoque láser**

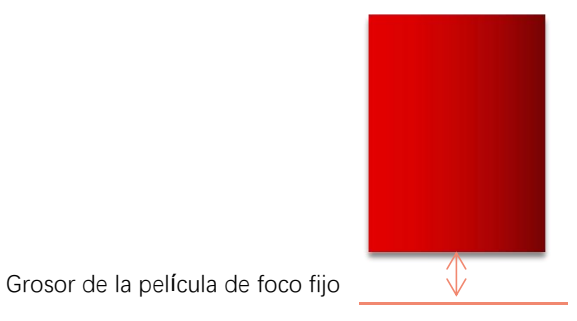

C. Afloje el tornillo del mango Torx en el medio del láser y deje que el láser se deslice libremente hasta que<br>toque la placa de enfoque fija (después del contacto, puede levantar suavemente el láser y sacar la placa de<br>en toque la placa de enfoque fija (después del contacto, puede levantar suavemente el láser y sacar la placa de enfoque fija).

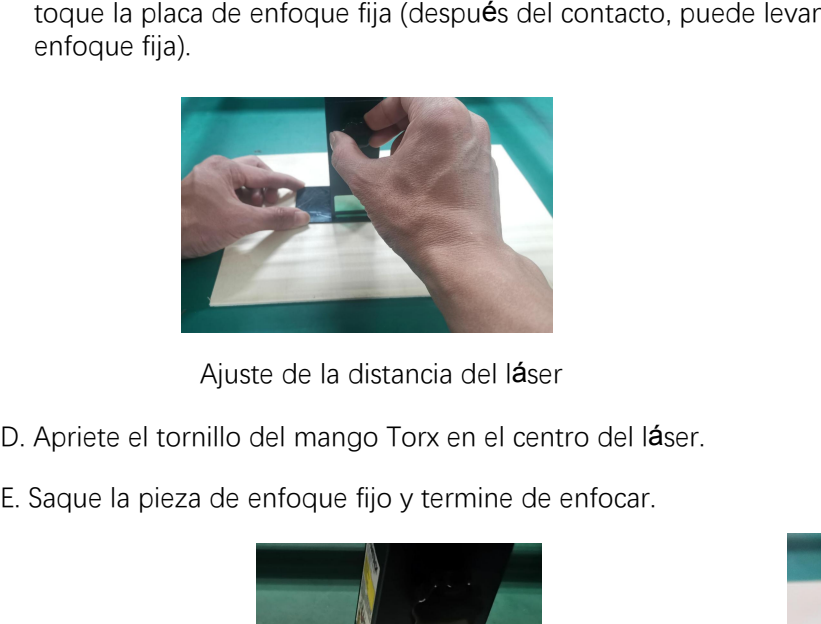

Ajuste de la distancia del láser

- 
- 

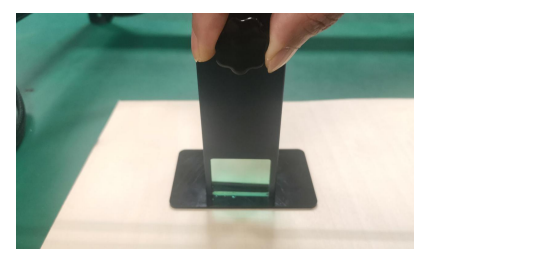

 tornillos de fijación

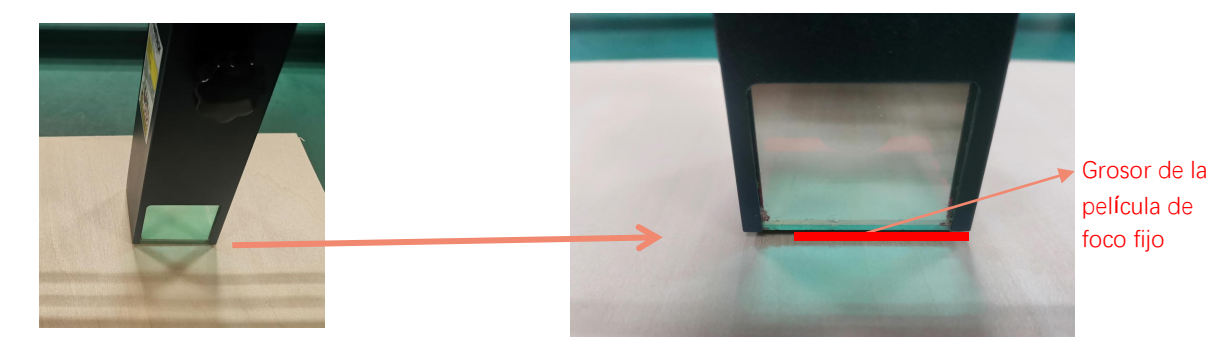

Saque la pieza de enfoque fijo

**7.** Posicionamiento<br>R. El grabador no sabe dónde grabar, así que antes de empezar a grabar, hay una tarea importante que es el<br>posicionamiento. Completaremos la operación de posicionamiento en tres pasos.<br>B. Seleccione el posicionamiento. Completaremos la operación de posicionamiento en tres pasos.<br>B. Seleccione el botón "Mover al centro", el láser se moverá al centro del patrón y el grabado se colocará debajo **7.** Posicionamiento<br>
R. El grabador no sabe dónde grabar, así que antes de empezar a grabar, hay una tarea importante que es el<br>
psicionamiento. Completaremos la operación de posicionamiento en tres pasos.<br>
B. Seleccione **7**. Posicionamiento<br>El grabador no sabe dónde grabar, así que antes<br>osicionamiento. Completaremos la operación de p

del láser.

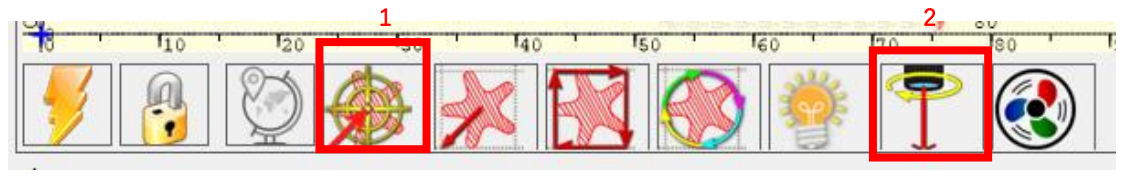

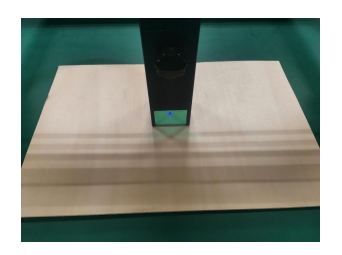

Paso 1: Mover al Centro **Paso 2:** luz láser

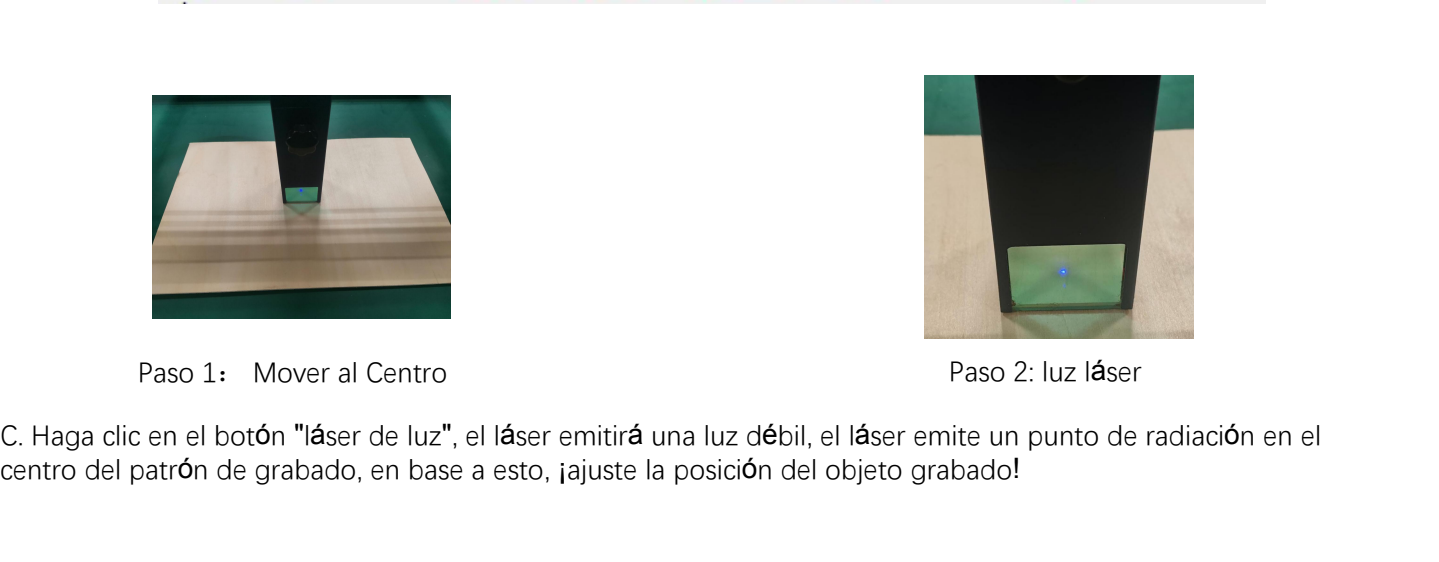

centro del patrón de grabado, en base a esto, jajuste la posición del objeto grabado!

D. Haga clic en el bot**ó**n "Escaneo de perfil", el l**á**ser comenzar**á** a escanear el contorno exterior del patr**ó**n en la<br>computadora, puede cambiar la posici**ó**n del objeto grabado nuevamente de acuerdo con la posici**ó**n computadora, puede cambiar la posición del objeto grabado nuevamente de acuerdo con la posición del contorno exterior escaneado. Además, puede hacer clic en el botón "envolver" varias veces hasta que el contorno exterior esté en la posición que desea grabar.

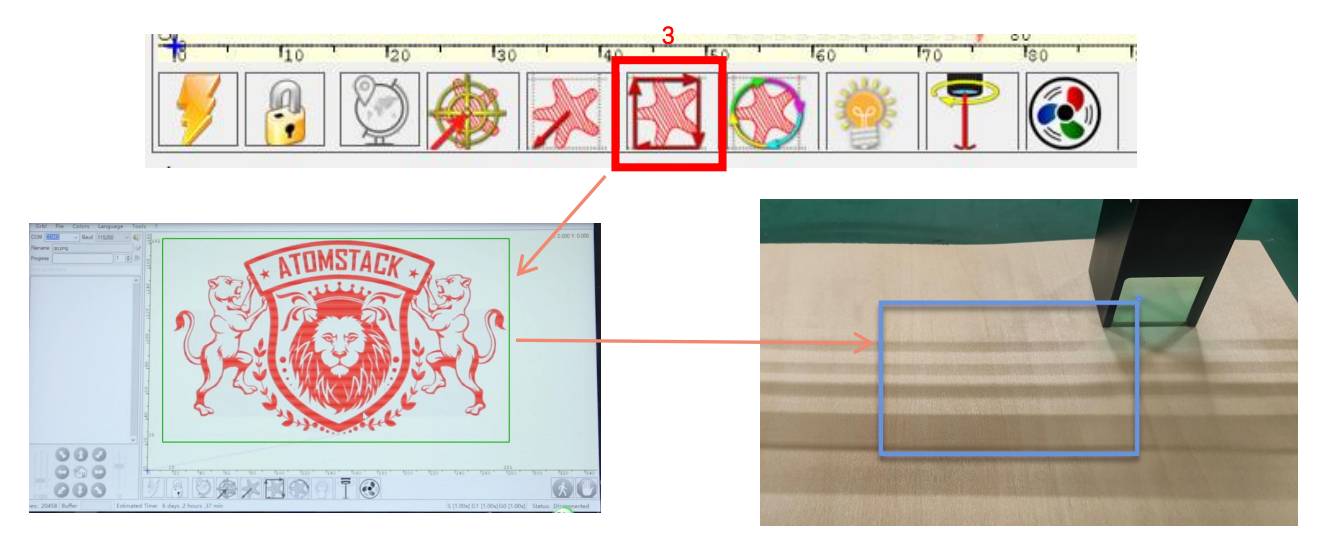

Paso 3: Escaneo de perfil

8. Inicio, Terminación tallado o corte<br>1. Inicio:<br>Después de terminar todas las operaciones anter<br>haga clic en el botón verde como se muestra en l<br>para comenzar a grabar. Hay un número que se p Después de terminar todas las operaciones anteriores, haga clic en el botón verde como se muestra en la figura para comenzar a grabar. Hay un número que se puede editar al lado del botón de inicio. Es el número de veces de grabado o corte, LaserGRBL permite múltiples grabados o cortes consecutivos de formas uniformes, esta función es especialmente útil para el corte. **8. Inicio, Terminación tallado o corte<br>1. Inicio:<br>Despu<b>é**s de terminar todas las operaciones anteriores,<br>bara eligare el batán unulo serre se muestre en la finicia

2. Terminaci**ó**n<br>Si desea terminar el trabajo a la mitad, puede<br>hacer clic en el bot**ó**n Terminar como se<br>muestra en la imagen para terminar el grabado Si desea terminar el trabajo a la mitad, puede hacer clic en el botón Terminar como se muestra en la imagen para terminar el grabado 2. Terminaci**ó**n<br>Si desea terminar el trabajo a la mitad, puede<br>hacer clic en el bot**ó**n Terminar como se<br>muestra en la imagen para terminar el grabado<br>o el corte.

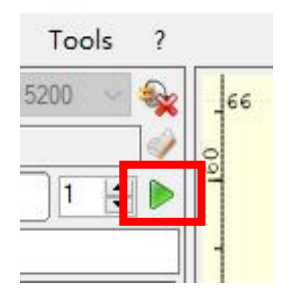

Imagen 1 Inicio

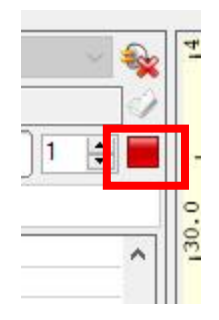

Imagen 2 Parada

9. Tutorial de instalaci<mark>ó</mark>n de LightBurn<br>Podemos descargar el paquete de instalaci<mark>ó</mark>n desde la web de Podemos descargar el paquete de instalación desde la web de LightBurn:

https://lightburnsoftware.com/

Haga doble clic en el paquete de instalación para instalar y haga clic en "Siguiente" en la ventana emergente.

(Nota: LightBurn es un software pago, para una mejor experiencia le **indicalis baseder deren de la conse** recomendamos comprar el original, aquí le demostraremos la instalación de la versión de prueba)

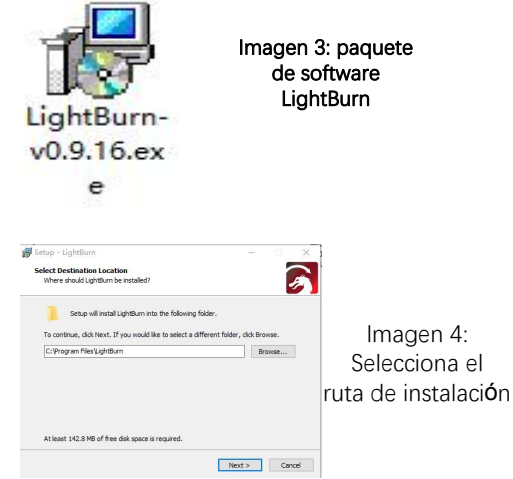

Haga clic en Iniciar su prueba gratuita (Imagen 5) Haga clic en Buscar mi l**á**ser (Imagen 6)

| License Page - LightBurn 0.9.16<br>$\times$<br>We'd love to aske LightBurn free, but we have bills too. You can try it<br>without restrictions for 30 days, but after that you'll need to purchase a<br>livense kev. |               |                                          |                        | nay<br>Device Discovery |
|----------------------------------------------------------------------------------------------------|---------------|------------------------------------------|------------------------|-------------------------|
| Start Your Free Trial<br><b>ED Use Prony Server:</b> (Hone)                                                                                                    | Find My Laser | Create Manually                          | Import                 |                         |
| License Est.<br>Artivate Liouse                                                                                                    | Make Default  | Edit<br>Renove                           | Export<br>0K<br>Cancel |                         |
| Buy LightBurn Extend Trial<br>Request Offline<br>Report Offline<br>Tracett Offline<br>Artivation<br>Antivetien<br>Teactivation                                                                                       |               | Imagen 6: Haga clic en "Buscar mi láser" |                        |                         |
| Quit                                                                                                    |               |                                          |                        |                         |

Imagen 5: Elija una prueba gratuita

Haga clic en Buscar mi láser (Imagen 7)

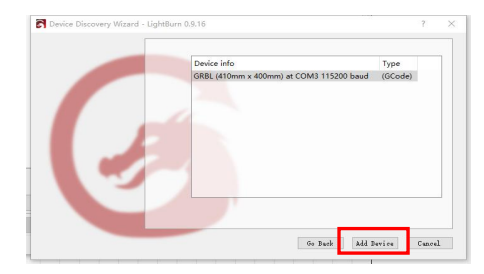

> Imagen 7: Haga clic en GRBL, luego haga clic en Agregar dispositivo

Para establecer el origen, generalmente establecemos el origen en la parte delantera izquierda.

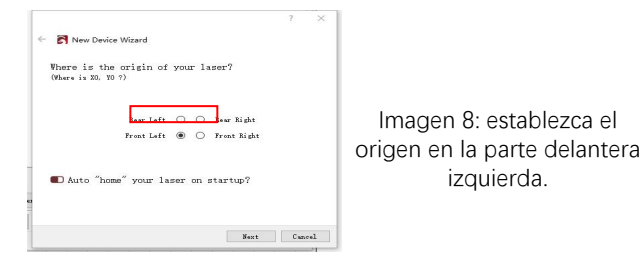

Si la computadora no se puede conectar a la máquina, podemos intentar seleccionar diferentes puertos de la máquina de grabado láser como se muestra en la figura a continuación. Si sigue sin funcionar, ponte en contacto con nuestro servicio de atención al cliente.

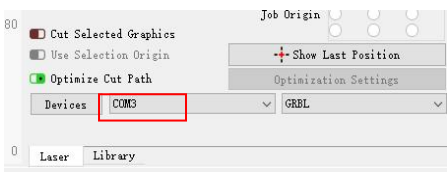

# **Parte 8: Técnicas para el uso de máquinas**

**Parte 8: Técnicas para el uso de máquinas**<br>1. Cuanto más cerca esté el láser de la mesa, menos estable será la estructura, intente elevar el láser lo más lejos<br>2. Posicionamiento preciso del patrón y el objeto grabado.<br>a posible de la mesa cuando lo use. **Parte 8: Técnicas para el u**<br>2. Cuanto más cerca esté el láser de la mesa, menos estable será la<br>posible de la mesa cuando lo use.<br>2. Posicionamiento preciso del patrón y el objeto grabado.<br>a.Mueva el láser a la parte inf **Parte 8: Técnicas para el uso de máquinas**<br>
1. Cuanto más cerca esté el láser de la mesa, menos estable será la estructura, intente elevar el láser lo<br>
posible de la mesa cuando lo use.<br>
2. Posicionamiento preciso del pat **Parte 8: Técnicas para el uso de mád**<br>
1. Cuanto más cerca esté el láser de la mesa, menos estable será la estructura, inte<br>
posible de la mesa cuando lo use.<br>
2. Posicionamiento preciso del patrón y el objeto grabado.<br>
a

- 
- a.Mueva el láser a la parte inferior izquierda del marco.
- 
- 

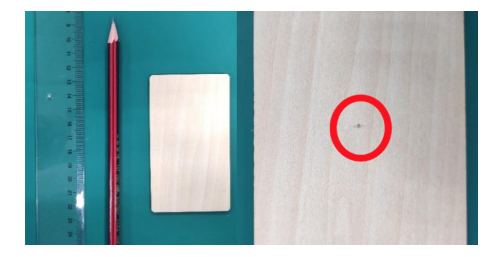

Imagen 1 dibuja un punto central

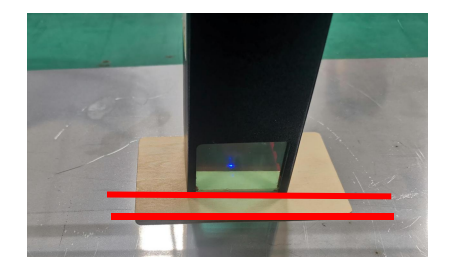

en el objeto grabado Imagen 2 El escudo es paralelo al borde del objeto grabado

d.Haga clic en los siguientes dos botones en secuencia para mover el láser de modo que el punto láser se mueva al centro del grabado. Una vez que se completa el posicionamiento, puede comenzar a grabar.

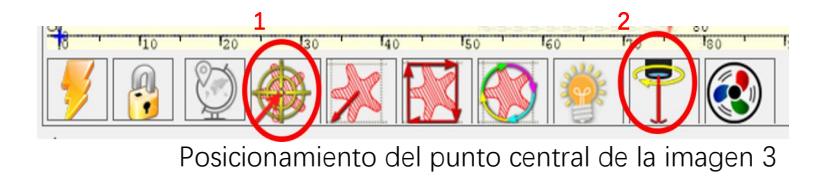

# **Parte 9: Instrucciones de mantenimiento y advertencia**

Este producto utiliza un diseño altamente integrado y no requiere mantenimiento. Sin embargo, si es necesario reparar o ajustar el sistema láser instalado con este producto, por favor:Unplug the power connecter on the laser, so that the laser is in a state of power failure;

1. i necesita asistencia láser para el ajuste, por favor:

- 2. Todo el personal presente usa lentes protectores, se necesita vidrio protector OD5+;
- 3. Asegúrese de que no haya materiales inflamables o explosivos alrededor;
- 4. La posición y la dirección del láser se fijan para garantizar que el láser no se mueva ni brille accidentalmente sobre personas, animales, objetos inflamables, explosivos y otros objetos peligrosos y valiosos durante la depuración.
- 5. No mires los láseres
- 6. No haga brillar el láser sobre el objeto del espejo, para que el reflejo del láser no cause lesiones accidentales.

### **7. limpieza del modulo aser**

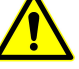

Después de un período de utilización del módulo láser, quedarán algunos restos en la cubierta protectora, el disipador de calor y el cabezal del láser. Los restos deben limpiarse a tiempo para que no afecten el uso del módulo láser. El parabrisas y la cubierta protectora deben retirarse antes de la limpieza.

# **Parte 10: Precauciones para problemas comunes**

**Parte 10: Precauciones para problemas comunes**<br>1. Seleccione el puerto COM correcto para conectar el software y el equipo, y se debe seleccionar la velocidad en<br>baudios: 115200, para asegurarse de que la conexión entre el baudios: 115200, para asegurarse de que la conexión entre el puerto de la computadora y el cable USB no esté suelta. Si necesita asistencia láser para sintonizar, por favor: **Parte 10: Precauciones para problemas comunes**<br>2. Seleccione el puerto COM correcto para conectar el software y el equipo, y se debe seleccionar la velocidad en<br>baudios: 115200, para asegurarse de que la conexión entre el 1. Seleccione el puerto COM correcto para conectar el software y el equipo, y se debe seleccionar la velocidad en<br>paudios: 115200, para asegurarse de que la conexión entre el puerto de la computadora y el cable USB no esté

el cabezal del láser están sueltos o agitados)

hasta el grabado es de espesor de película de enfoque fijo.

Archard Consultant Consultant Consultant Consultant Consultant Consultant Consultant Consultant Consultation and consultation in the element of element of element of element of element of element of element of element of t grabar y cortar diferentes materiales. El grabado de metal espejo requiere un tratamiento manual de ennegrecimiento de la superficie.

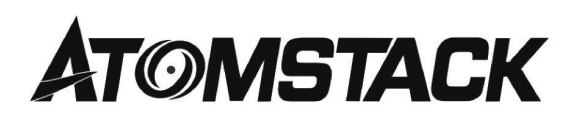

### Servicio al Cliente:

 $\triangleright$  Para conocer la política de garantía detallada, visite nuestro sitio web oficial en:www.atomstack.net

Ø Para soporte técnico y servicio, envíe un correo electrónico a: support@atomstack.net

Fabricante: Shenzhen AtomStack Technologies Co., Ltd. Address: 202, edificio 1, parque tecnológico Mingliang, nº 88 Z Huguang carretera norte, calle tao yuan, n distrito de Anshan, S muy real, edificio G del plan GU, China

Escanee el código para ingresar al grupo de discusión de la máquina de grabado

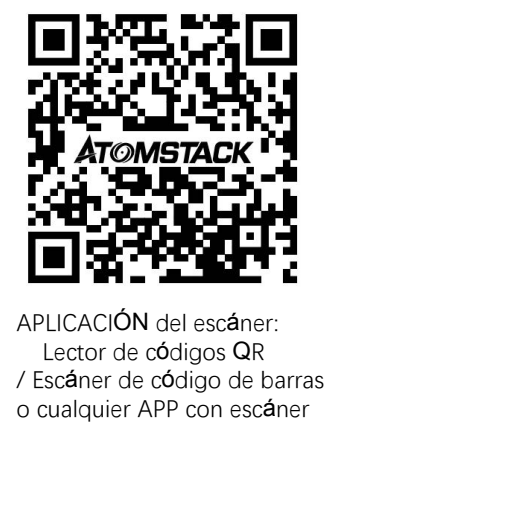

APLICACIÓN del escáner: Lector de códigos QR / Escáner de código de barras<br>o cualquier APP con escáner